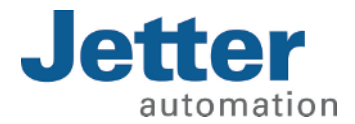

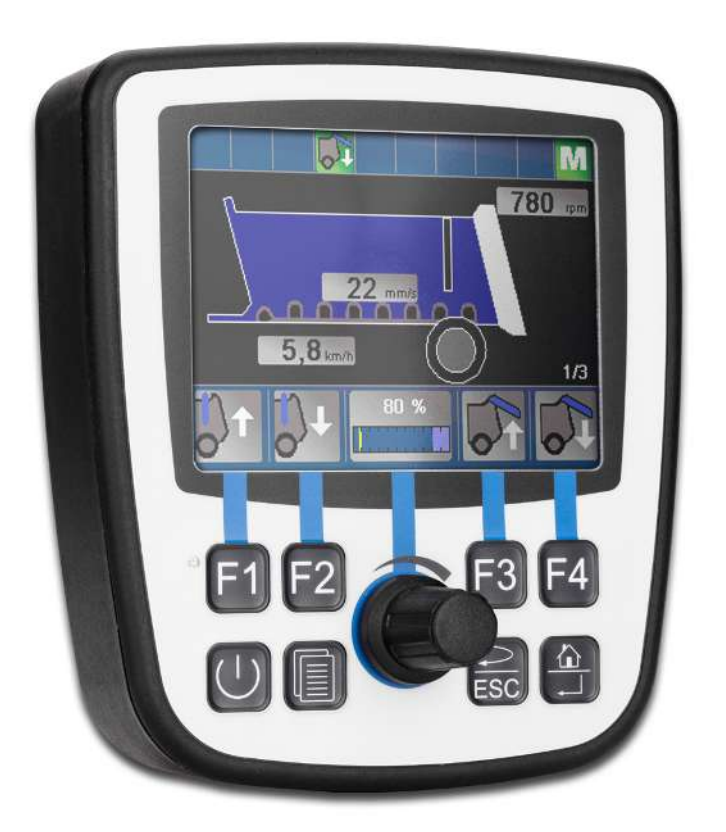

# User Manual JVM-104-O13 HMI

60885470\_00

We automate your success.

This document has been compiled by Jetter AG with due diligence based on the state of the art as known to them. Any revisions and technical advancements of our products are not automatically made available in a revised document. Jetter AG shall not be liable for any errors either in form or content, or for any missing updates, as well as for any damage or detriment resulting from such failure.

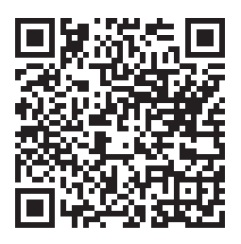

Jetter AG Graeterstrasse 2 71642 Ludwigsburg **Germany** 

### Phone

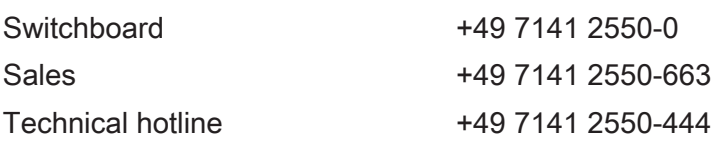

### E-mail

Sales sales@jetter.de

Technical hotline hotline@jetter.de

### *[www.jetter.de](https://www.jetter.de/)*

Translation of the german original User Manual

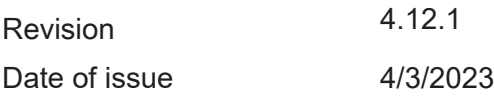

# Table of contents

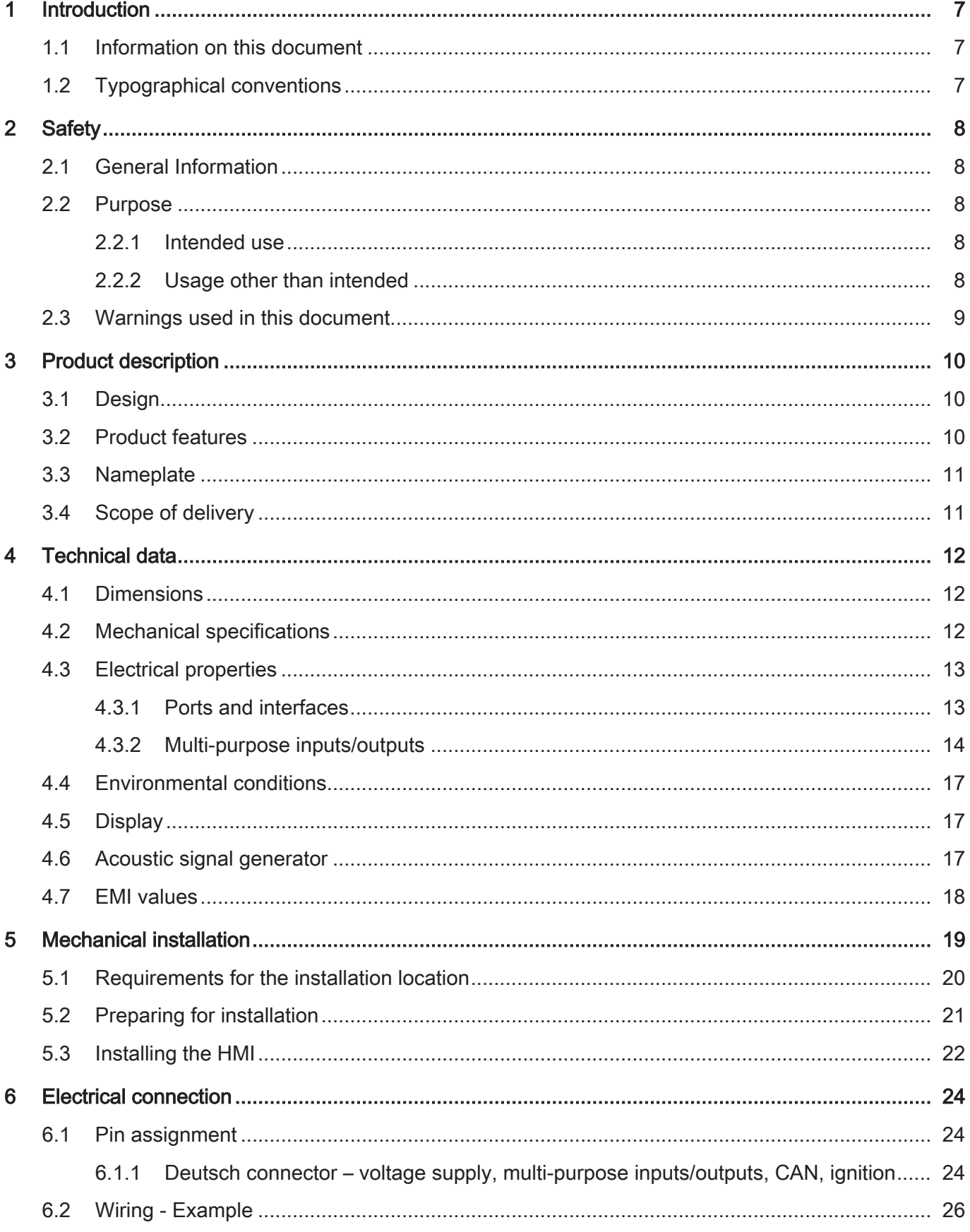

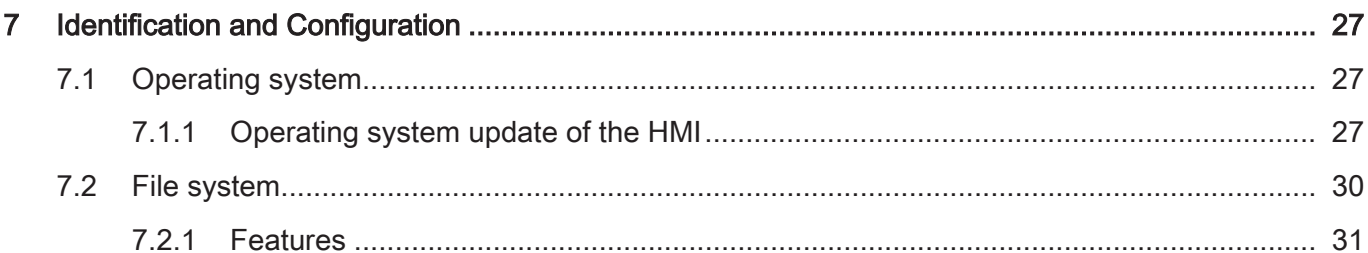

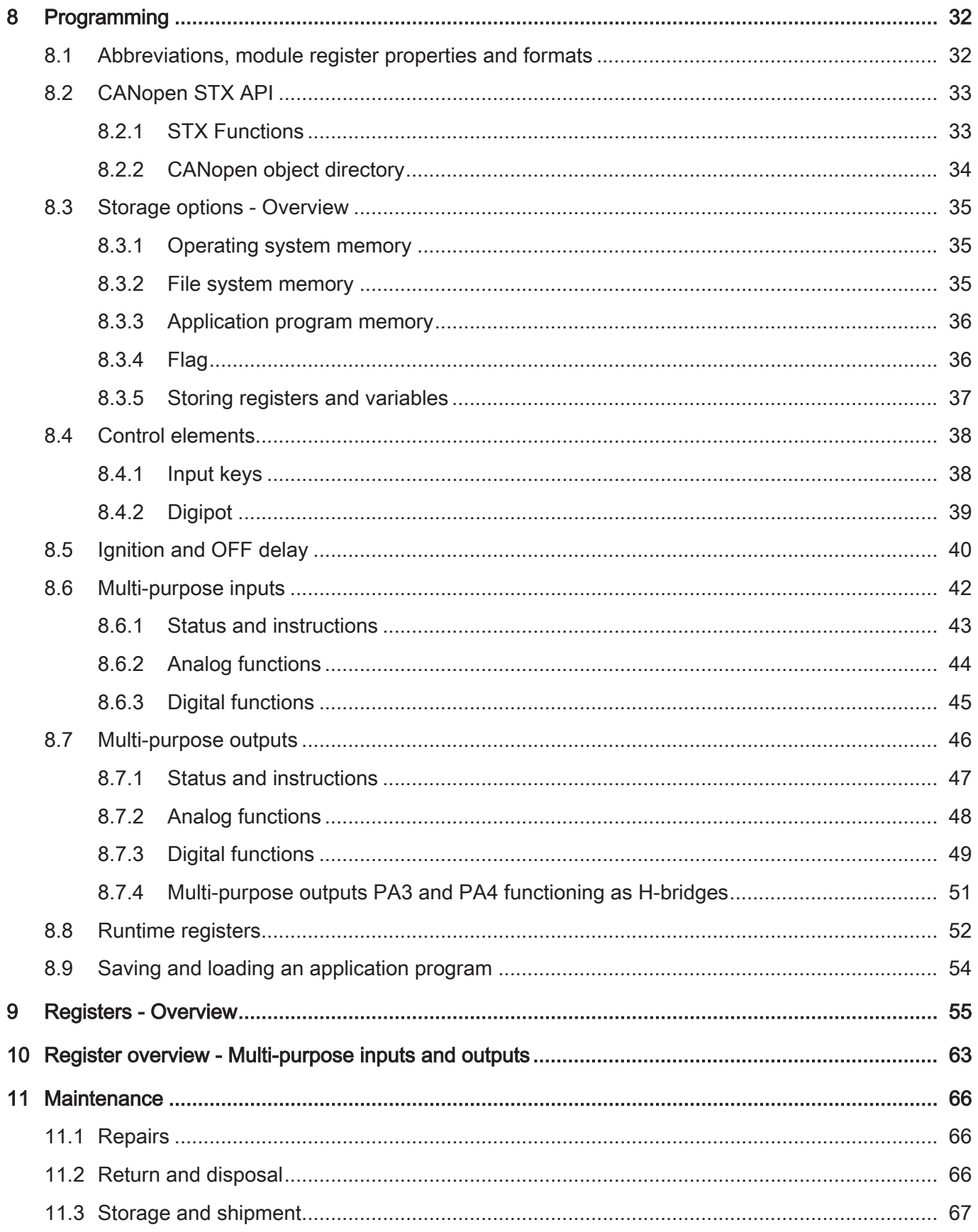

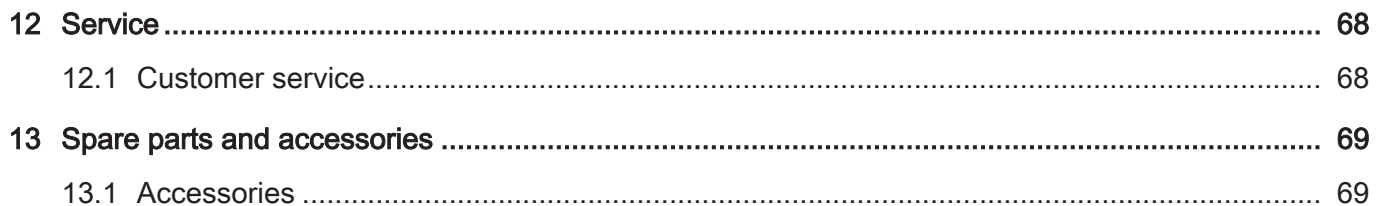

# <span id="page-6-0"></span>1 Introduction

### <span id="page-6-1"></span>**1.1 Information on this document**

This document forms an integral part of the product and must be read and understood prior to using it. It contains important and safety-related information for the proper use of the product as intended.

**Target groups** This document is intended for specialists with appropriate qualifications. Only competent and trained personnel is allowed to put this device into operation. During the whole product life cycle, safe handling and operation of the device must be ensured. In the case of missing or inadequate technical knowledge or knowledge of this document any liability is excluded.

**Availability of information** Make sure this document is kept at the ready in the vicinity of the product throughout its service life.

> For information on new revisions of this document, visit the download area on our website. This document is not subject to any updating service.

#### *[Start | Jetter - We automate your success.](https://www.jetter.de/downloads/)*

For further information refer to the following information products:

- JetSym software Online Help Detailed description of software functions with application examples
- Application-oriented manuals Cross-product documentation
- Version updates Information about new versions of software products or of the operating system of your device

### <span id="page-6-2"></span>**1.2 Typographical conventions**

This manual uses different typographical effects to support you in finding and classifying information. Below, there is an example of a step-by-step instruction:

- $\checkmark$  This symbol indicates requirements which have to be met before executing the following action.
- ► This sign or a numbering at the beginning of a paragraph marks an action instruction that must be executed by the user. Execute the instructions one after the other.
- $\Rightarrow$  The target after a list of instructions indicates reactions to, or results of these actions.

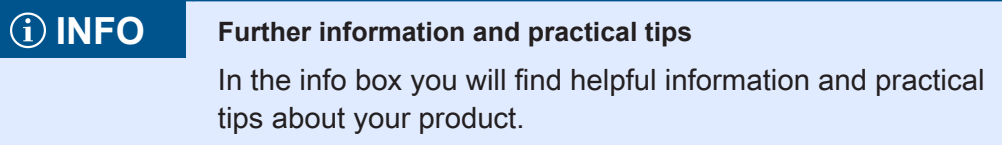

# <span id="page-7-0"></span>2 Safety

### <span id="page-7-1"></span>**2.1 General Information**

When placed on the market, this product corresponds to the current state of science and technology.

In addition to the operating instructions, the laws, regulations and guidelines of the country of operation or the EU apply to the operation of the product. The operator is responsible for compliance with the relevant accident prevention regulations and generally accepted safety rules.

**RoHS 2** The device conforms to the EU directive 2011/65/EU (RoHS 2).

### <span id="page-7-2"></span>**2.2 Purpose**

### <span id="page-7-3"></span>**2.2.1 Intended use**

The JVM-104-O13 is intended for installation in commercial vehicles and self-propelled machines. It is an HMI with integrated controller for exchange of data with peripheral devices.

Operate the device only in accordance with the intended conditions of use, and within the limits set forth in the technical specifications.

Intended use of the product includes its operation in accordance with this manual.

**SELV/PELV** If this device is not used in a vehicle or mobile machine, a SELV or PELV power supply unit must be used to supply the device.

### <span id="page-7-4"></span>**2.2.2 Usage other than intended**

This device must not be used in technical systems which to a high degree have to be fail-safe.

**Machinery Directive** This device is no safety-related part as per Machinery Directive 2006/42/EC, and must, therefore, not be used for safety-relevant applications. This device is NOT intended for the purpose of personal safety, and must, therefore, not be used to protect persons.

### <span id="page-8-0"></span>**2.3 Warnings used in this document**

### **DANGER**

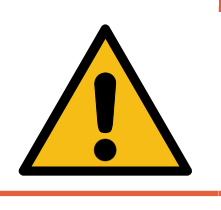

#### **High risk**

Indicates an imminently hazardous situation which, if not avoided, will result in death or serious injury.

### **WARNING**

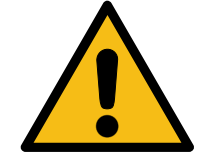

#### **Medium risk**

Indicates a potentially hazardous situation which, if not avoided, could result in death or serious injury.

## **A CAUTION**

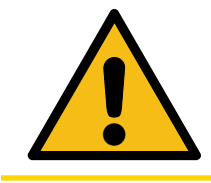

#### **Low risk**

Indicates a hazardous situation which, if not avoided, could result in minor or moderate injury.

### **NOTICE**

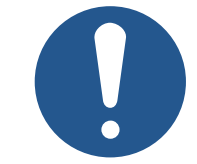

#### **Material damage**

Indicates a situation which, if not avoided, could result in malfunctions or material damage.

# <span id="page-9-0"></span>3 Product description

The JVM-104-O13 is a graphical HMI. Thanks to its compact design and integrated controller, the HMI is versatile and has been specially developed for harsh applications in commercial vehicles and self-propelled machines.

### <span id="page-9-1"></span>**3.1 Design**

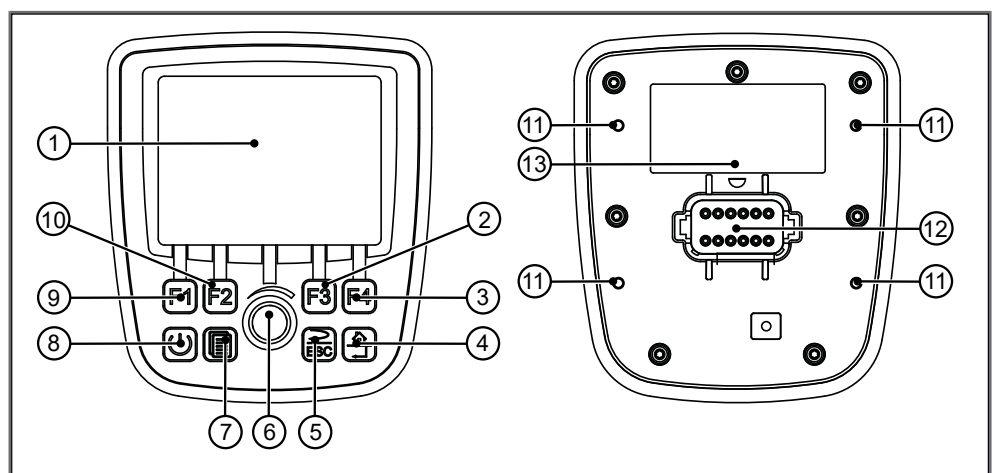

#### Fig. 1: Design

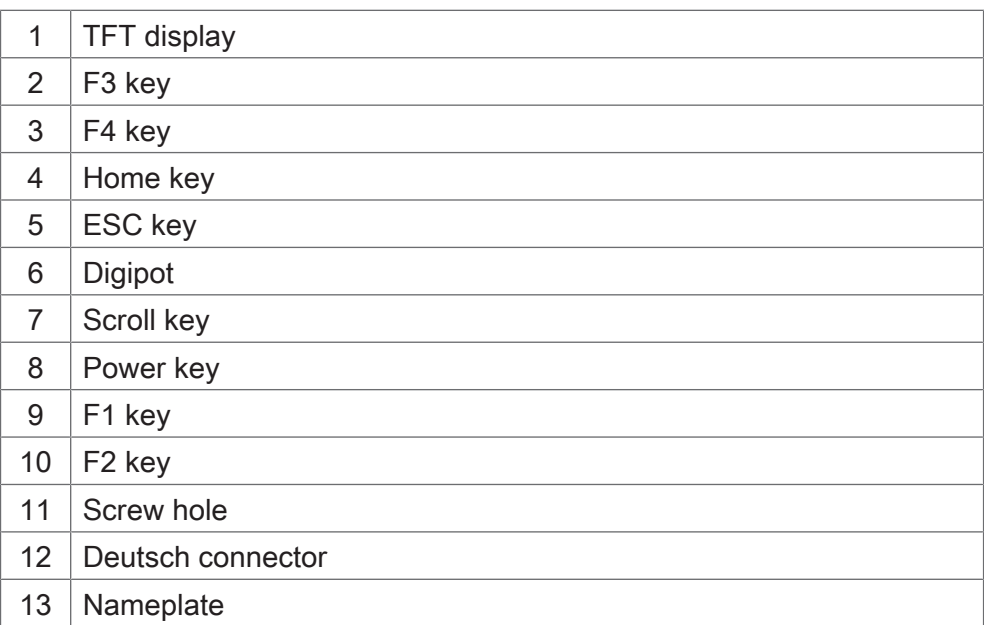

### <span id="page-9-2"></span>**3.2 Product features**

- Display: 3.5" TFT, 320 x 240 px
- CPU: ARM11, 500 MHz, 128 MB RAM, 512 MB Flash
- Flush mount model with connector Deutsch DT06-12S
- Input: 8 keys, 1 DigiPot
- Ports and interfaces: 1x CAN
- 2 multi-purpose inputs, configurable: Digital input, voltage and current measurement, frequency measurement, counter function
- 4 multi-purpose inputs/outputs, configurable: Digital active-low input, digital output up to 2.5 A, PWM output, H-bridge
- Front/rear degree of protection: IP65/IP65

### <span id="page-10-0"></span>**3.3 Nameplate**

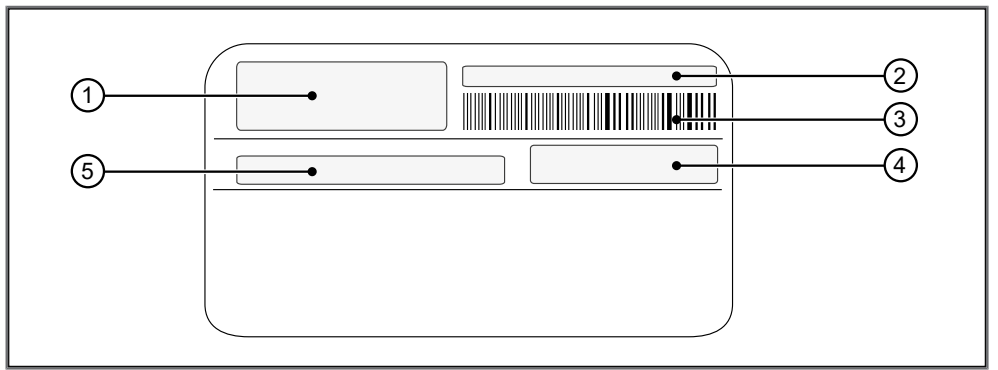

#### Fig. 2: Nameplate

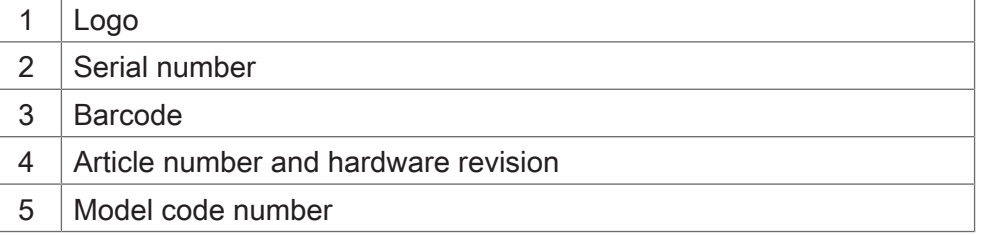

### <span id="page-10-1"></span>**3.4 Scope of delivery**

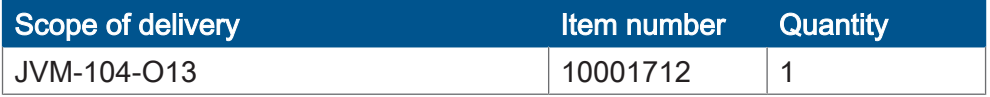

# <span id="page-11-0"></span>4 Technical data

This chapter contains electrical, mechanical data and operating data of the JVM-104-O13.

### <span id="page-11-1"></span>**4.1 Dimensions**

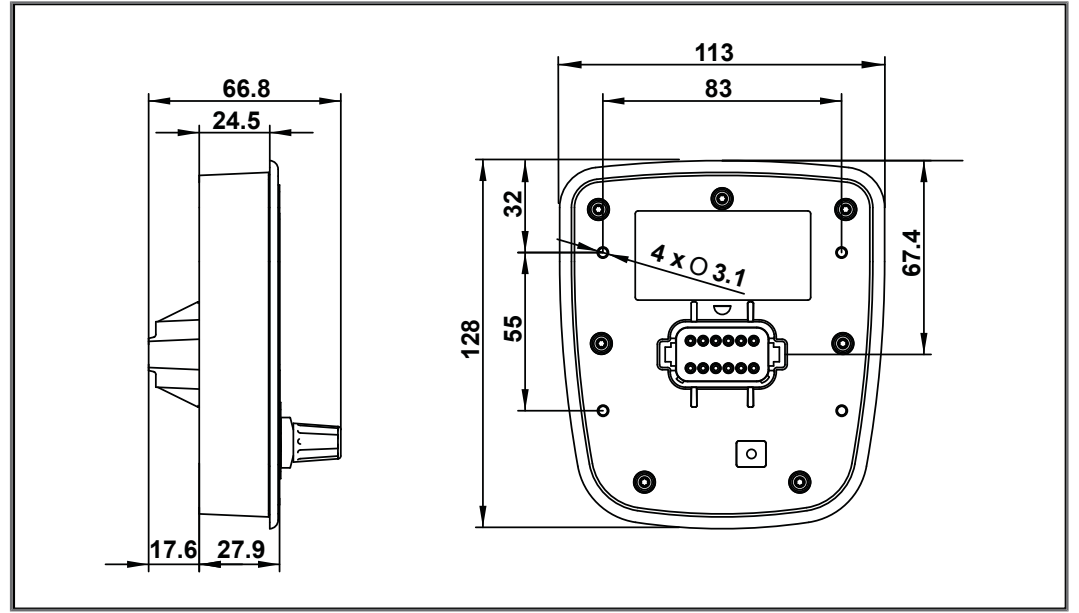

<span id="page-11-2"></span>Fig. 3: Dimensions in mm

### **4.2 Mechanical specifications**

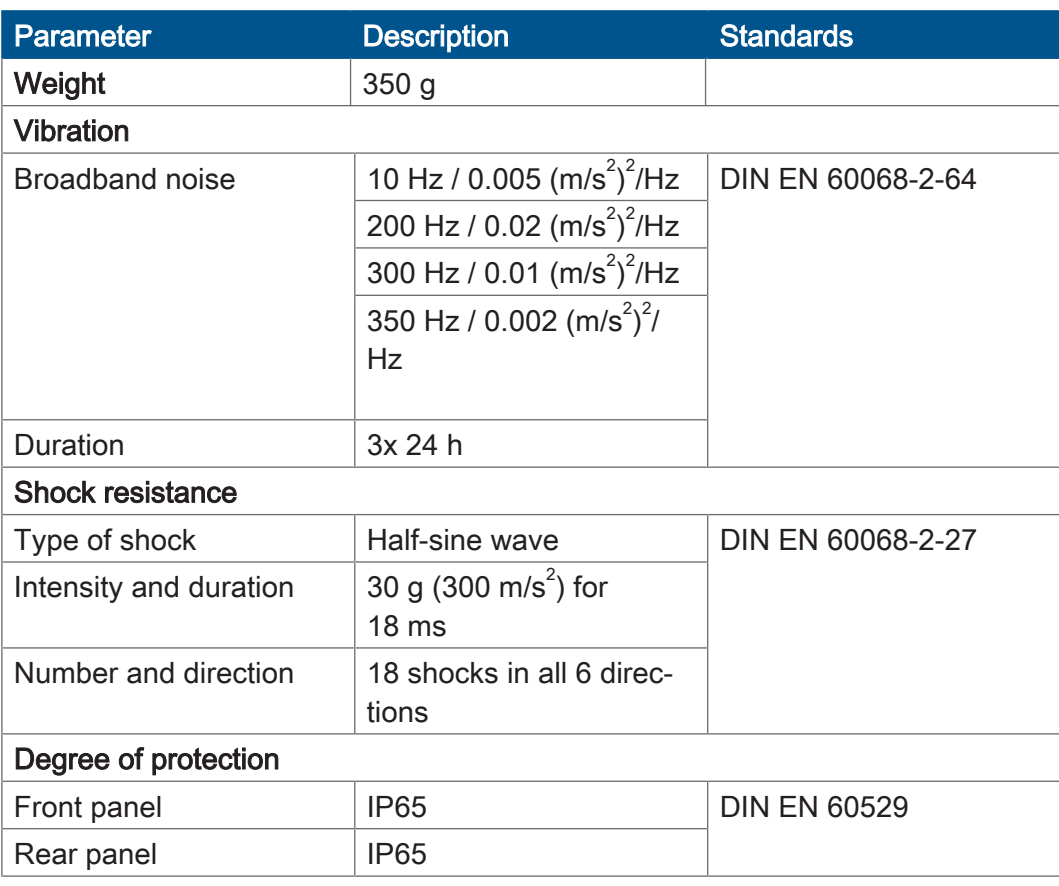

Tab. 1: Mechanical specifications

## <span id="page-12-0"></span>**4.3 Electrical properties**

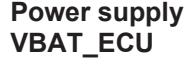

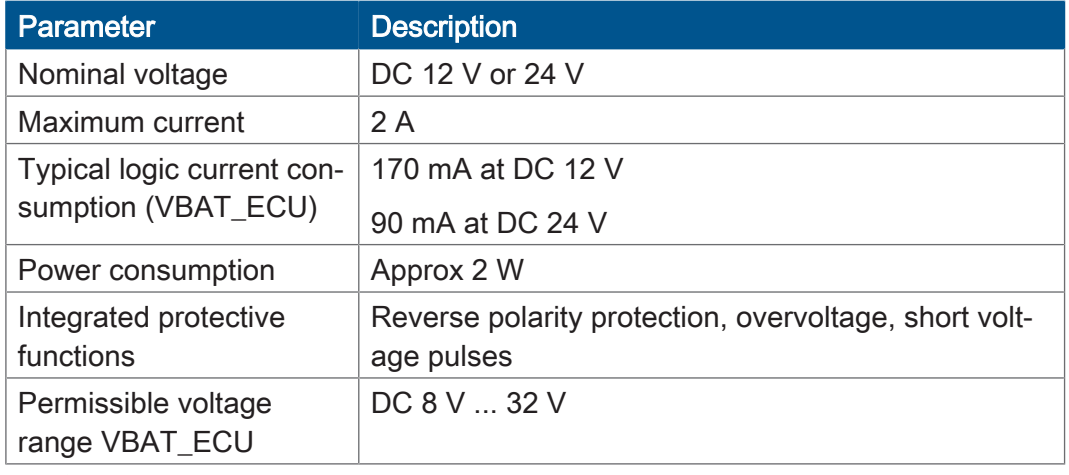

<span id="page-12-1"></span>Tab. 2: Power supply VBAT\_ECU

### **4.3.1 Ports and interfaces**

#### **CAN** interface

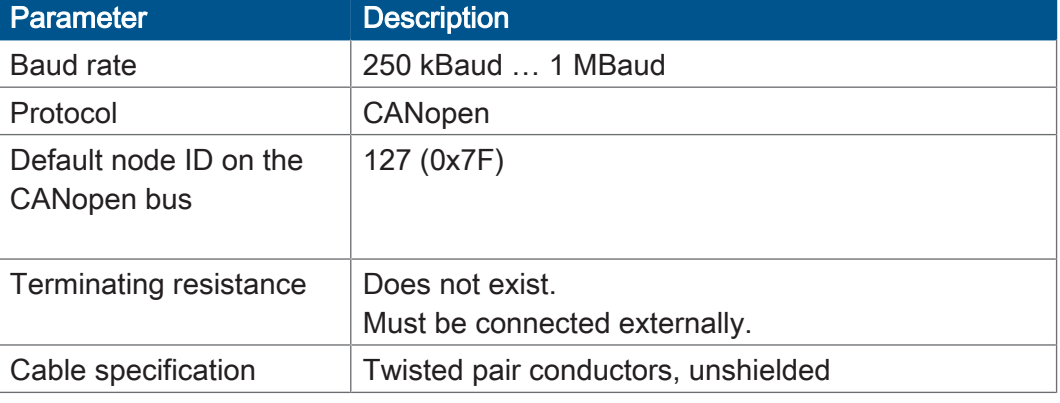

Tab. 3: CAN interface specification

#### **CAN bus cable**

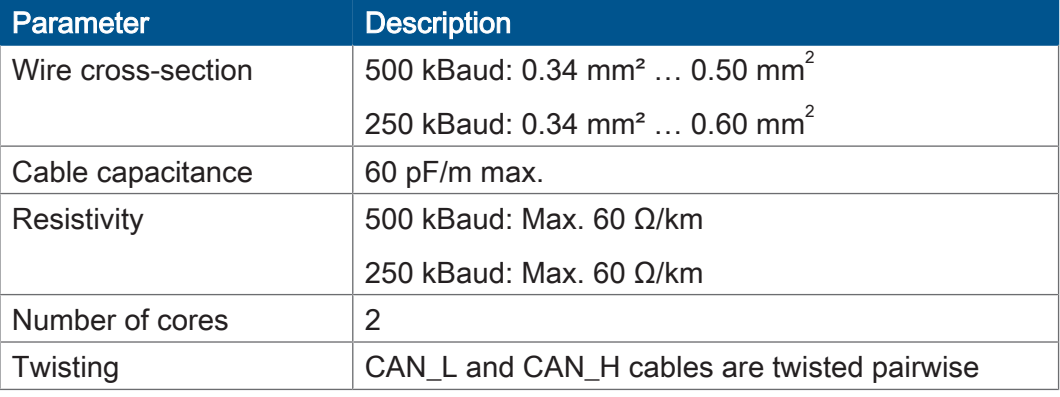

Tab. 4: Specification - CAN bus cable

The maximum permitted cable length depends on the baud rate being used and the number of CANopen devices being connected.

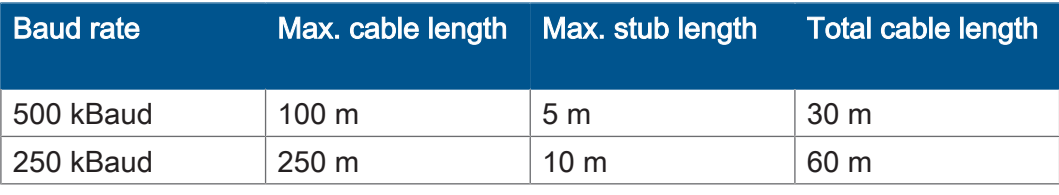

Tab. 5: Cable lengths

**Power supply VBAT\_PA**

### <span id="page-13-0"></span>**4.3.2 Multi-purpose inputs/outputs**

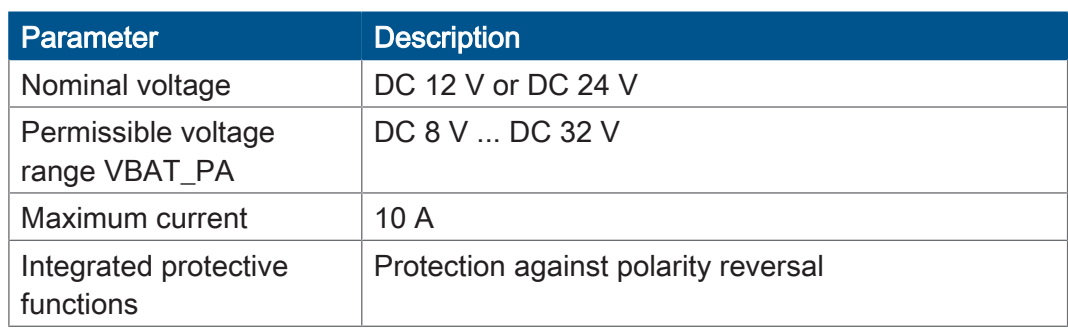

Tab. 6: Technical data - Power supply VBAT\_PA

#### **MFQE digital inputs**

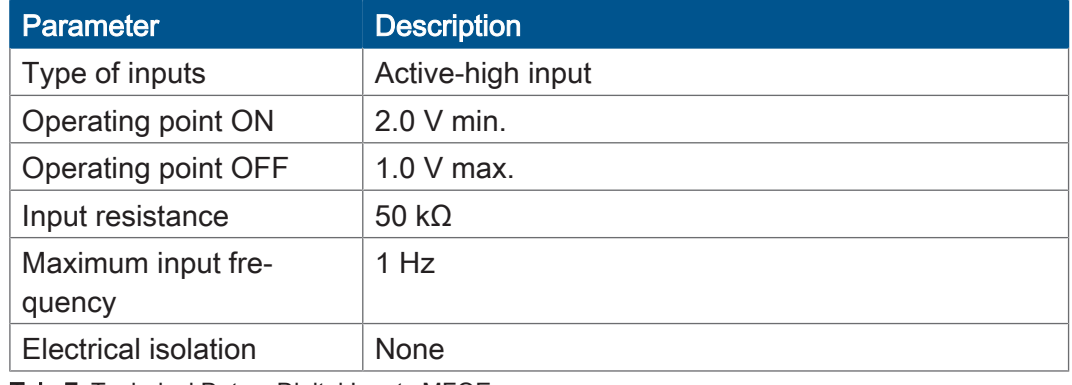

Tab. 7: Technical Data – Digital Inputs MFQE

#### **Voltage measuring**

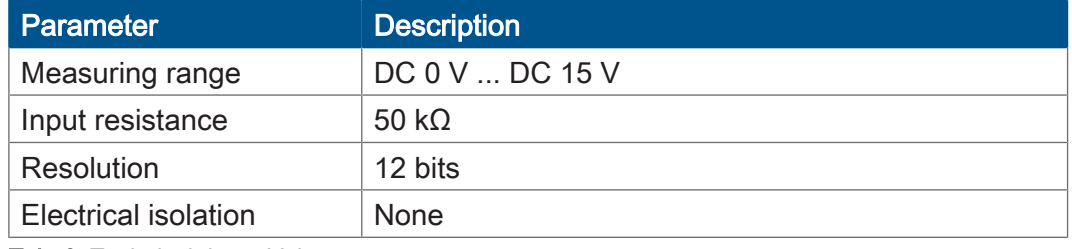

Tab. 8: Technical data - Voltage measurement

#### **Current measurement**

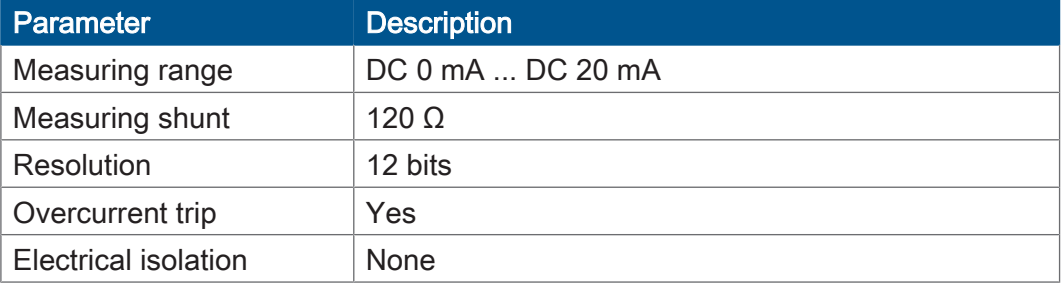

Tab. 9: Technical data - Current measurement

#### **Frequency measuring**

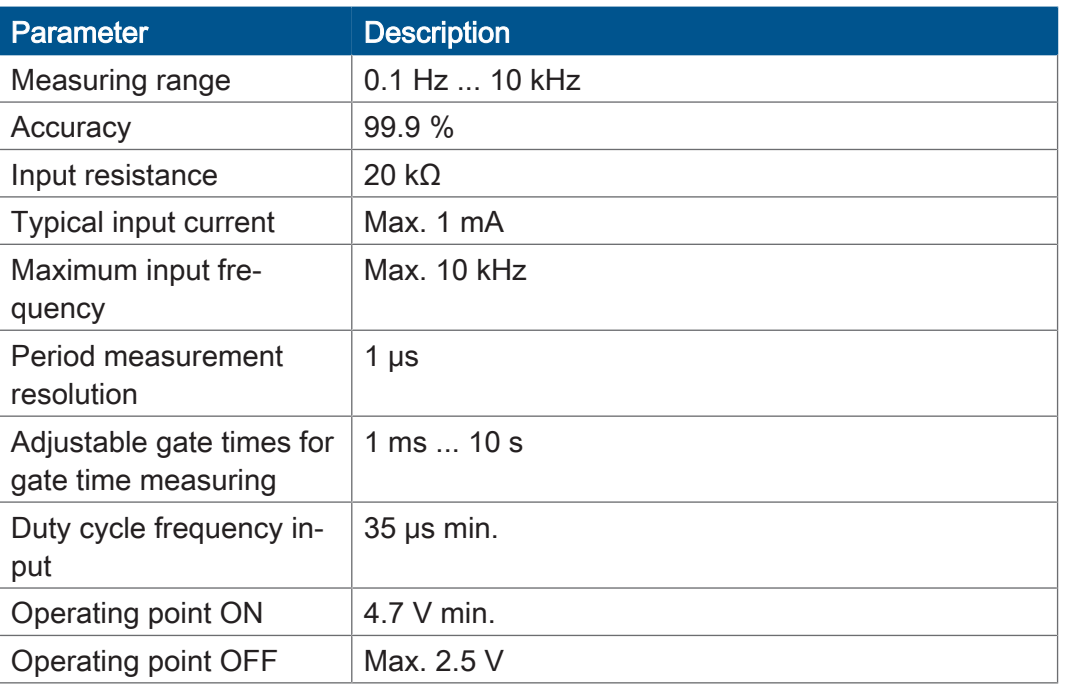

Tab. 10: Technical data - Frequency measurement

### **Counting function**

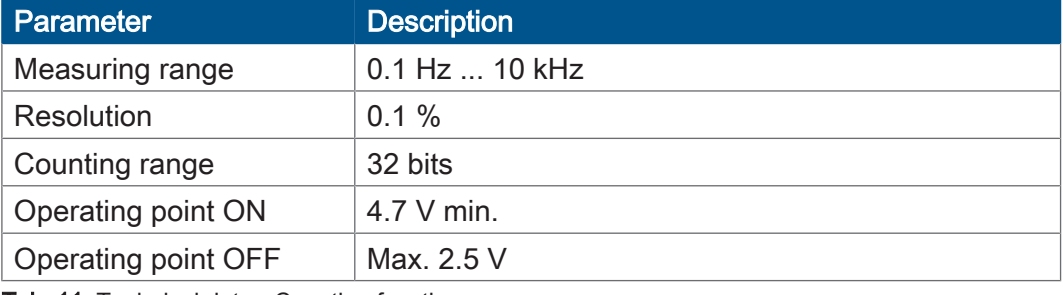

Tab. 11: Technical data - Counting function

### **Digital input PAx**

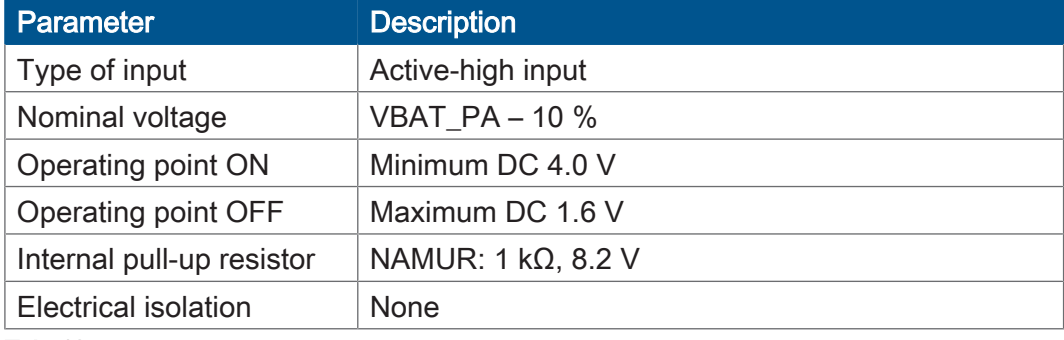

Tab. 12: Technical data – Digital input PAx

### **Digital output**

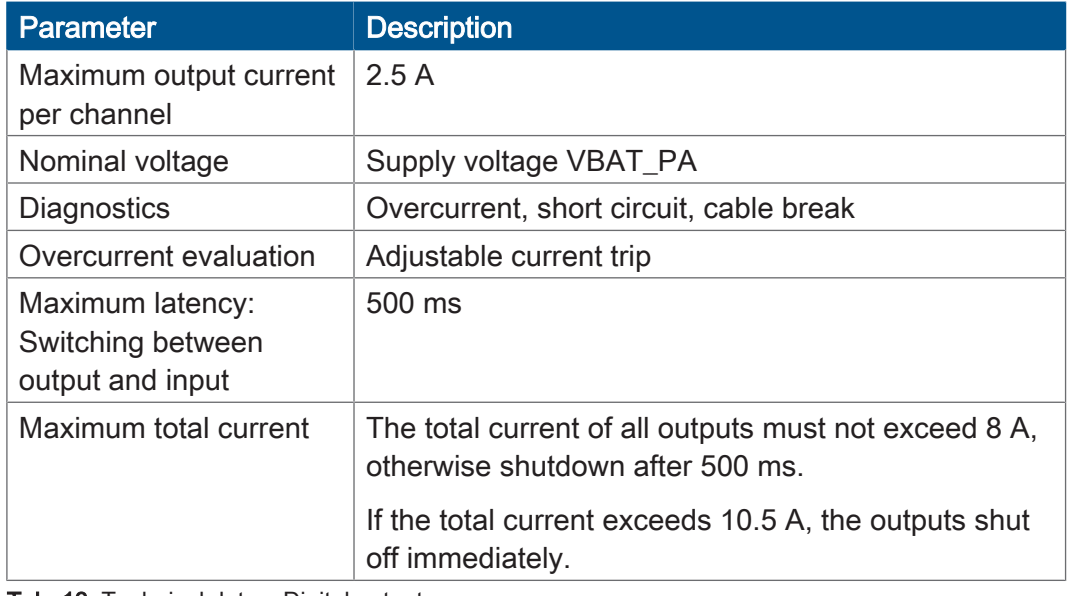

Tab. 13: Technical data – Digital output

### **PWM output**

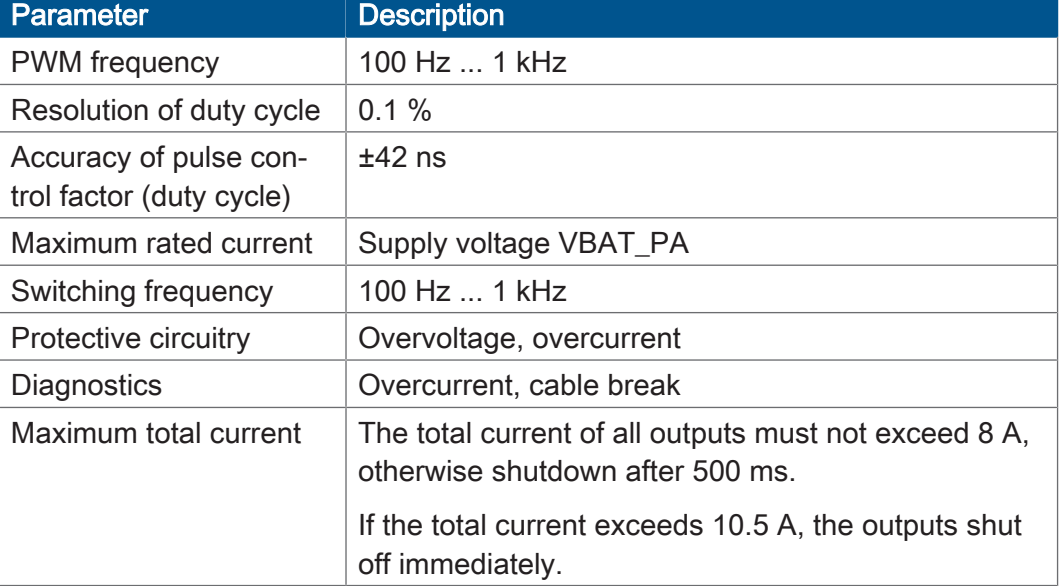

Tab. 14: Technical data – PWM output

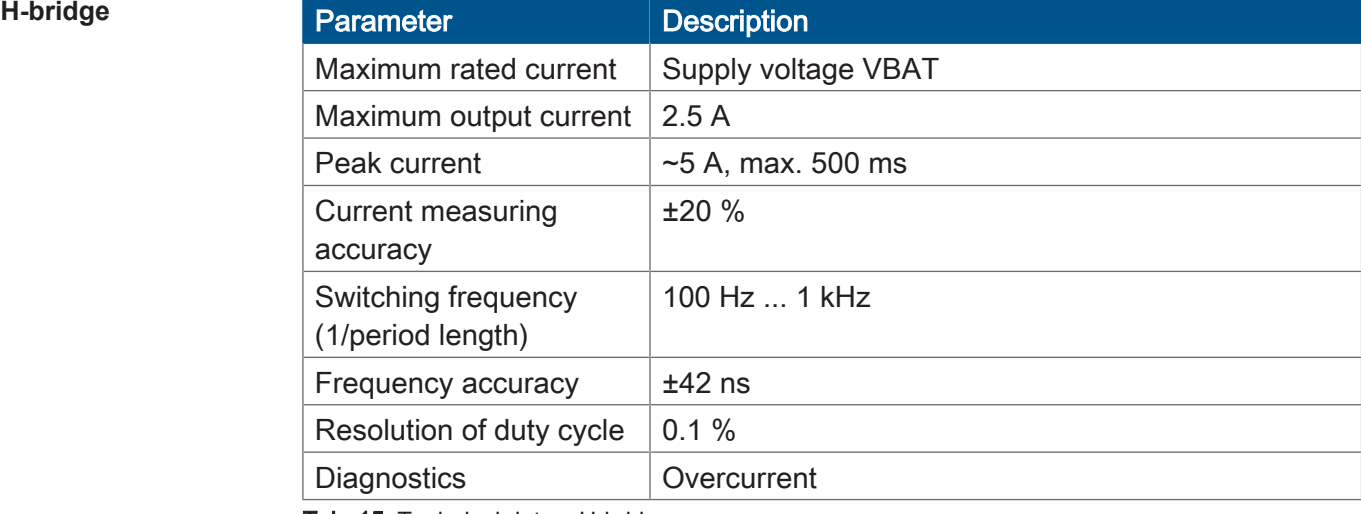

Tab. 15: Technical data – H-bridge

## <span id="page-16-0"></span>**4.4 Environmental conditions**

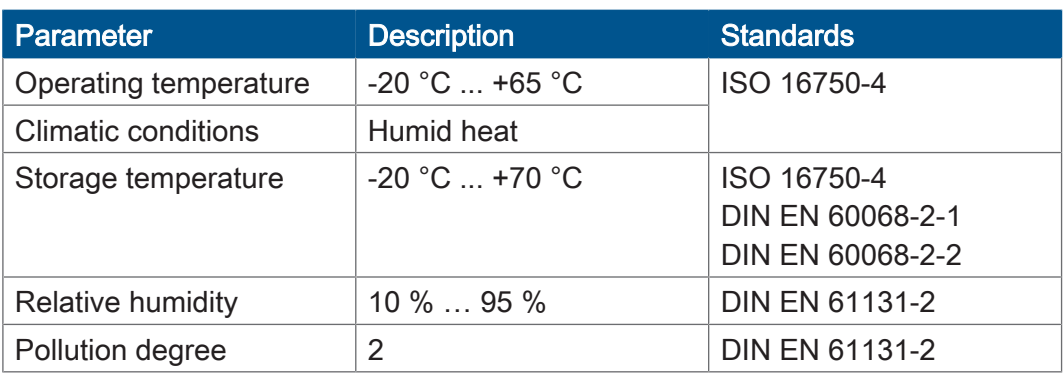

<span id="page-16-1"></span>Tab. 16: Environmental conditions

## **4.5 Display**

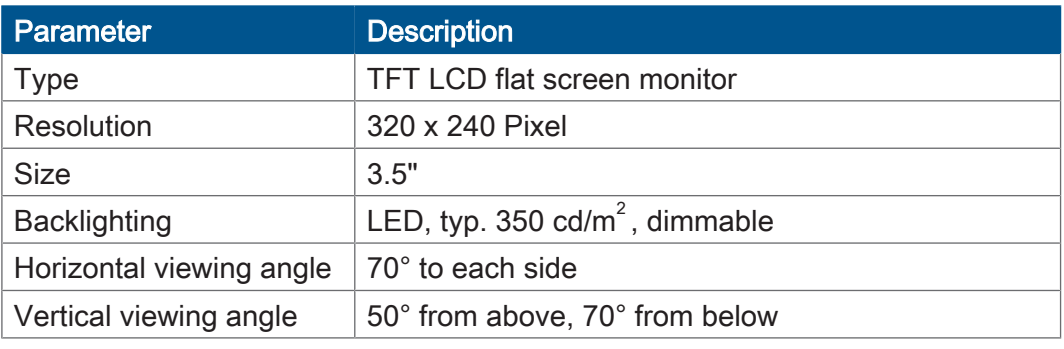

<span id="page-16-2"></span>Tab. 17: Technical data – display

## **4.6 Acoustic signal generator**

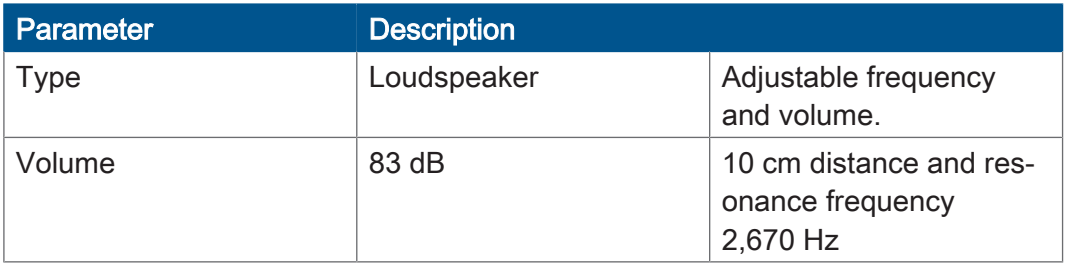

Tab. 18: Acoustic signal generator

### <span id="page-17-0"></span>**4.7 EMI values**

The JVM-104-O13 has E1 approval according to ECE R10 Rev. 5 and CE conformity according to ISO 14982.

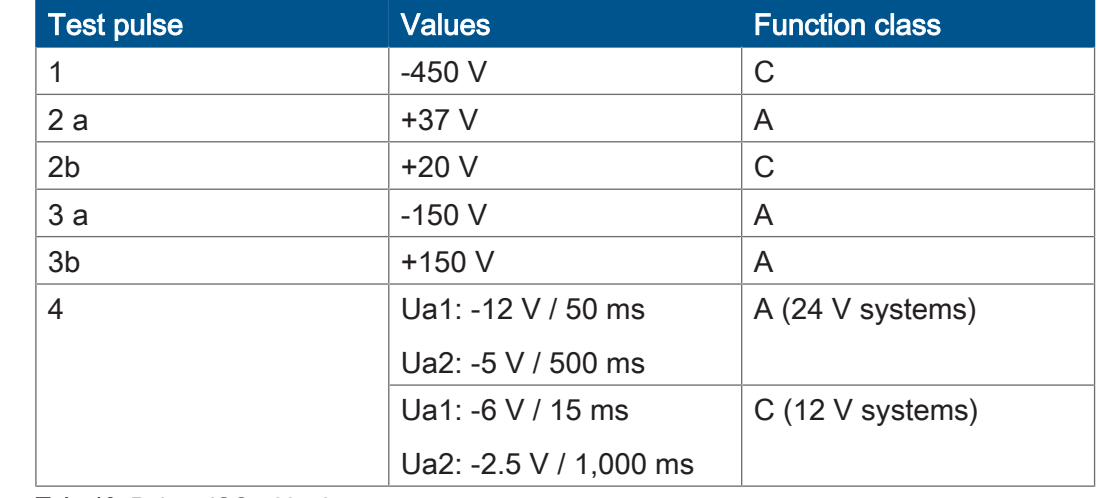

#### **Pulses ISO 7637-2**

Tab. 19: Pulses ISO 7637-2

**Irradiation ISO 11452** Parameter **Parameter Values Function class** 

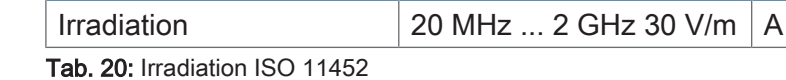

**ESD EN 61000-4-2** 

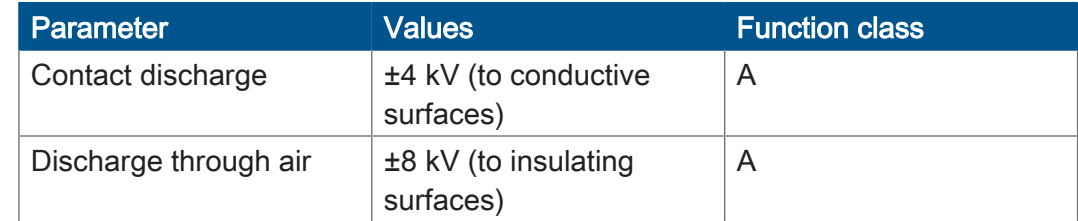

Tab. 21: ESD EN 61000-4-2

# <span id="page-18-0"></span>5 Mechanical installation

### **NOTICE**

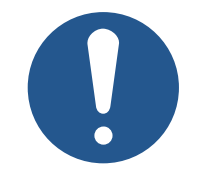

#### **Damages to material or functional impairment due to welding**

Welding on the chassis may damage the device material, or impair device functions.

- ► Before you start welding, disconnect all connections between the device and the electric system of the vehicle.
- ► Protect the device from flying sparks and welding beads (splatter).
- ► Do not touch the device with the welding electrode or earth clamp.

### **NOTICE**

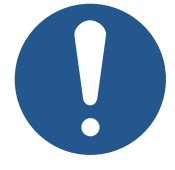

- **Dirt and moisture can affect the electrical connections**
- ► Protect unused pins using blanking plugs.
- Protect all electrical connections with appropriate single wire seals.
- ► Clean the area around a connector prior to removing the mating connector.

### <span id="page-19-0"></span>**5.1 Requirements for the installation location**

The device can directly be fastened to the vehicle or to a mounting plate.

The installation location must meet the following requirements:

- The installation location must allow air to circulate.
- The installation location must be of sufficient size.
- The device must be easily accessible to allow for service work.
- The installation surface must be level.
- The installation surface should be no more than 5 mm thick.

#### It should be possible to disconnect the connectors at any time.

**Space required for installation and service**

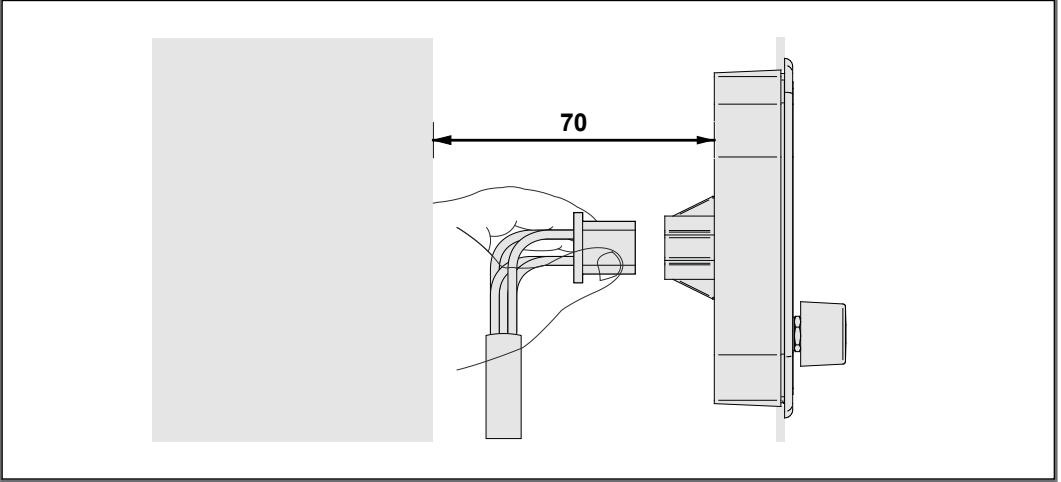

Fig. 4: Space requirements for installation work (in mm)

The following installation locations are unsuitable for mounting the device:

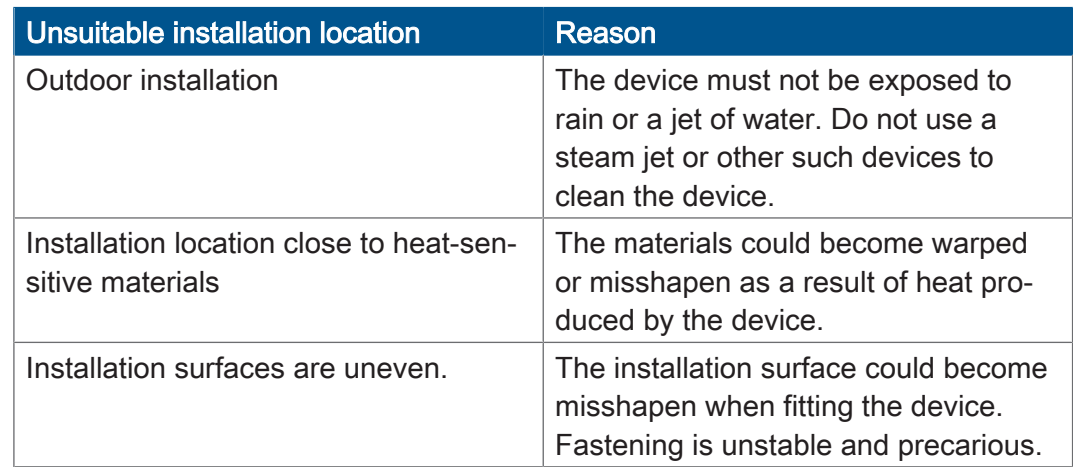

Tab. 22: Unsuitable installation locations

#### **Avoiding unsuitable installation locations**

## <span id="page-20-0"></span>**5.2 Preparing for installation**

**Mounting accessories**

### Use the following accessories for installation:

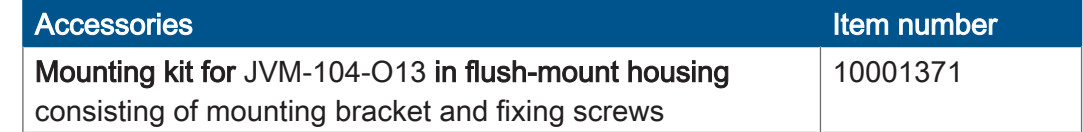

**Mounting surface** Prepare the mounting surface for the JVM-104-O13 as follows:

► Make a fitting opening in the panel.

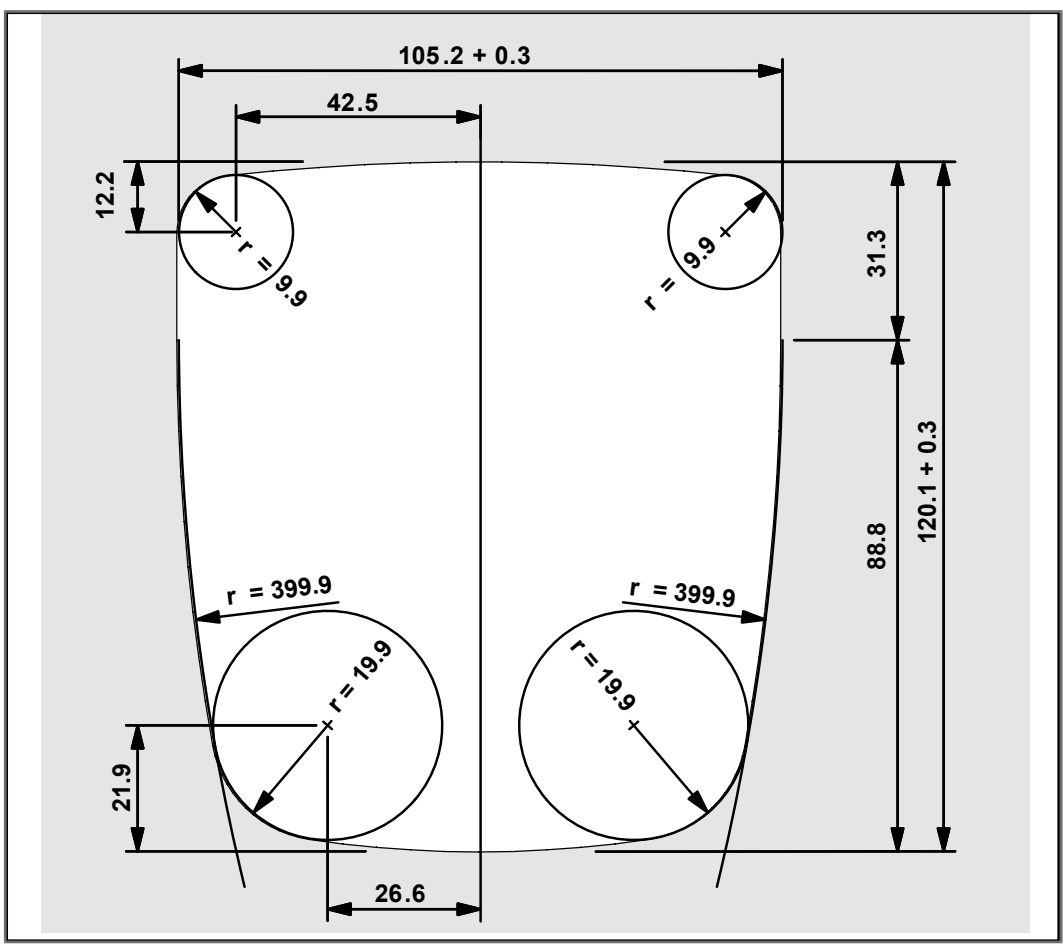

#### Fig. 5: Mounting surface dimensions in mm

### <span id="page-21-0"></span>**5.3 Installing the HMI**

The illustration below shows how to install the device:

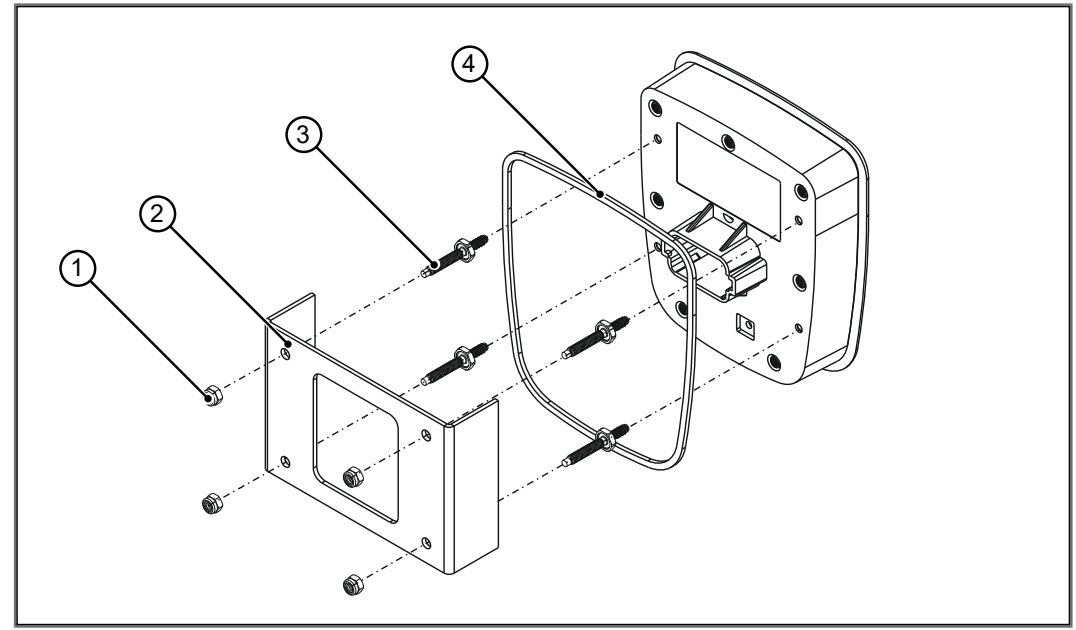

Fig. 6: Installation drawing

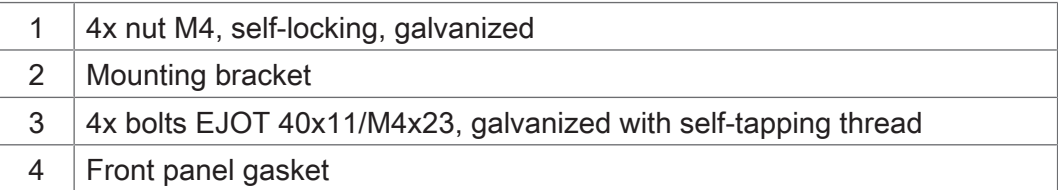

- 1. Screw the 4 bolts with the self-tapping thread into the holes provided for mounting the JVM-104-O13. The stud torque is 1.6 Nm ± 10 %.
- 2. Place the gasket around the rear of JVM-104-O13.
- 3. Insert the JVM-104-O13 from the front into the opening of the mounting plate.
- 4. Hold the mounting bracket to the mounting plate from the rear.
- 5. Screw the HMI together with the mounting bracket onto the mounting plate using the 4 nuts. The stud torque is 1.6 Nm  $\pm$  10 %.

#### **Mounted HMI – top view**

The illustration shows the mounted HMI:

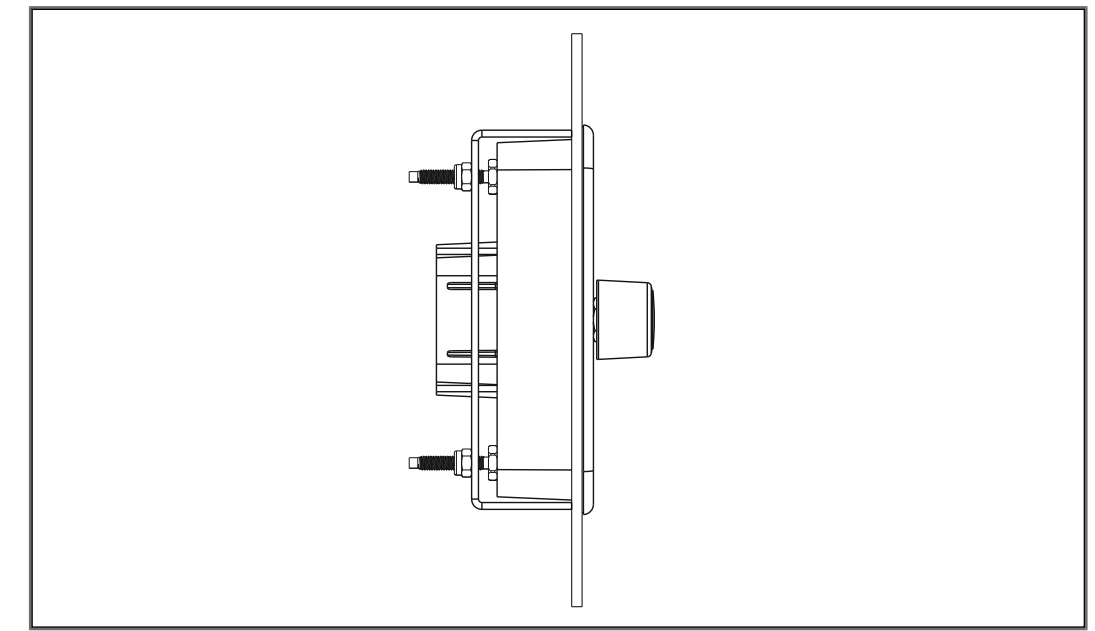

Fig. 7: Mounted HMI – top view

**Installing the strain relief**

Install strain reliefs for the connecting cables.

- Ensure that there is sufficient clearance between the strain reliefs and the connectors.
- Connectors must not be obstructed, so that they can be removed in the event of service.

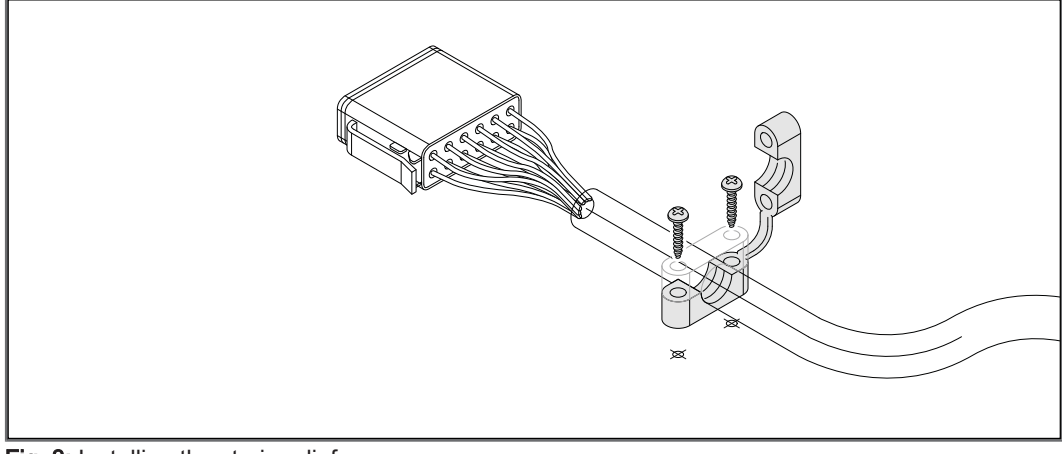

Fig. 8: Installing the strain relief

# <span id="page-23-0"></span>6 Electrical connection

### **NOTICE**

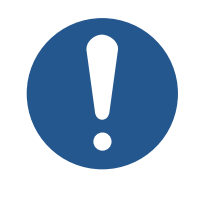

### **Damages to material or functional impairment**

Improper implementation of the wiring harness may cause mechanical stress.

- ► Protect the cables from bending, twisting or chafing.
- ► Install strain reliefs for the connecting cables.

### **NOTICE**

#### **Surges resulting from missing protection or fusing**

Surges may cause malfunctions or damage to the product.

- ► Protect the voltage inputs from surges according to the requirements.
- ► Ensure that the device is handled in accordance with ESD regulations.

### <span id="page-23-1"></span>**6.1 Pin assignment**

### <span id="page-23-2"></span>**6.1.1 Deutsch connector – voltage supply, multi-purpose inputs/ outputs, CAN, ignition**

**Function** The Deutsch connector has the following functions:

- Power supply to the JVM-104-O13
- Power supply for higher load currents
- Multi-purpose inputs
- Multi-purpose outputs
- CANopen bus interface: CAN 1
- Recognition of the ignition signal

### **NOTICE**

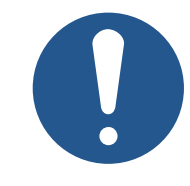

#### **Design for higher currents**

Pin 7 of the DEUTSCH connector has been rated to support higher currents.

► Therefore, dimension the size of the wire for pin 7 accordingly.

## **INFO** Ignition

To launch the JVM-104-O13, pin 8 (Ignition+) must be connected with pin 6. The ignition control signal (Ignition+) is connected with the key position *Ignition ON*.

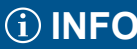

## **INFO Current consumption**

When the device is energized, the current consumption is temporarily higher. To ensure a reliable start-up of the device, provide at least 3 times the typical current required.

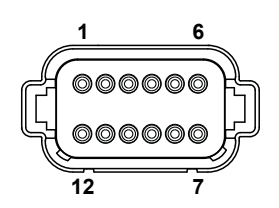

Fig. 9: Deutsch connector, 12 pins

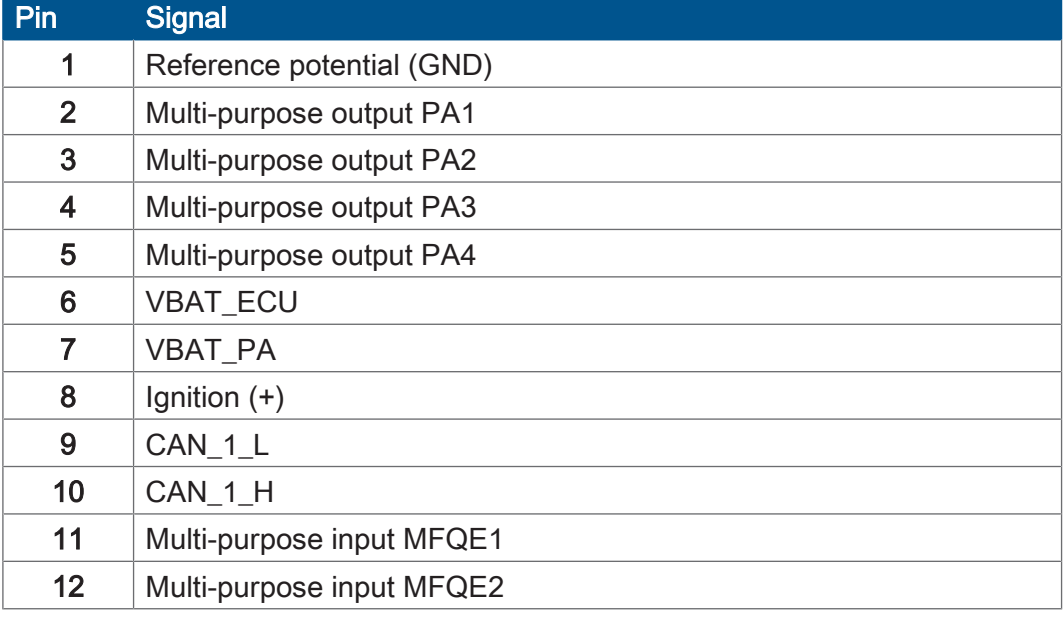

#### **Pinout of the H-bridge**

The H-bridge is connected to the following outputs:

- Multi-purpose output PA3
- Multi-purpose output PA4

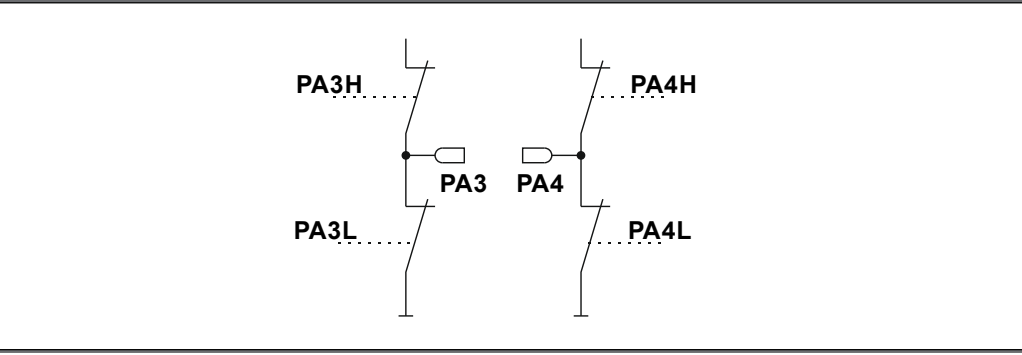

#### Fig. 10: H-bridges

For programming, switch the H-bridge to the desired direction:

- Anti-clockwise rotation: PA3H and PA4L
- Clockwise rotation: PA4H and PA3L

**Mating parts** Compatible mating parts for the 12-pin DEUTSCH connector are as follows:

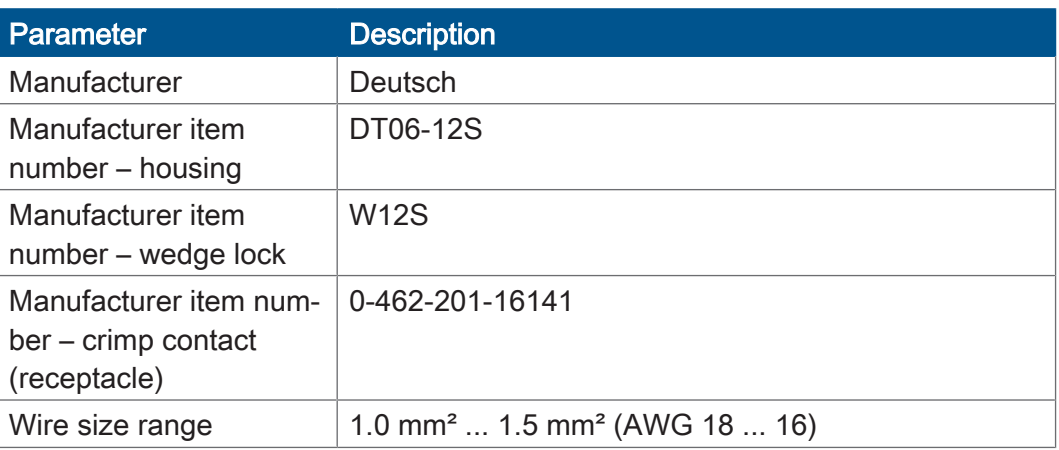

### <span id="page-25-0"></span>**6.2 Wiring - Example**

The following example shows how to wire a JVM-104-O13.

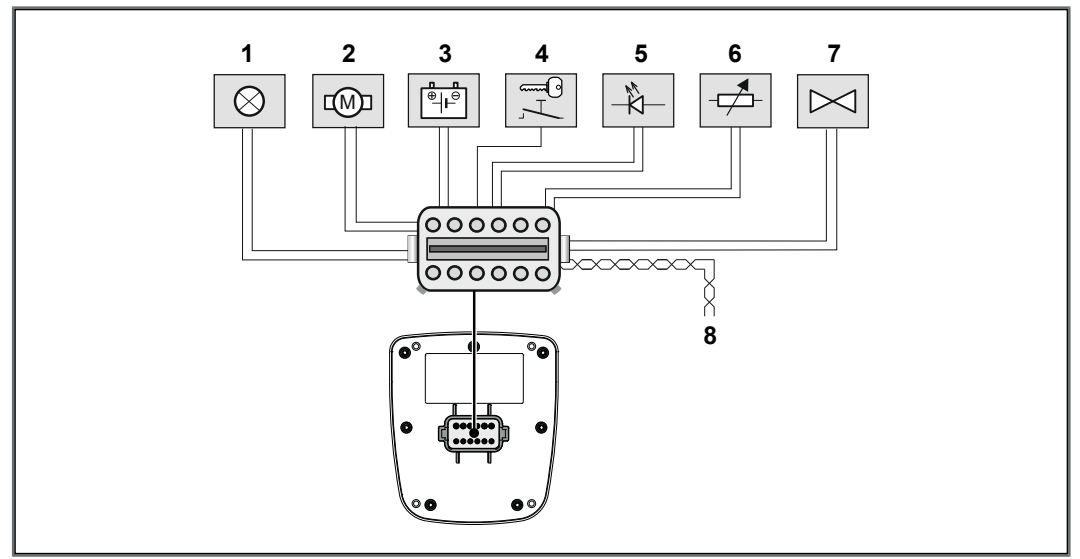

Fig. 11: Wiring example

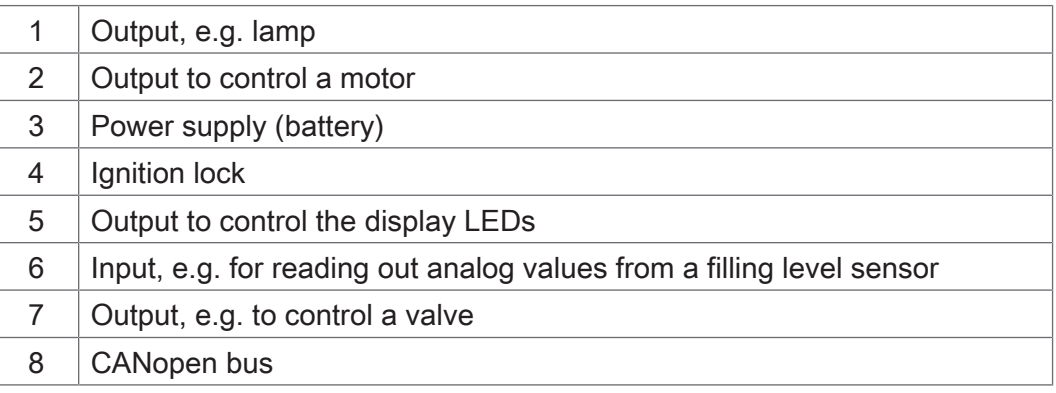

# <span id="page-26-0"></span>7 Identification and Configuration

### <span id="page-26-1"></span>**7.1 Operating system**

We are continuously striving to enhance the operating systems of our products. Enhancing means adding new features, and upgrading existing functions. Current OS files are available for download on our homepage in the downloads area of the respective product.

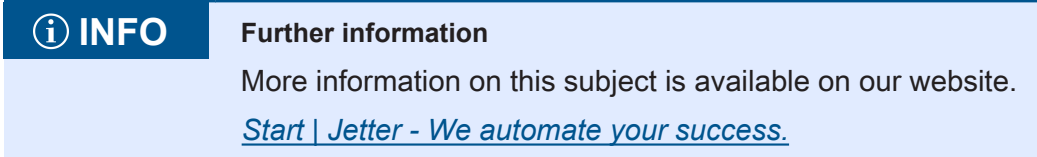

### <span id="page-26-2"></span>**7.1.1 Operating system update of the HMI**

This chapter describes how to update the operating system of a JVM-104-O13 HMI. There are several options to transfer the operating system file to the HMI:

- Using the programming tool JetSym
- Via JetEasyDownload

### **7.1.1.1 Operating system update with programming tool**

The programming tool JetSym offers an easy way to transfer an OS file to the JVM-104-O13.

#### **Carrying out the update**

- $\checkmark$  An OS file for the JVM-104-O13 is available.
- $\checkmark$  The device is connected to the PC via CAN.
- $\checkmark$  In JetSym the following parameters are set: Device type, interface type, node ID, CAN baud rate
- $\checkmark$  The device is running during the operating system update.
- 1. Select in the JetSym menu Build menu item Update OS...
	- $\Rightarrow$  A file selection window opens.
- 2. Select the new OS file here.
	- $\Rightarrow$  JetSym opens a confirmation dialog.
- 3. Launch the OS upload by clicking the button Yes.
- 4. Wait until the update process is completed.
- 5. To activate the newly installed OS, re-boot the device.

### **7.1.1.2 OS update via JetEasyDownload**

To update the operating system of this device, use a PEAK CAN dongle and the Jetter command line tool JetEasyDownload (version 1.00.0.15 or higher).

#### **JetEasyDownload Parameters**

To call JetEasyDownload you need specific parameters.

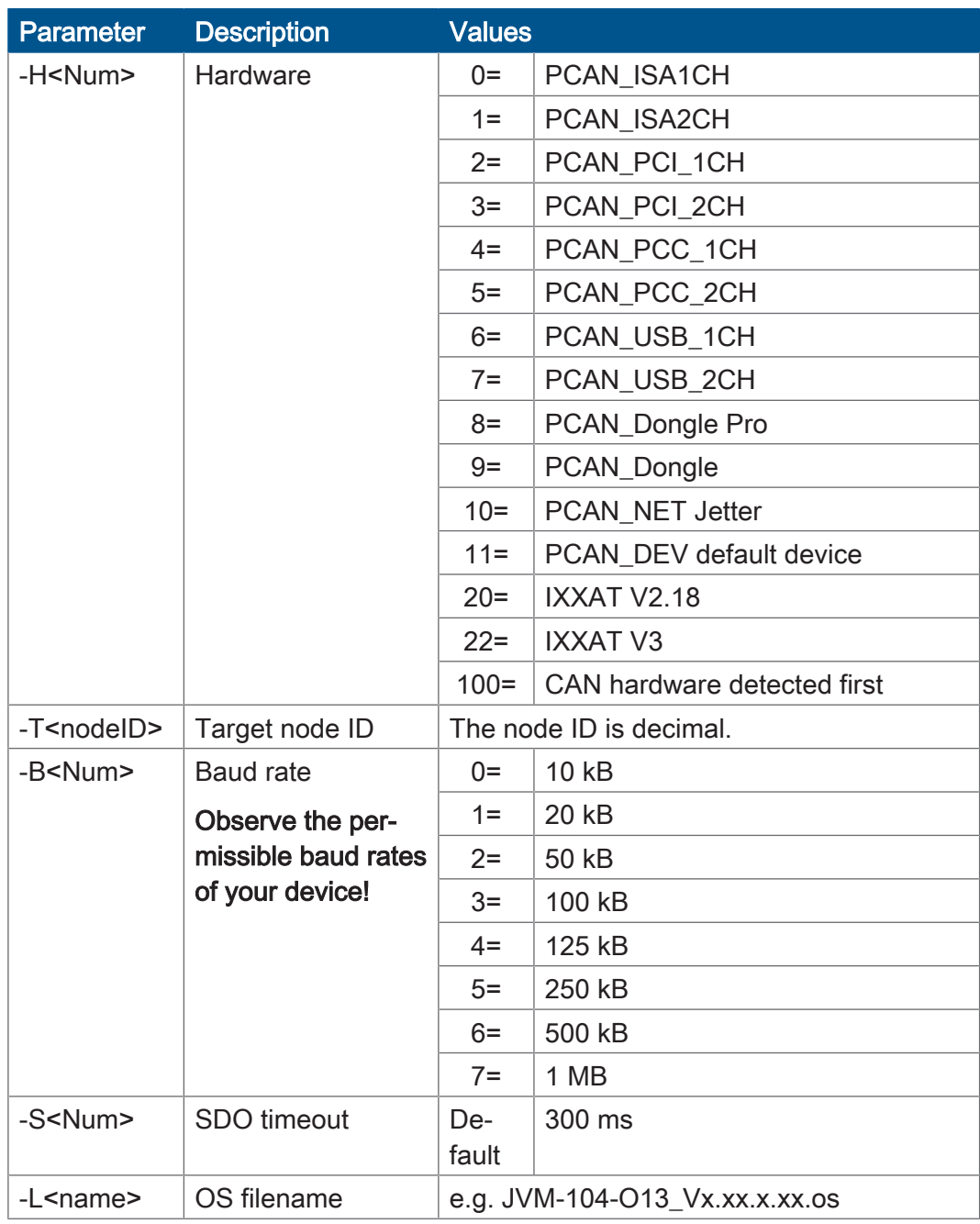

Tab. 23: JetEasyDownload Parameters

#### **Carrying out the update**

#### JetEasyDownload –H100 –T127 –B5 –S8000 –Ljvm\_ce0\_X.XX.X.XX.os

- $\checkmark$  JetEasyDownload and PEAK CAN dongle are ready for use.
- $\checkmark$  There is a CAN connection between PEAK CAN dongle and JVM-104-O13.
- 1. Call up JetEasyDownload with the above parameters and a valid OS file.
	- $\Rightarrow$  The device carries out a reset.
	- $\Rightarrow$  The device starts in boot loader mode with a single heartbeat in init state  $(data = 0x00)$ .
- 2. Wait for approx. 7 seconds while the device formats the flash memory.
	- $\Rightarrow$  The device starts the download process.
- $\Rightarrow$  The device starts automatically with the new firmware.

### <span id="page-29-0"></span>**7.2 File system**

The file system allows for access to the files on the internal flash disk. Some files may be protected against read/write access or deletion. This is normal behavior. Some of these files are virtual files, such as firmware images, or protected files, such as EDS files.

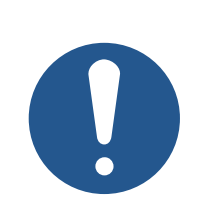

## **NOTICE**

**Malfunctions caused by missing or damaged system files**

Careless working with system files can result in malfunctions of the device.

▶ Do not delete or move any system files.

**Division** The file system distinguishes between the following file types:

- System directories/files used by the operating system
- Files used by the user

### **System directories** System directories cannot be deleted. They are still available after formatting.

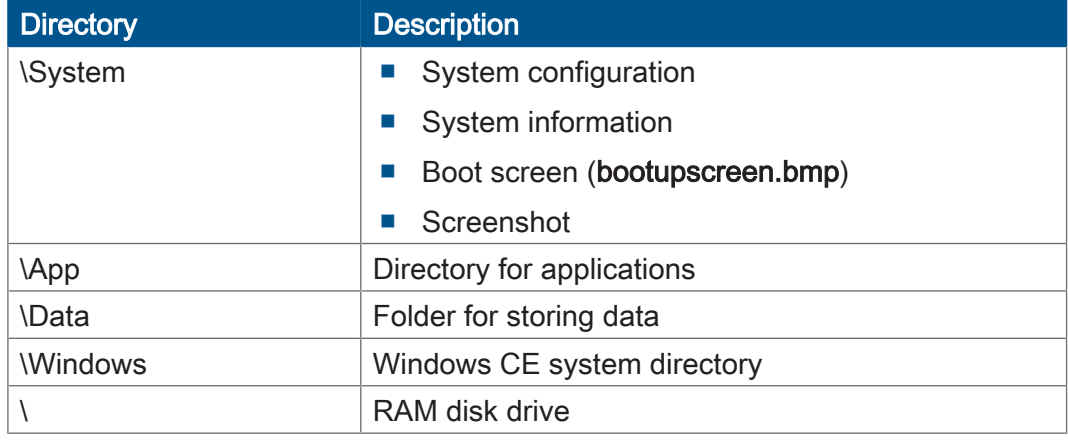

### **INFO Further information**

For more information on this subject refer to the applicationoriented manual File System available for download from our *[homepage](https://www.jetter.de/downloads/produktuebergreifende-dokumentation/themenhandbuecher.html)*.

### <span id="page-30-0"></span>**7.2.1 Features**

The following properties apply to the internal flash disk:

- Open a maximum of 8 files at the same time.
- Separate directory names with a slash "/" rather than a backslash "\".
- Any file created by the controller contains the date and time of the device.
- Date, time and file size are not available for all system files.

#### **7.2.1.1 Flash disk - Properties**

**Size** The following disk space is available to the user:

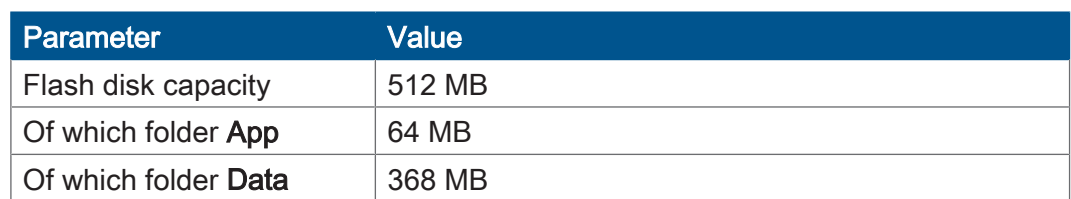

**Features** The internal flash disk drive has got the following properties:

- Up to 7 directory levels and 1 file level are allowed.
- No case sensitivity.
- Directory and file names with a length of up to 63 characters are possible.
- All characters except "/" and ".." are permitted for directory and file names.
- The location of the directories "App" and "Data" is on the flash disk drive.

# <span id="page-31-0"></span>8 Programming

### <span id="page-31-1"></span>**8.1 Abbreviations, module register properties and formats**

**Abbreviations** The abbreviations used in this document are listed in the table below:

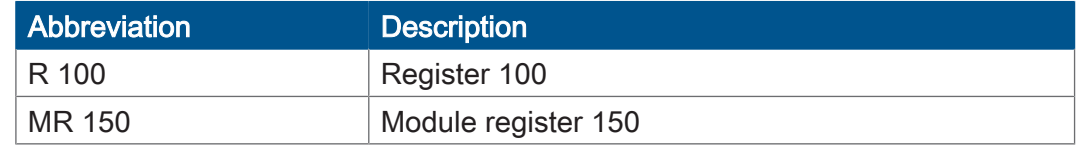

Tab. 24: Abbreviations

#### **Module register properties**

Each module register is characterized by certain properties. Most properties are identical for many module registers. In the following description, module register properties are mentioned only if a property deviates from the default properties listed below.

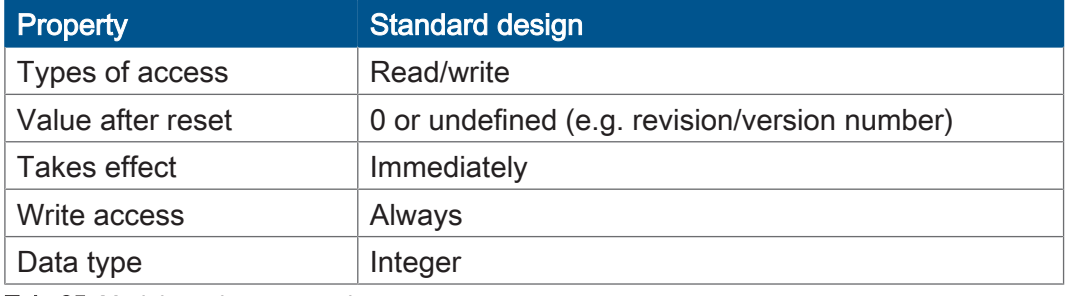

Tab. 25: Module register properties

#### **Numerical formats** The numerical formats used in this document are listed in the table below:

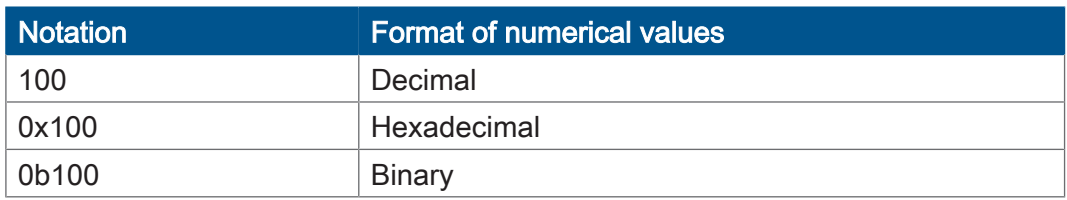

Tab. 26: Numerical formats

#### **JetSym sample programs**

The notation for sample programs used in this document is listed in the table below:

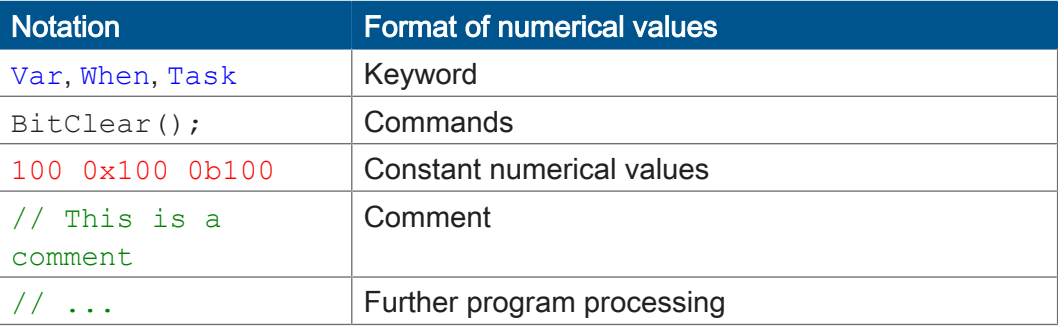

Tab. 27: JetSym sample programs

### <span id="page-32-0"></span>**8.2 CANopen STX API**

The CANopen STX API is a platform allowing users to send and receive CANopen messages via STX functions.

The device uses the STX functions to communicate with other CANopen nodes.

**The CANopen standard** CANopen is an open standard for networking and communication, used e.g. in automotive applications. The CANopen protocol is being further developed by the CiA e.V. (CAN in Automation). On the physical layer it uses CAN high-speed in accordance with ISO 11898.

**Specifications** The CANopen specifications can be obtained from the CiA e.V. homepage *<http://www.can-cia.org>*.

The key specification documents are:

- CiA DS 301 This document is also known as Communication Profile and describes the fundamental services and protocols used under CANopen.
- CiA DS 302 Framework for programmable devices (CANopen Manager, SDO Manager)
- CiA DR 303 Information on cables and connectors
- CiA DS 4xx These documents describe the behavior of a number of device classes in, what are known as, device profiles.

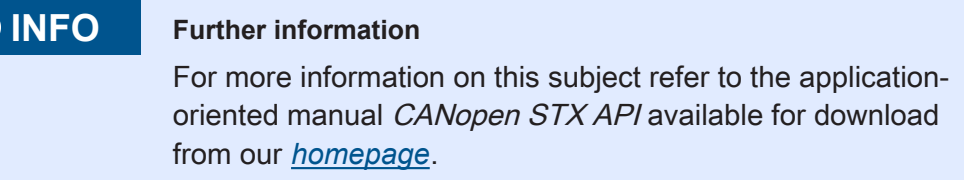

### <span id="page-32-1"></span>**8.2.1 STX Functions**

**Application** STX functions are used to enable communication between the JVM-104-O13 and other CANopen nodes.

The JVM-104-O13 supports the following STX functions:

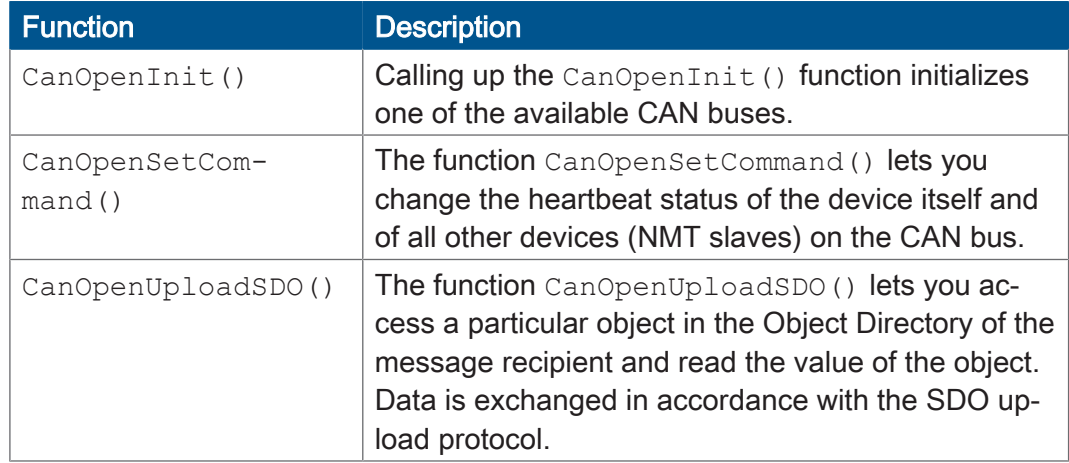

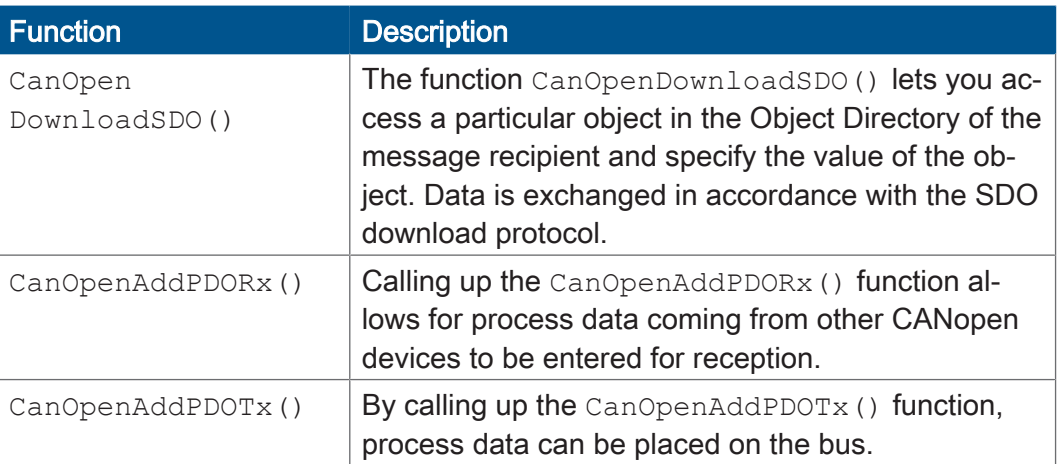

Tab. 28: Supported STX functions

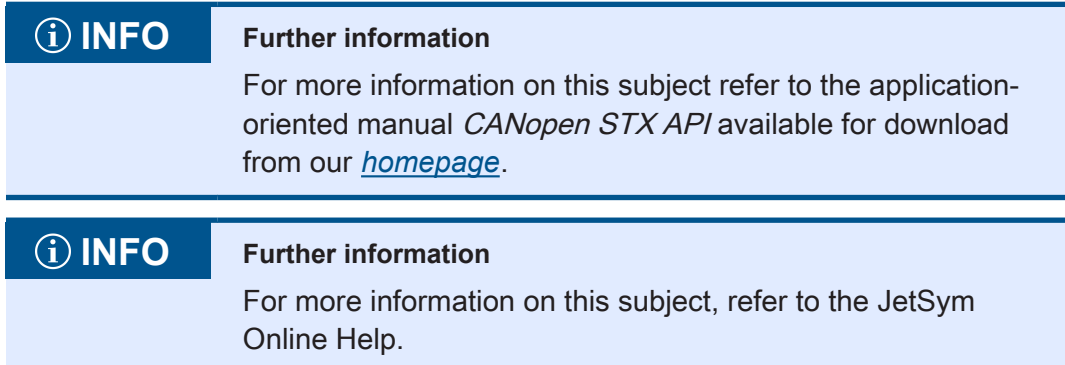

### <span id="page-33-0"></span>**8.2.2 CANopen object directory**

The operating system of the JVM-104-O13 supports the following objects:

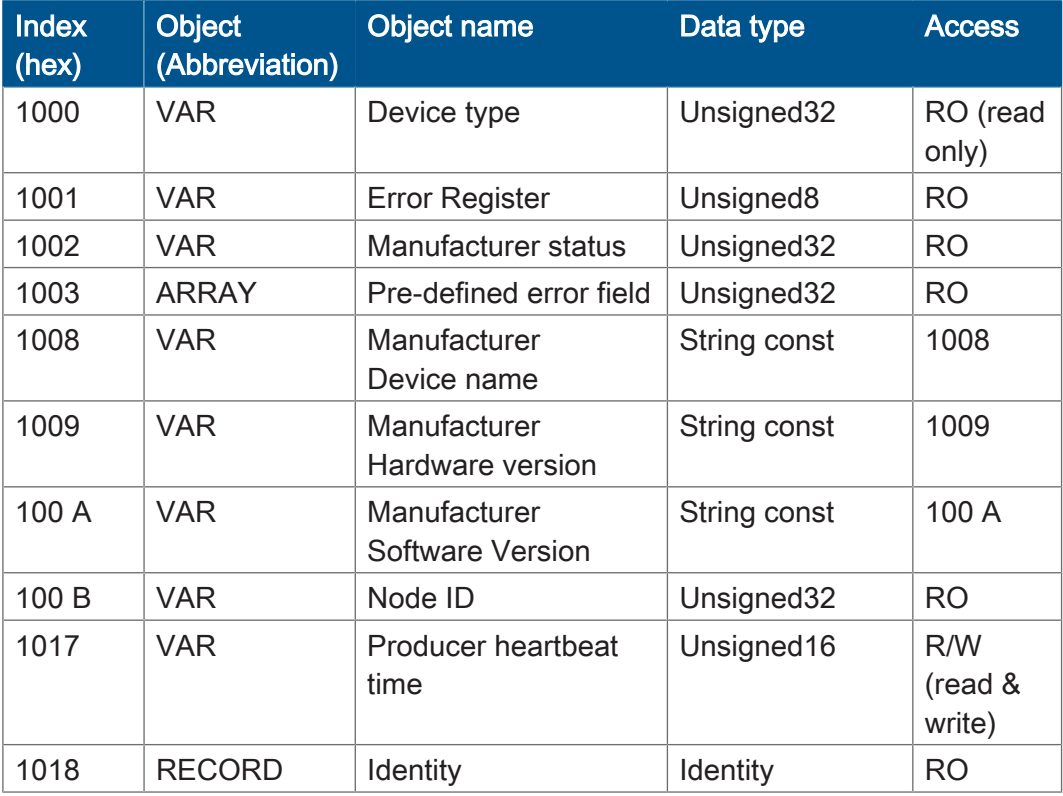

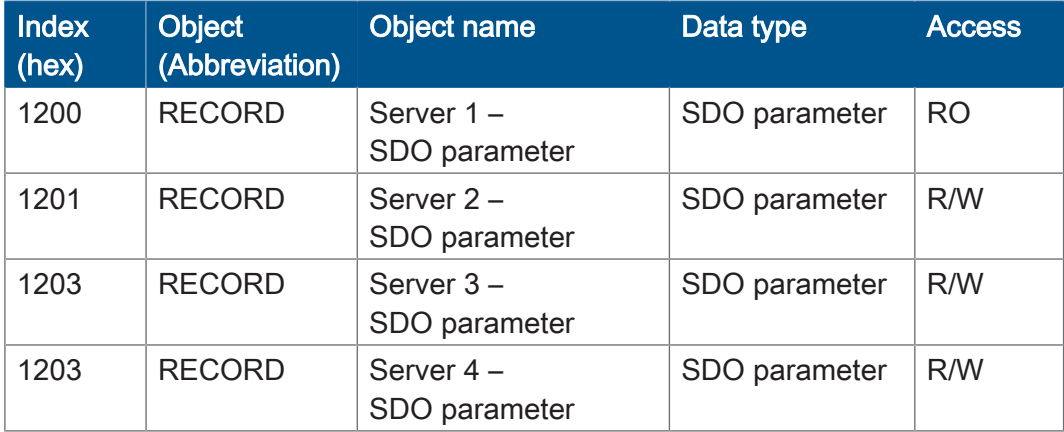

### **INFO Further information**

For more information on this subject refer to the applicationoriented manual CANopen STX API available for download from our *[homepage](https://www.jetter.de/downloads/produktuebergreifende-dokumentation/themenhandbuecher.html)*.

### <span id="page-34-0"></span>**8.3 Storage options - Overview**

The JVM-104-O13 features several types of program and data memory. There is volatile and non-volatile memory. Volatile memory loses its content at switching off. Non-volatile memory keeps its content even when the power supply is off. This type of memory is also referred to as remanent memory, and it is located directly in the CPU or in separate I/O modules.

<span id="page-34-1"></span>This chapter gives an overview of the available memory.

#### **8.3.1 Operating system memory**

<span id="page-34-2"></span>The OS is stored to a non-volatile flash memory in the CPU. It boots immediately after the device was switched on.

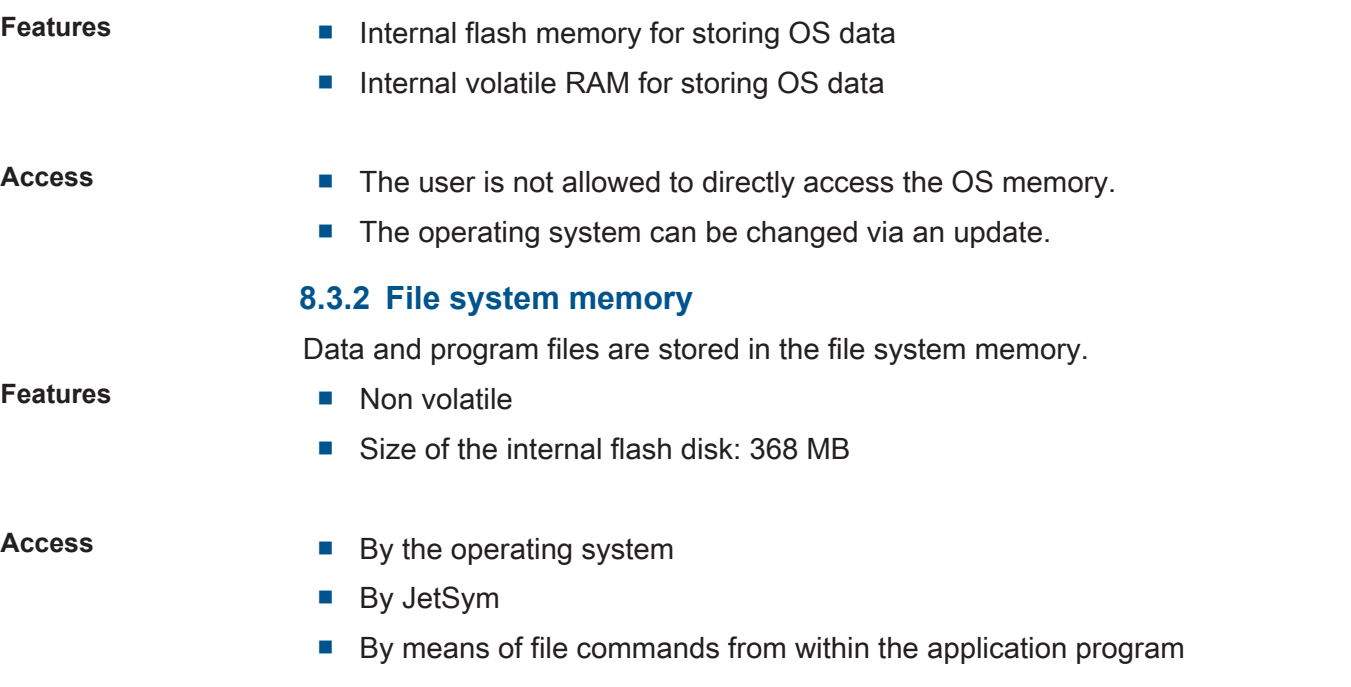

<span id="page-35-1"></span><span id="page-35-0"></span>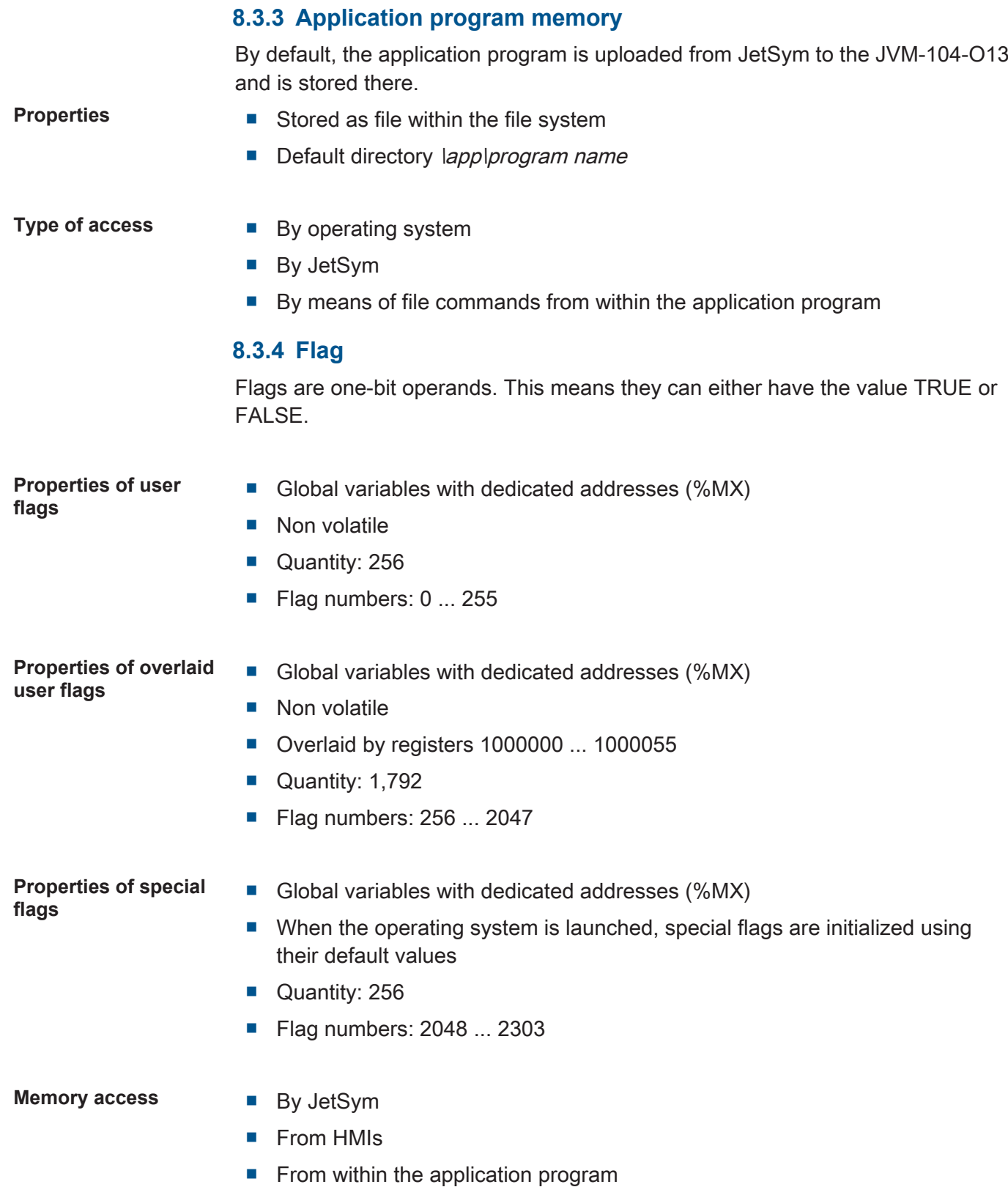
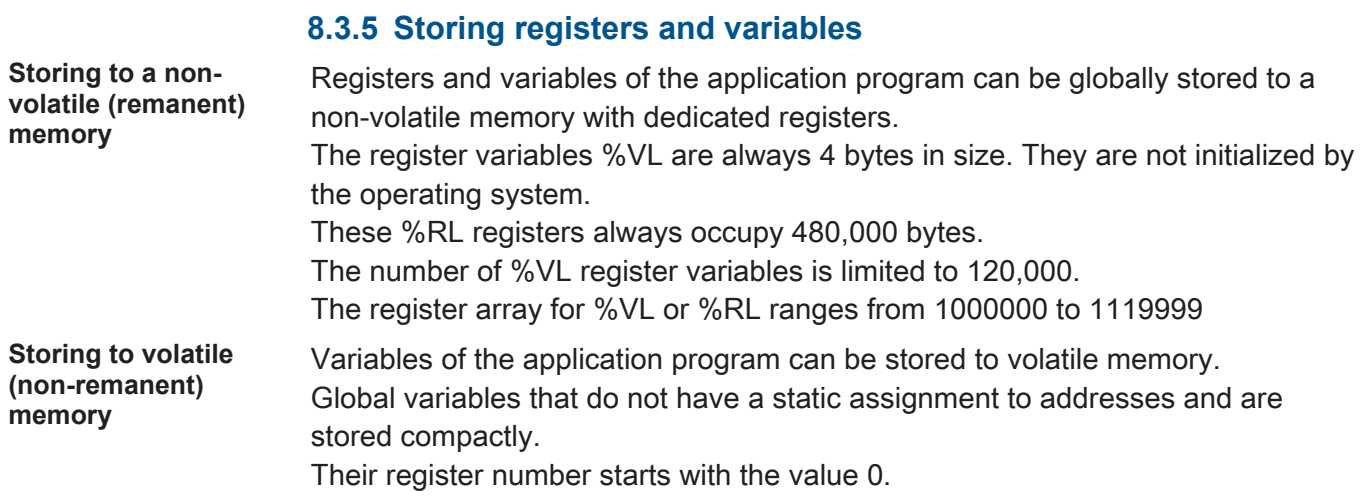

User Manual – JVM-104-O13 37

## **8.4 Control elements**

This chapter describes how to program the control elements of the JVM-104-O13.

### **8.4.1 Input keys**

The HMI JVM-104-O13 has the following 8 input keys: [F1], [F2], [F3], [F4], [POWER], [SCROLL], [ESC]and [HOME]. These input keys are user-programmable.

### **Special registers** In register 361000 of the JVM-104-O13 a bit-coded map of the input keys is available. You can use this map for programming.

The following registers are available for programming the input keys:

<span id="page-37-0"></span>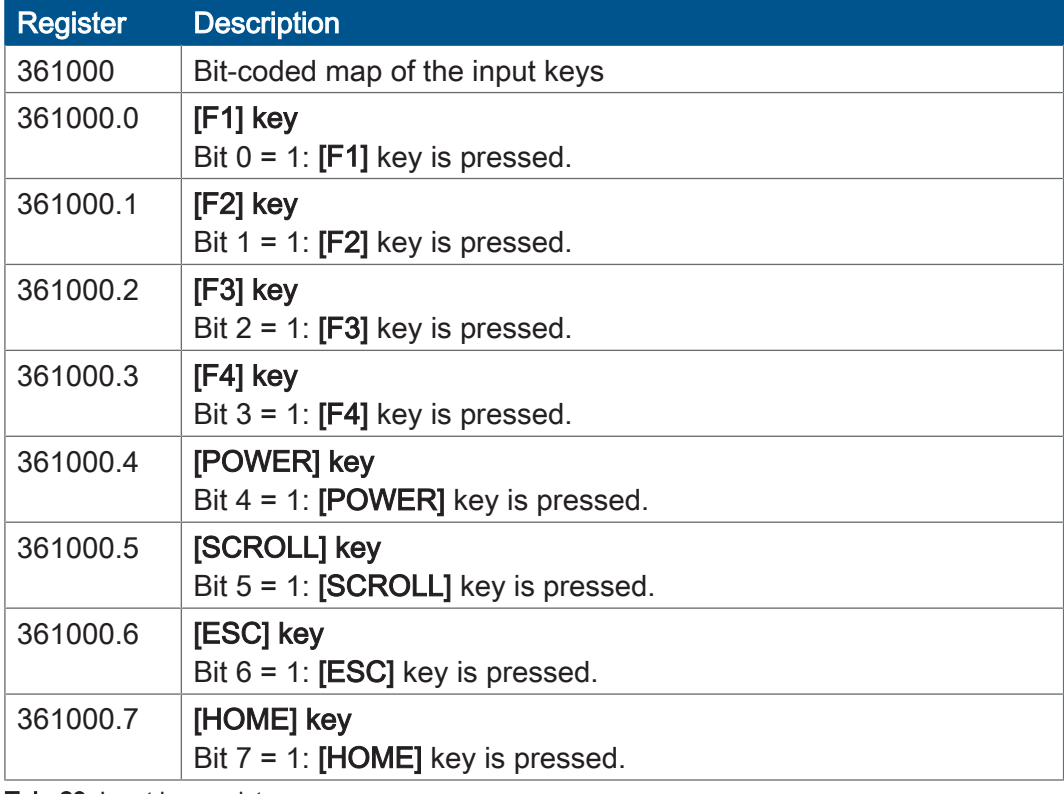

Tab. 29: Input key registers

### **Virtual key codes** The following table shows the symbolic hexadecimal values for the virtual key codes used by the system.

<span id="page-37-1"></span>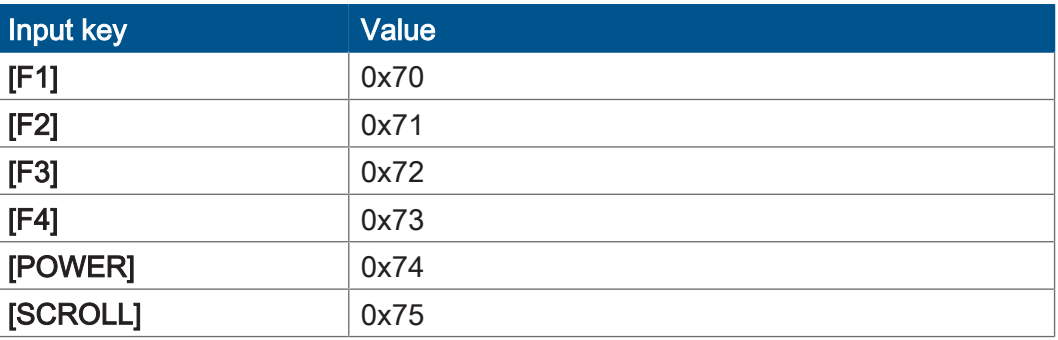

**Register** 

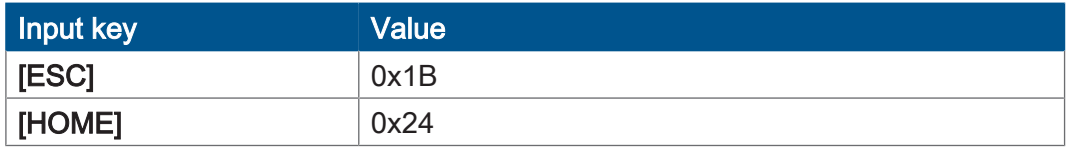

Tab. 30: Virtual key codes

### **8.4.2 Digipot**

The JVM-104-O13 has a rotary dial (digipot) with pushbutton feature which offers a convenient input option. The following provides details of the digipot's special registers with a corresponding sample program.

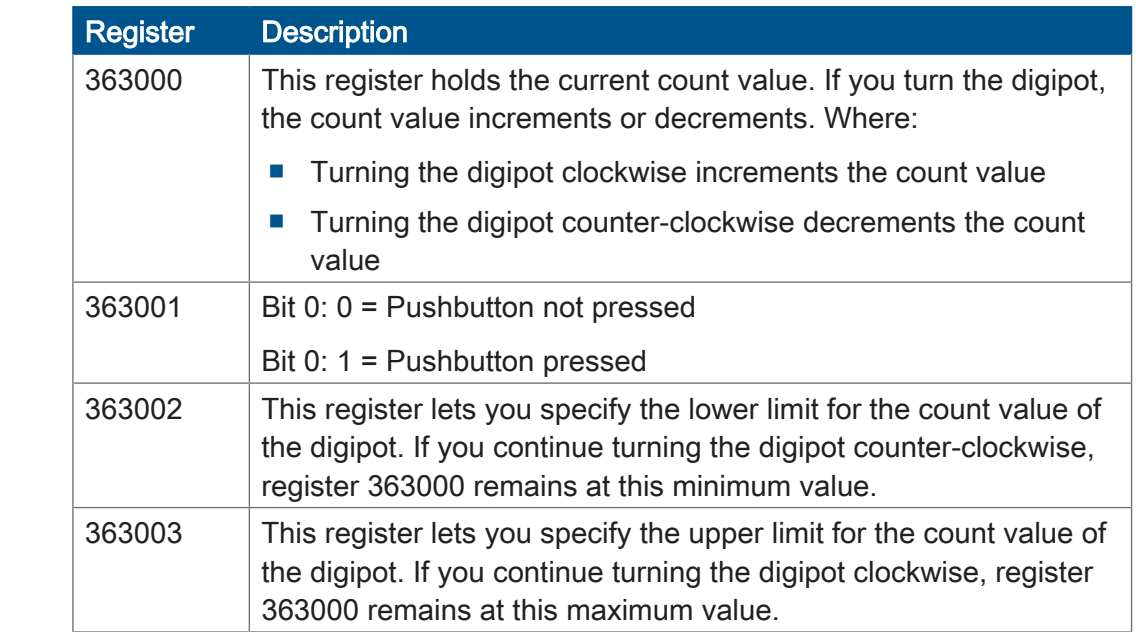

**JetSym STX program** In the following sample program, the background lighting of the JVM-104-O13 is dimmed using the digipot. An upper and lower limit for the digipot is specified for this purpose. If you press the pushbutton, full background lighting is activated.

```
Var
         Digipot_Count : Int At %VL 363000;
Digipot<sup>-</sup>Limit min: Int At %VL 363002;
Digipot<sup>-</sup>Limit<sup>-</sup>max: Int At %VL 363003;
Digipot<sup>-</sup>Button : Int At %VL 363001;
     BackgroundLighting: Int At %VL 364000;
End Var;
Task Main Autorun
Digipot Count := 0;
DigipotLLimit max := 17;
\text{Digipot}Limit\text{min} := 0;
        Loop
                 If Digipot_Button Then
                                   BackgroundLighting := 255;
              Else BackgroundLighting := Digipot Count * 15;
                 End_If
         End_Loop
End Task;
```
## **INFO Further information**

For more information on this subject, refer to the JetSym Online Help.

## **8.5 Ignition and OFF delay**

This chapter covers the ignition and the function Shutdown().

**Special registers** The special register 361100 of the JVM-104-O13 is responsible for prompting the state of the ignition. Where:

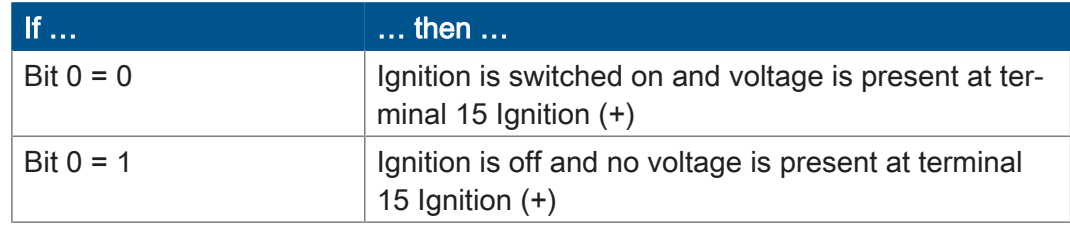

### **Default ignition function**

The HMI has the following default settings in connection with ignition:

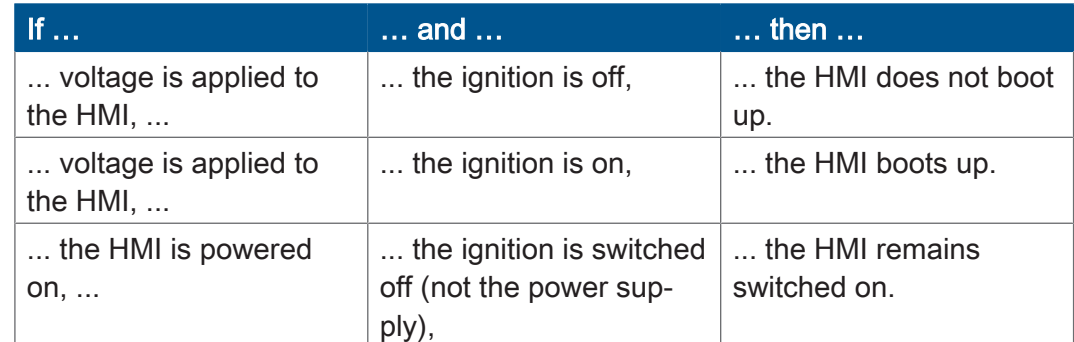

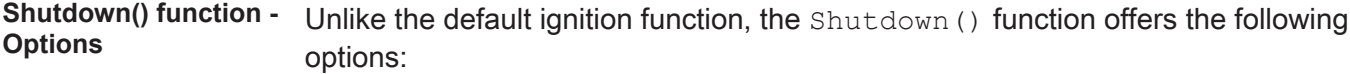

- The HMI can be explicitly shut down.
- The HMI can be restarted.

Function declaration Function Shutdown(Reboot:Bool) :Bool;

### **Function parameters** The Shutdown () function has the following parameter.

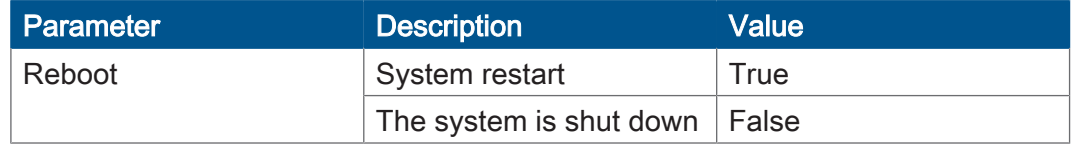

**Return value** This function transmits the following return values to the higher-level program.

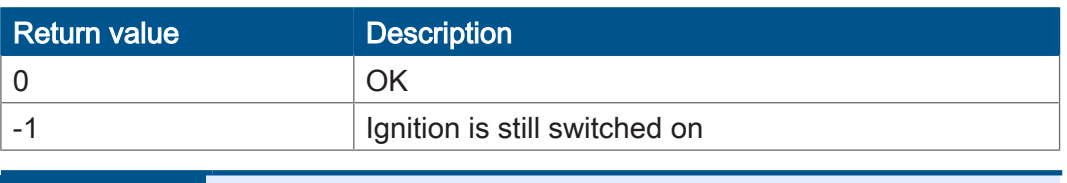

**10 INFO** If the ignition is still switched on, the device will not be switched off. However, the HMI can be restarted. Such a restart is carried out irrespective of the fact that the ignition is on.

If you switch off the vehicle's ignition, the sample program executes the Shutdown() function after a delay of 3 seconds. The Reboot parameter for the Shutdown() function has the value false. This means that the device will switch off.

```
Var
        Ignition: Int At %VL 361100;
End Var;
Task Ign Autorun
    Loop
When Ignition Continue;
De\overline{1}ay(3000) ;
Shutdown(False);
    End_Loop;
End Loop;<br>End Task;
```
## **INFO Further information**

For more information on this subject, refer to the JetSym Online Help.

## **8.6 Multi-purpose inputs**

The special registers of the HMI have got the functions listed below:

- Programming multi-purpose inputs
- Programming multi-purpose outputs
- Retrieving the hardware and software version for I/O functions

**Placeholder x** Placeholder x is for clearer representation. The table below shows how placeholders are used to address individual inputs. Throughout this chapter the following rules apply:

<span id="page-41-0"></span>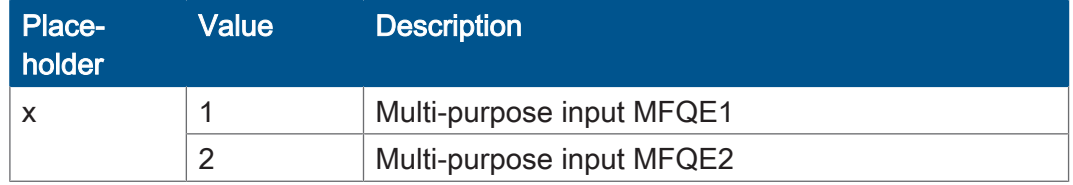

Tab. 31: Description of the placeholder x

### Example

 $x = 2$  for multi-purpose output 2. You can read the overtemperature from R 601020000.7.

**Overview of registers** Each of the multi-purpose inputs MFQE1 and MFQE2 has got the following registers:

<span id="page-41-1"></span>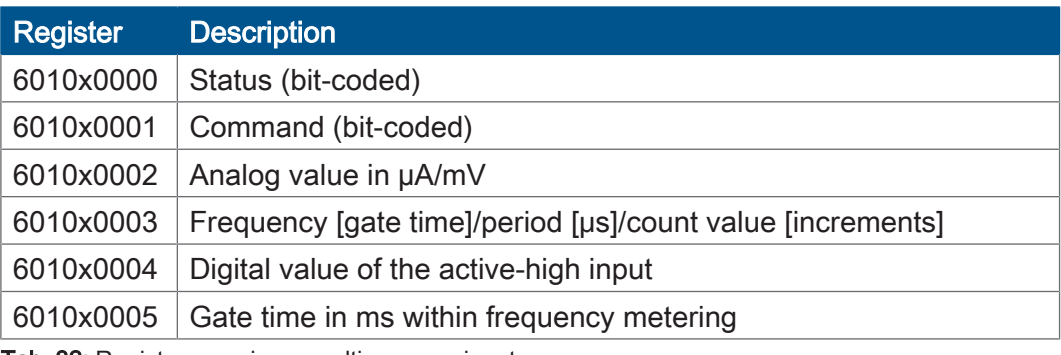

Tab. 32: Register overview – multi-purpose inputs

### **8.6.1 Status and instructions**

### **R 6010x0000** Status register MFQEx

R 6010x0000 shows the status of the multi-purpose input MFQEx.

<span id="page-42-0"></span>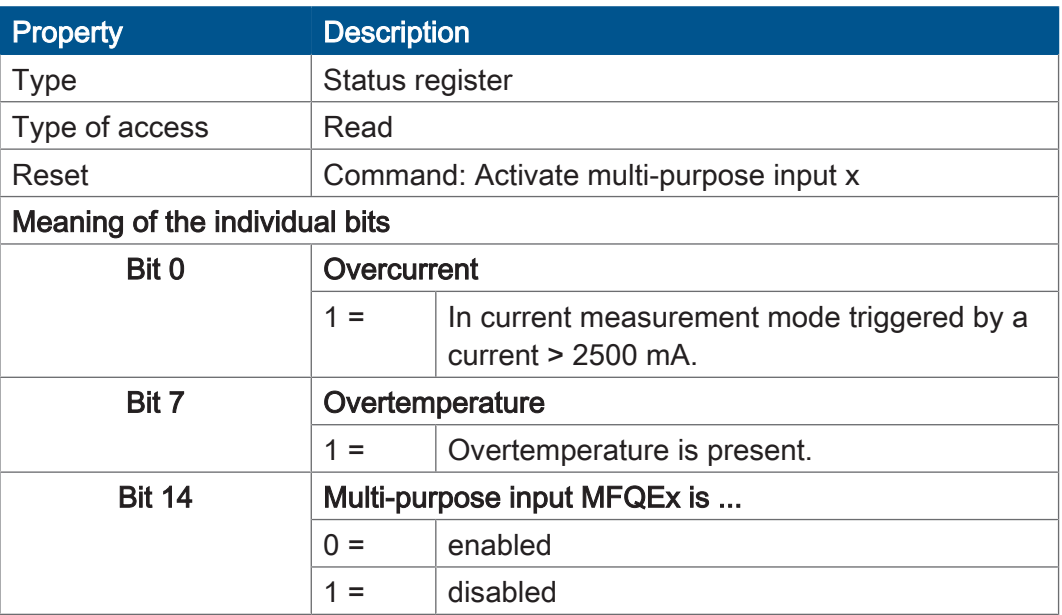

Tab. 33: Status register of the multi-purpose input MFQEx

### **R 6010x0001** Command register MFQEx

The command register lets you set various operating modes and configure the input MFQEx.

<span id="page-42-1"></span>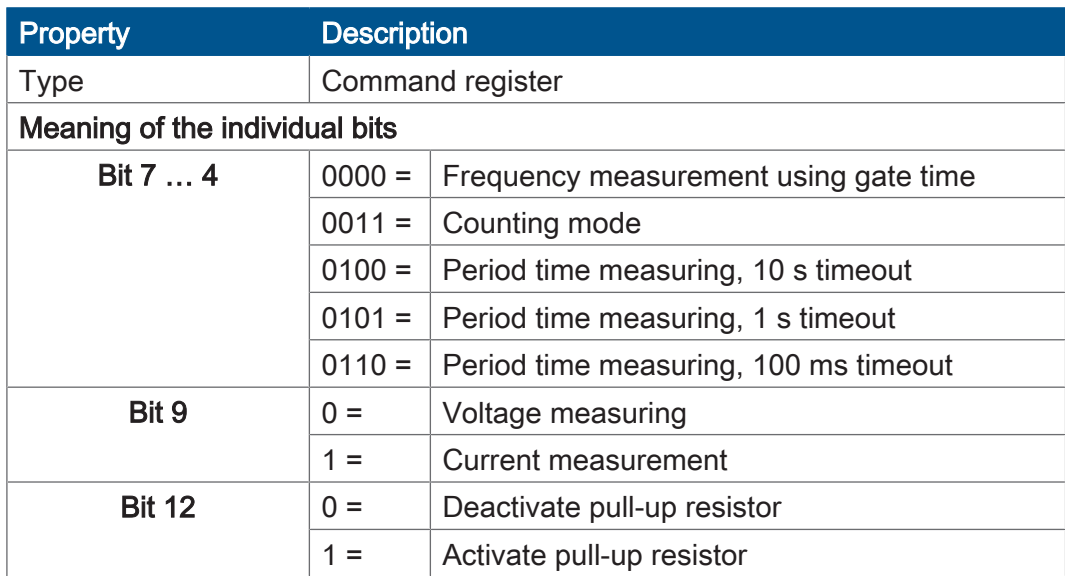

Tab. 34: Command register for multi-purpose input MFQEx, bit-coded

### **8.6.2 Analog functions**

The multi-purpose inputs of the JVM-104-O13 provide the following analog features:

- Voltage measuring
- Current measurement

**R 6010x0002** Analog value MFQEx

The register value results from measuring the analog value at multi-purpose input x.

<span id="page-43-0"></span>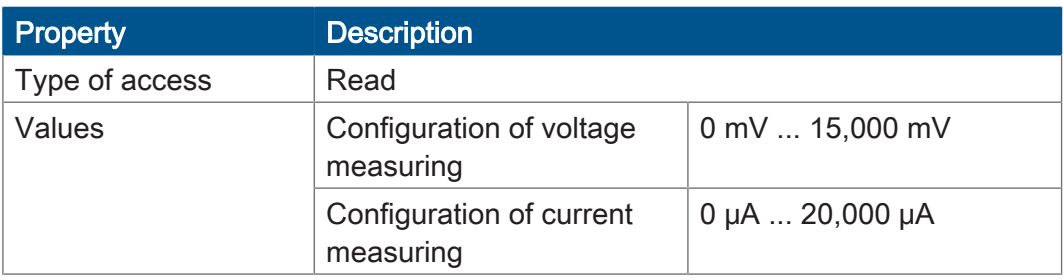

Tab. 35: Analog value of multi-purpose input MFQEx

**Activating voltage or current measuring** The command register for the multi-purpose input MFQEx is bit-coded. By setting several bits, you issue several commands simultaneously.

### Example

By issuing command 0x1200, you activate the input, set the mode to current measuring and deactivate the pull-up resistor of the input.

You can activate voltage or current measuring for multi-purpose input MFQEx as follows:

- 1. Activate the input: To this end, enter value 0 into R 6010x0001;
- 2. You can activate a pull-up resistor at the input.

If you want to enable the pull-up resistor, clear bit 12: BitClear(R 6010x0001, 12);

If you want to disable the pull-up resistor, set bit 12: BitSet(R 6010x0001, 12);

3. Select the measuring mode:

If you want to measure a voltage, clear bit 9: BitClear(R 6010x0001, 9);

If you want to measure current, set bit 9: BitSet(R 6010x0001, 9);

 **INFO** If you switch on the HMI, the multi-purpose input MFQEx is active, too.

### **8.6.3 Digital functions**

The multi-purpose inputs of the JVM-104-O13 provide the following digital features:

- Digital input
- Frequency measuring
- Counting mode

### **R 6010x0003** Frequency value of MFQEx

Depending on the configuration, this register displays the frequency, the period or a count value of the multi-purpose input x.

<span id="page-44-0"></span>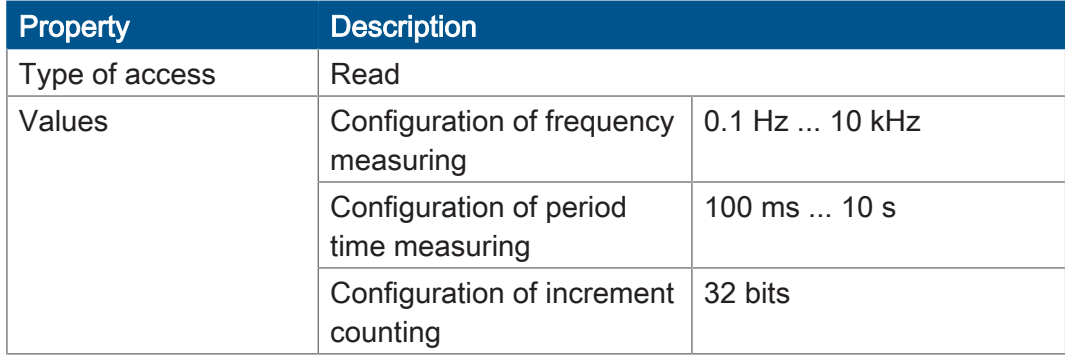

Tab. 36: Frequency value of multi-purpose input MFQEx

### **R 6010x0004** Digital value at the MFQEx

The register value results from measuring the digital value at multi-purpose input x.

The digital input is an active-high input.

<span id="page-44-1"></span>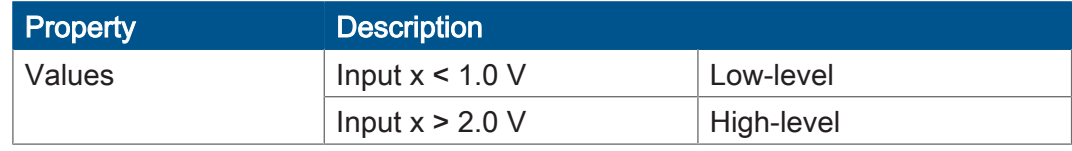

Tab. 37: Digital value at multi-purpose input MDQEx

### **R 6010x0005** Gate time for frequency measuring at MFQEx input

This register value lets you set a gate time for frequency measuring. For frequency measuring, set a gate time unequal zero.

<span id="page-44-2"></span>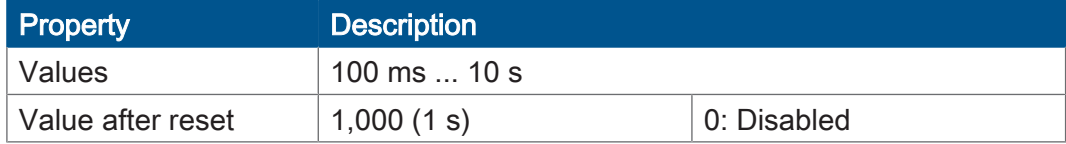

Tab. 38: Gate time for frequency measuring at multi-purpose input MFQEx

**Enabling frequency/period measuring or counter function**

The command register for the multi-purpose input MFQEx is bit-coded. By setting several bits, you can issue several commands simultaneously.

You can activate frequency or period measuring or the counting function for multipurpose input MFQEx as follows:

1. Activate the input:

To this end, enter value 0 into R 6010x0001;

2. If you want to measure a frequency with gate time, then write a value not equal to zero as gate time into R 6010x0005. Enable frequency measuring by entering value 0x0040 into R 6010x0001.

If you want to count increments, enter 0x0030 into R 601x0001.

If you want to measure a period time, enter 0x0040 into R 601x0001.

 $\Rightarrow$  The result is contained in R 6010x0003.

## **8.7 Multi-purpose outputs**

**Introduction** The table below lists the functions of the multi-purpose outputs:

- Current measurement
- Digital output, adjustable as high-side or low-side output
- Output of PWM signals
- Operation as H-bridge

**Placeholder x** Placeholder x is for clearer representation. The table below shows how placeholders are used to address individual outputs. Throughout this chapter the following rules apply:

<span id="page-45-0"></span>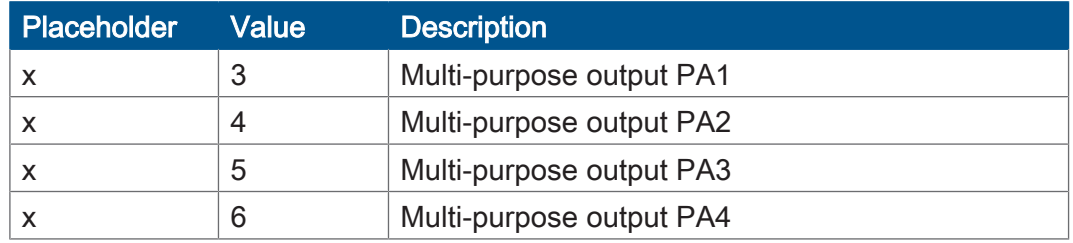

Tab. 39: Description of the placeholder x

### Example

 $x = 5$  for multi-purpose output PA3. To activate the digital output of PA3 enter command 0x0008 into R 601050001.

### **Registers - Overview**

Each of the multi-purpose outputs PA1 to PA4 has got the following registers:

<span id="page-46-0"></span>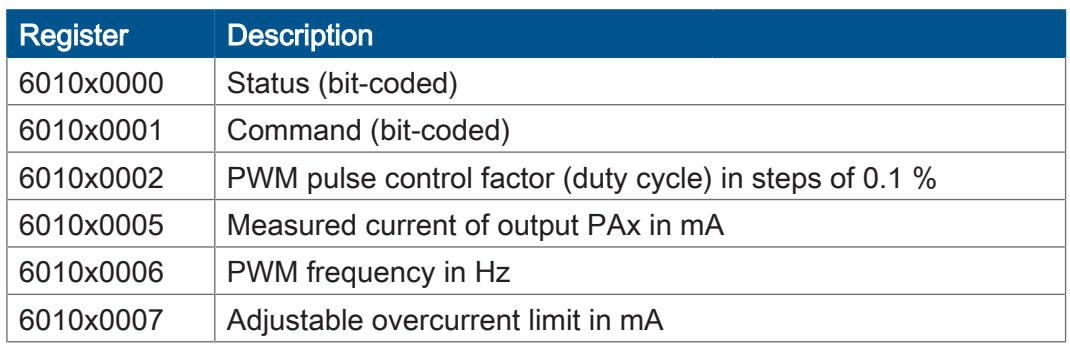

Tab. 40: Register overview - Multi-purpose inputs

### **8.7.1 Status and instructions**

### **R 6010x0000** Status register PA1 … PA4

In R 6010x0000 the HMI reports the status of multi-purpose outputs PA1 ... PA4.

<span id="page-46-1"></span>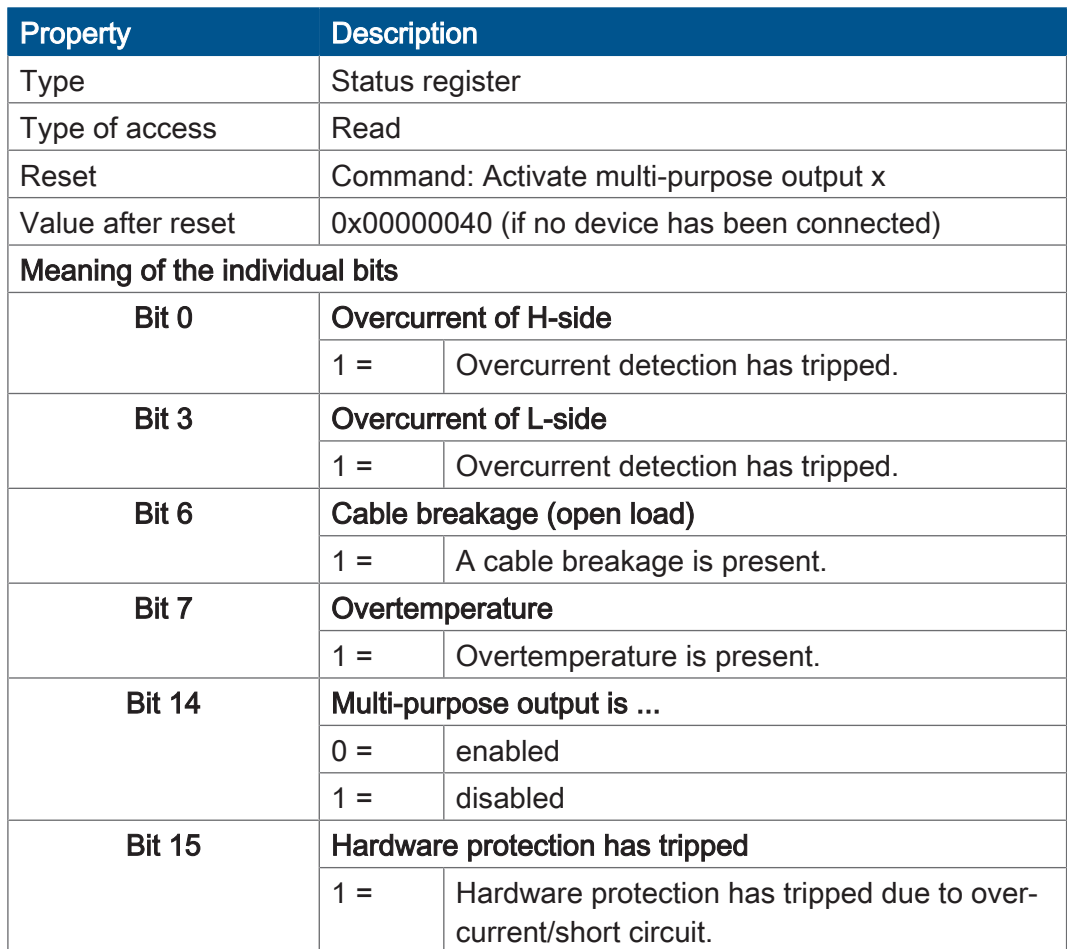

Tab. 41: Status register of the multi-purpose outputs PA1 … PA4

## **R 6010x0001** Command register PA1 … PA4

The command register lets you set various operating modes and configure the respective PAx output.

<span id="page-47-0"></span>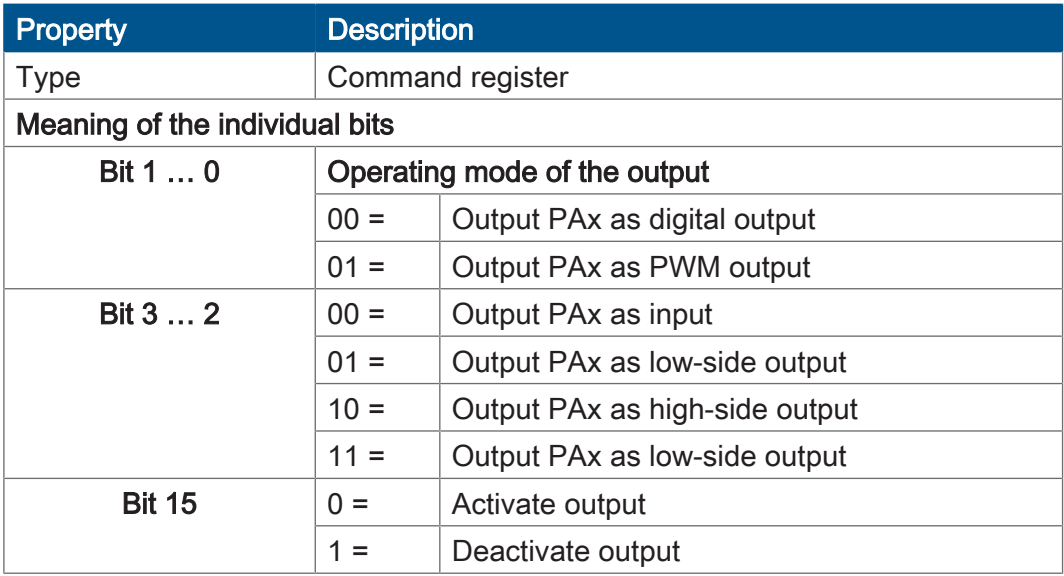

Tab. 42: Command register for multi-purpose outputs PA1 to PA4, bit-coded

### **8.7.2 Analog functions**

The multi-purpose outputs of the HMI JVM-104 provide the following analog features:

- Current measurement
- Setting the limit of the overcurrent

### **R 6010x0005** Measured current PAx

This register displays the current measured at output PAx in mA. This current measuring is only valid, if PAx is configured as output.

<span id="page-47-1"></span>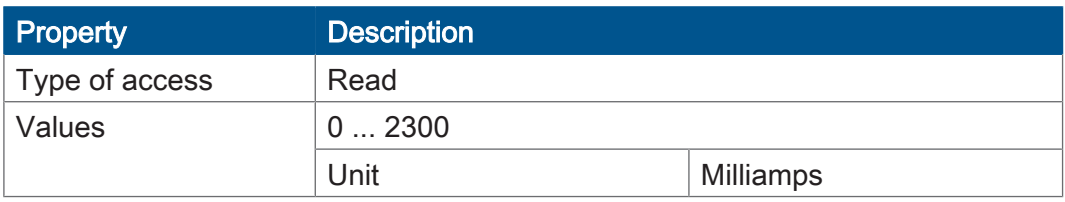

Tab. 43: Measured current PAx in mA

### **R 6010x0007** Overcurrent limit

This register lets you set a limit for overcurrent. If the current at output PAx exceeds this limit, output PAx is disabled and bit 0 is set in R 6010x0000.

<span id="page-47-2"></span>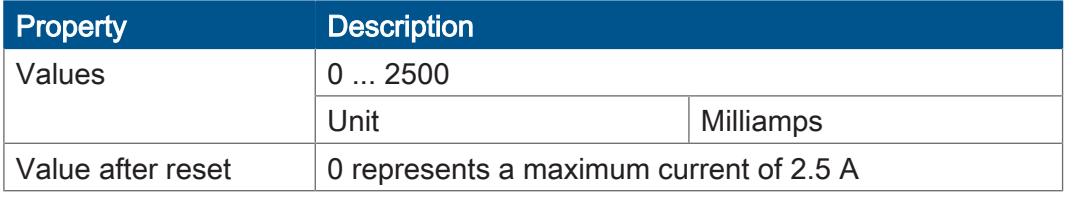

Tab. 44: Adjustable overcurrent limit for the output PAy

**Activating the digital output and measuring the current**

The command register for the multi-purpose output PAx is bit-coded. By setting several bits, you issue several commands simultaneously.

### Example

Command 0x0004 activates the output as digital low-side output.

To measure the output current and set the permitted overcurrent limit, proceed as follows:

- 1. Set the limit of the overcurrent:  $R$  6010x0007 := 1.000:
- 2. Activate the output as digital output and, for example, as low-side output:  $R$  6010x0001 := 0x0004:
- 3. Retrieve the current from R 6010x0005 in mA.

## **8.7.3 Digital functions**

The multi-purpose outputs of the JVM-104-O13 provide the following digital features:

- Digital input
- Digital output
- PWM output

### **R 6010x0002** PWM duty cycle

This register lets you set the value of the PWM pulse control factor while the PWM output is active.

<span id="page-48-0"></span>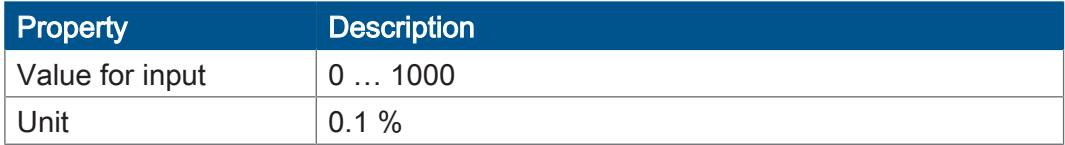

Tab. 45: PWM pulse control factor for output PAx

### **R 6010x0006** PWM frequency

This register lets you set the PWM frequency to be output by the PAx output in PWM mode.

<span id="page-48-1"></span>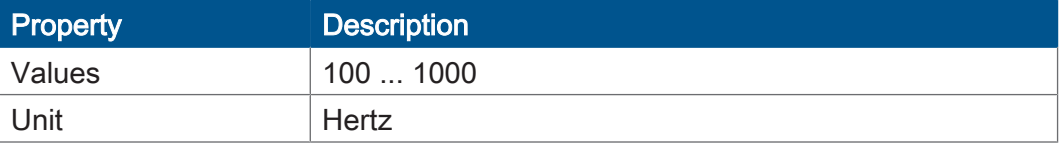

Tab. 46: PWM frequency in Hz for output PAx

**Activating the digital PWM output** The command register for the multi-purpose output PAx is bit-coded. By setting several bits, you issue several commands simultaneously.

### Example

Command 0x0005 activates the PWM output as digital low-side output.

Activate the PWM output PAx as follows: First set the PWM pulse control factor and the PWM frequency:

- 1. Set the PWM pulse control factor to 60 %:  $R 6010x0002 := 600;$
- 2. Set the PWM frequency to 300 Hz: R 6010x0006 := 300;
- 3. Activate the PWM output PAx as low-side output, for example:  $R$  6010x0001 := 0x0005;

### **Activate output PAx as digital input**

- ► Enter command 0x0000 inro R 6010x0001.
	- $\Rightarrow$  Output PAx now takes over the function of a digital input. In this case, bit 0 has no significance.

### **R 6010x0010** Dither function - Divisor

This register lets you set the distance of the overlaid pulses. At value 2, every second pulse is overlaid.

<span id="page-49-0"></span>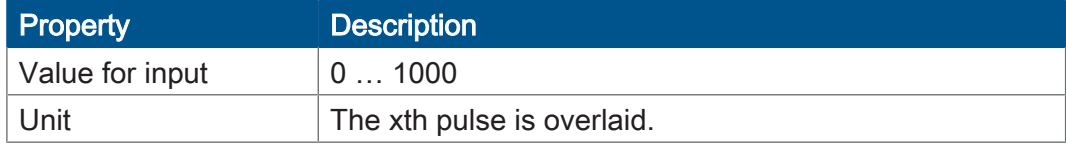

Tab. 47: Dither function - Divisor

## **R 6010x0011** Dither function - Setting the width of the dither signal in percent

This register lets you set the width of the dither signal. Value 100 corresponds to ± 10 %.

<span id="page-49-1"></span>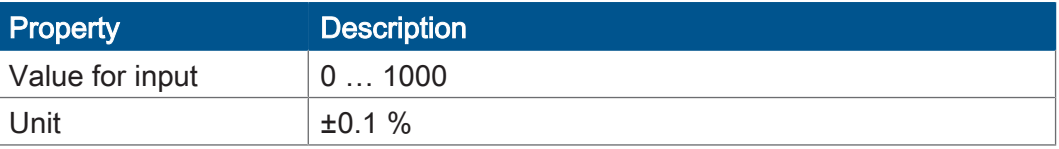

Tab. 48: Dither function - Setting the width of the dither signal in percent

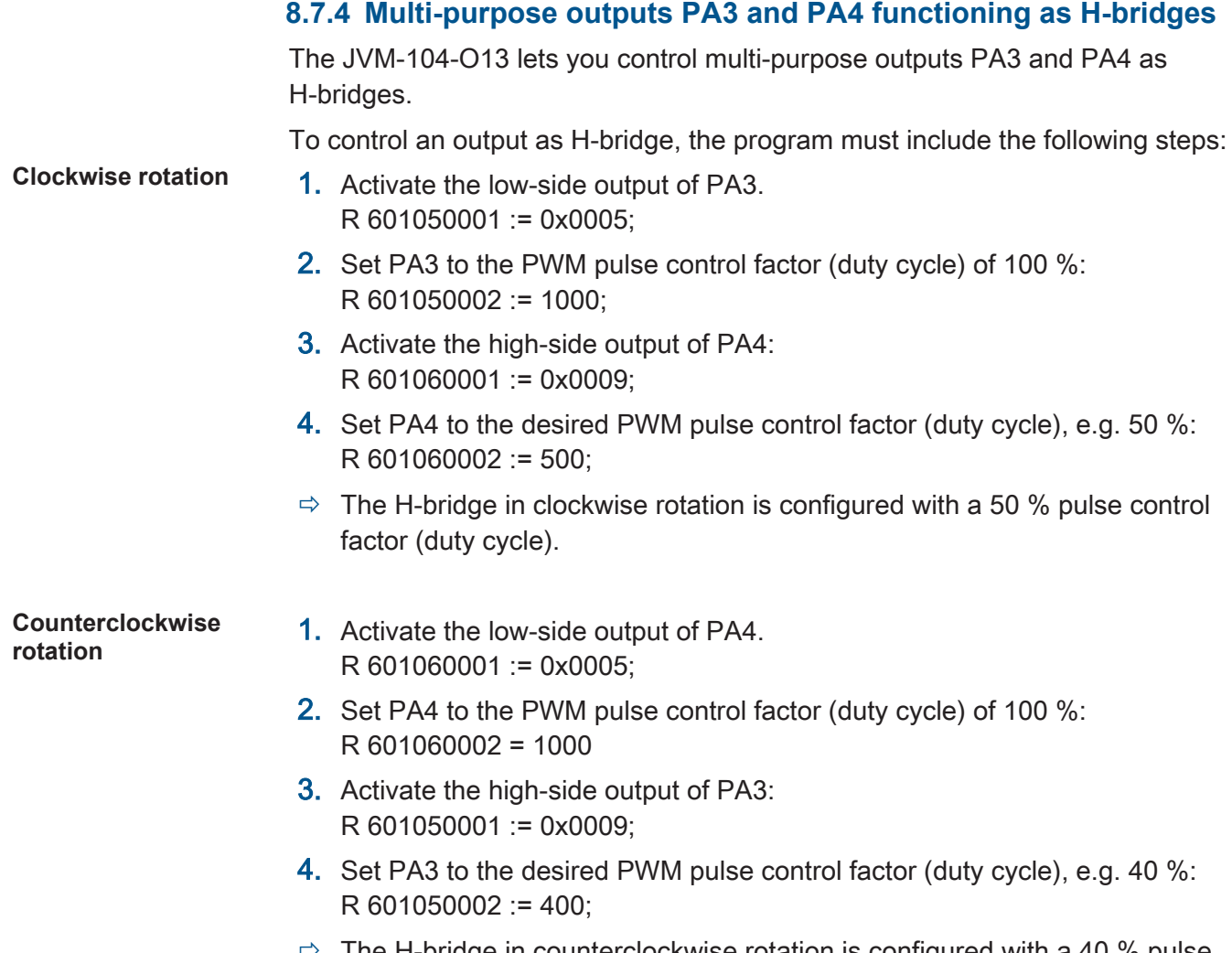

 $\Rightarrow$  The H-bridge in counterclockwise rotation is configured with a 40 % pulse control factor (duty cycle).

## **8.8 Runtime registers**

The JVM-104-O13 has several registers which are incremented by the operating system at regular intervals. These registers can be used to easily carry out time measurements in the application program.

**Overview of registers** The device is equipped with the following runtime registers:

<span id="page-51-0"></span>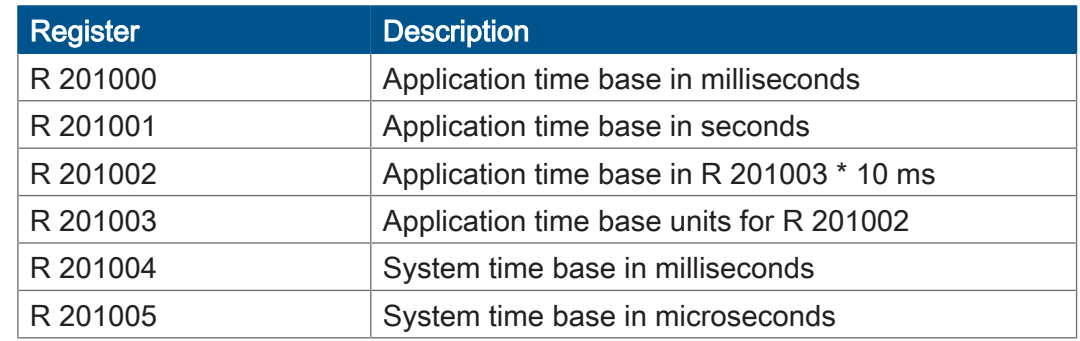

Tab. 49: Overview of runtime registers

## **R 201000** Application time base in ms

Every millisecond this register is incremented by 1.

<span id="page-51-1"></span>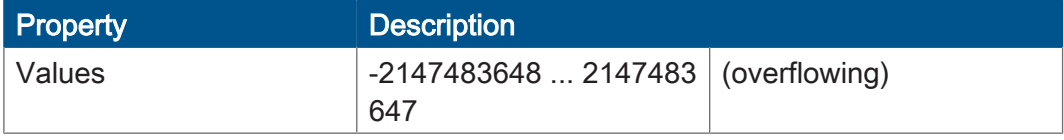

Tab. 50: Application time base in milliseconds

### **R 201001** Application time base in s

Every second this register is incremented by 1.

<span id="page-51-2"></span>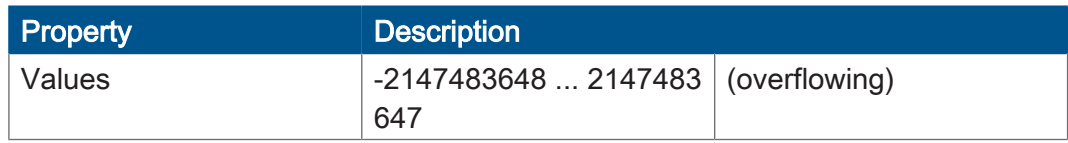

Tab. 51: Application time base in seconds

## **R 201002** Application time base in application time base units

Every [R 201003] \* 10 ms this register is incremented by 1. Using the reset value 10 in register 201003, this register is incremented every 100 ms.

<span id="page-51-3"></span>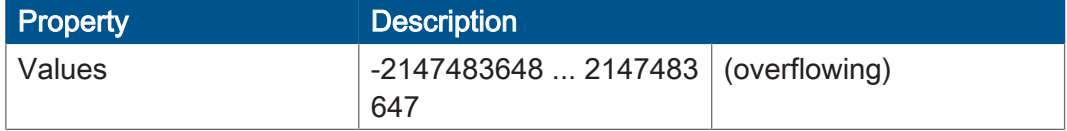

Tab. 52: Application time base in application time base units

### **R 201003** Application time base units for R 201002

This register contains the multiplier for runtime register R 201002.

<span id="page-52-0"></span>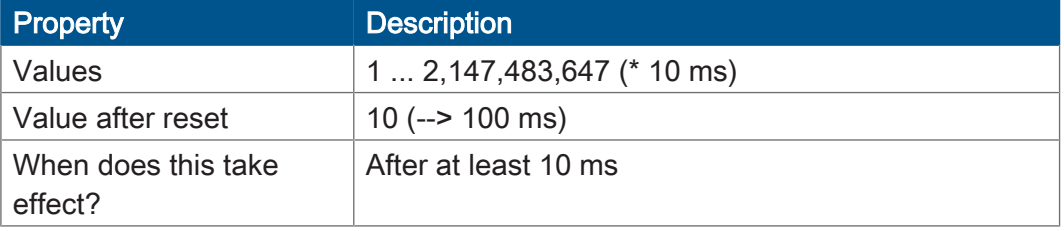

Tab. 53: Application time base units for R 201002

## **R 201004** System time base in ms

Every millisecond this register is incremented by 1.

<span id="page-52-1"></span>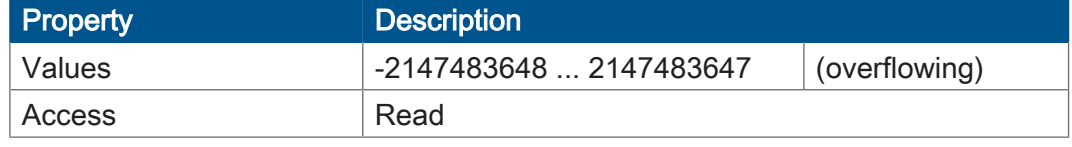

Tab. 54: System time base in milliseconds

### **R 201005** System time base in microseconds

Every microsecond this register is incremented by 1.

<span id="page-52-2"></span>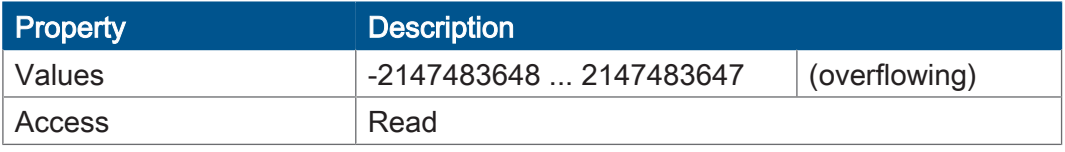

Tab. 55: System time base in microseconds

## **8.9 Saving and loading an application program**

The user determines the program that is to be executed. When uploading the application program to the controller, this program is stored as a file to the internal flash disk. The device enters the path and file name into the *App\start.ini* file.

Path and file name By default, JetSym creates in the /app directory a subdirectory and assigns the project name to it. Then, JetSym stores the application program to this subdirectory assigning the extension \*.es3 to it. Path and file names are always converted into lower case letters.

**\App\start.ini - Structure** This file is a text file with one section holding 2 entries:

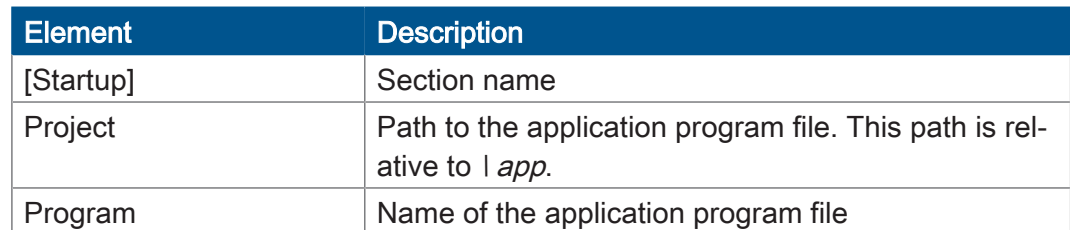

**Example** [Startup] Project = test program  $Program = test^{-}program.es3$ 

> The application program is loaded from the file \App\test\_program\test\_program.es3.

**Loading the application program** When the application program is restarted via JetSym or after booting the JVM-104-O13, the application program is loaded via the file system and executed.

The application program is loaded by the OS of the JVM-104-O13 as follows:

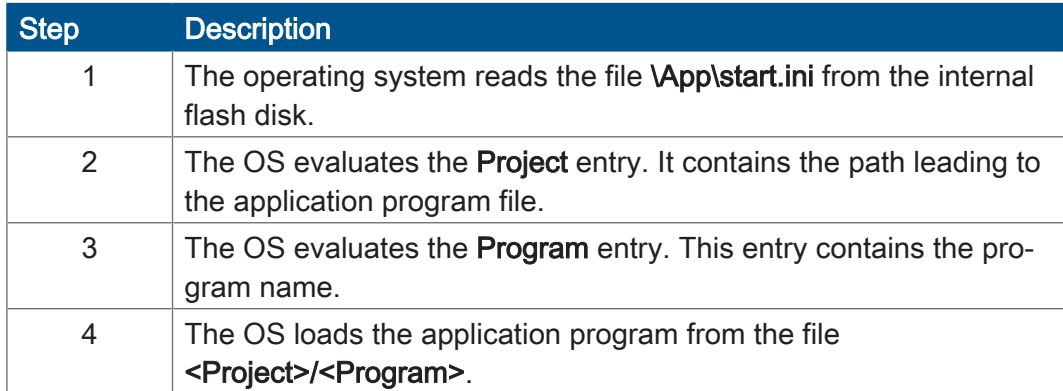

# 9 Registers - Overview

This register overview gives a condensed summary of the registers of the JVM-104-O13 device running OS version 4.12.0.11.

## **Default address on the CANopen bus**

The pre-set default address on the CANopen bus is:

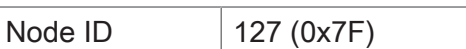

## **General overview - Registers**

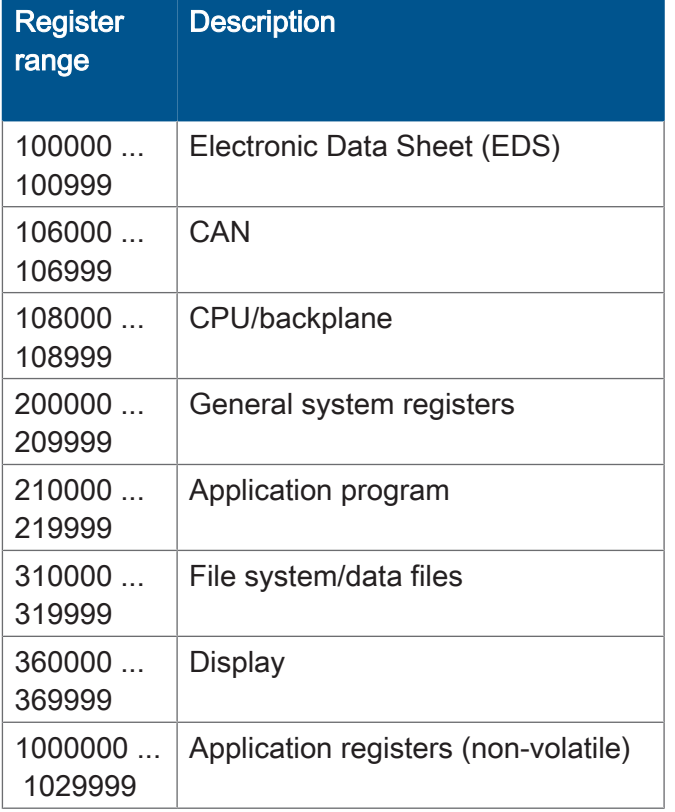

## **I/Os - General overview**

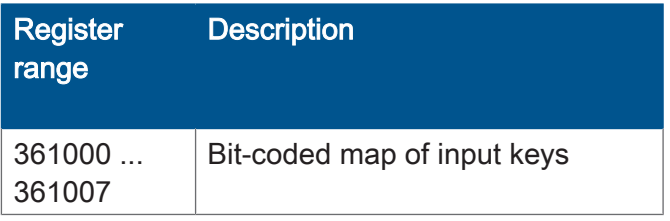

## **Flags - General overview**

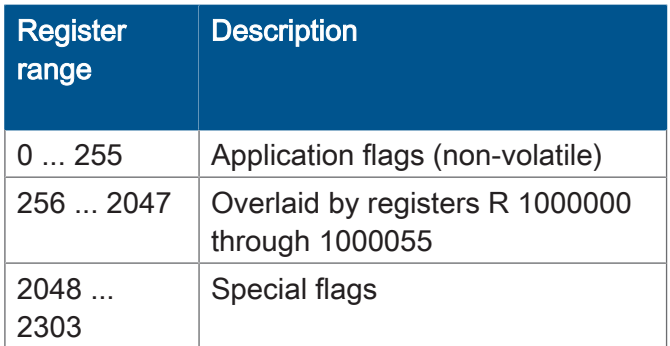

## **Electronic Data Sheet (EDS)**

EDS data can be retrieved for the CPU or the entire device.

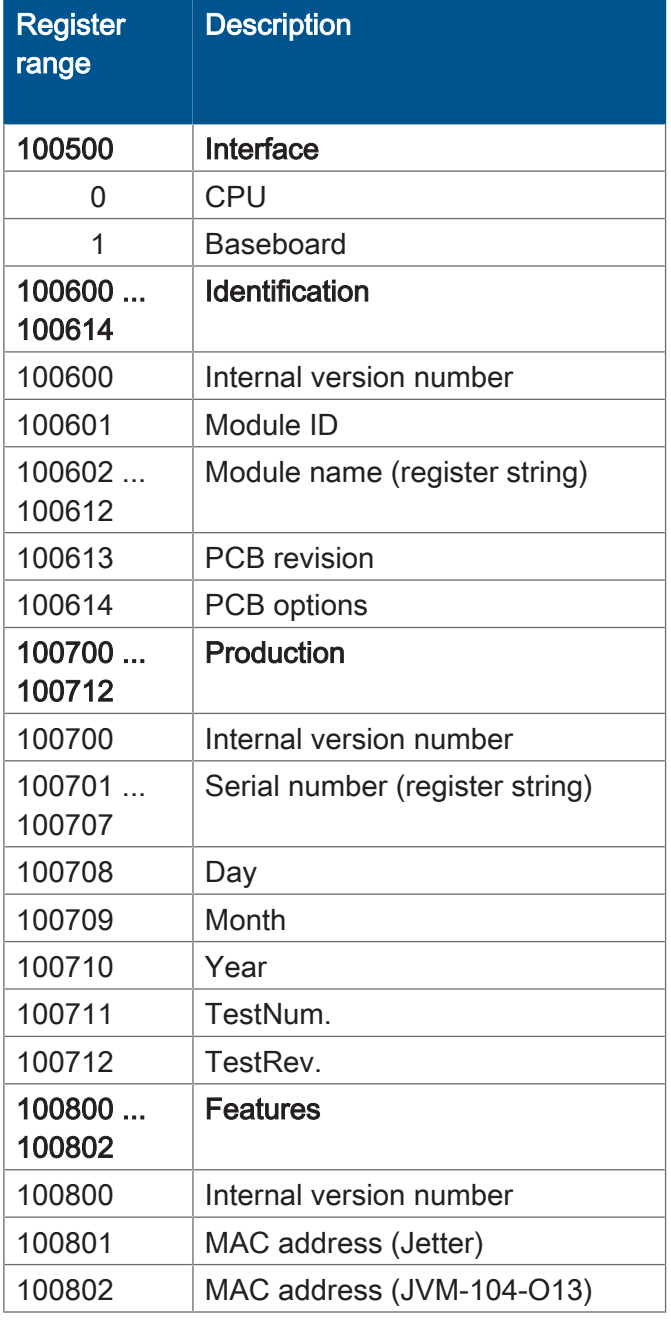

## **Electronic nameplate (entire device)**

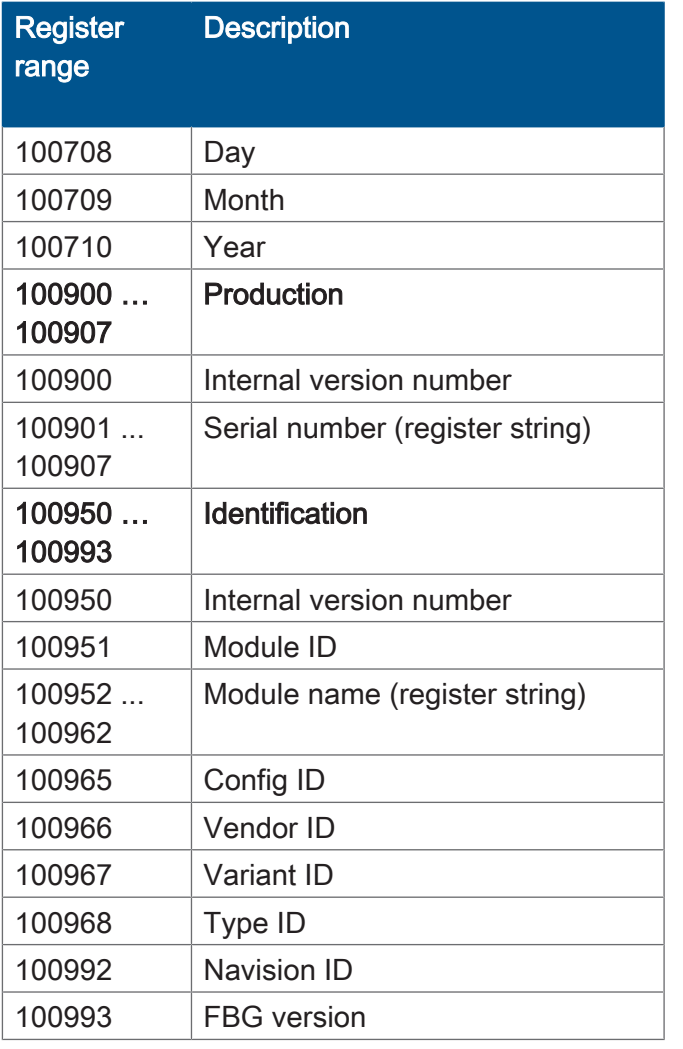

## **CAN**

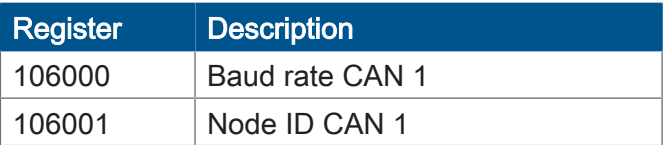

## **Flash memory**

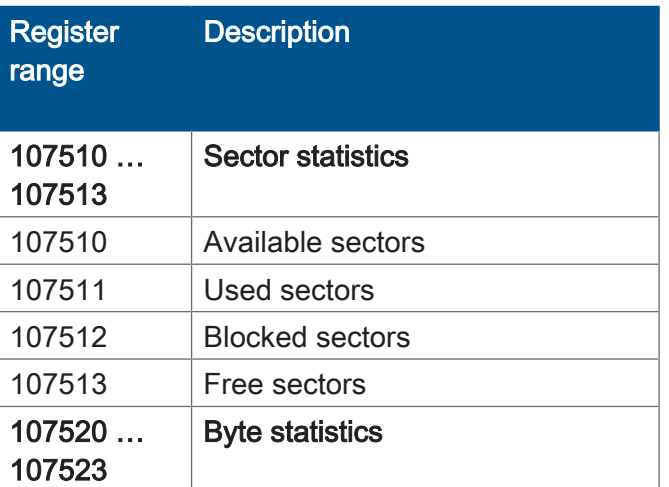

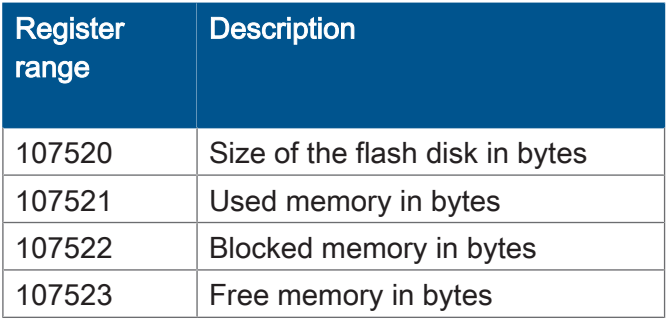

## **System information**

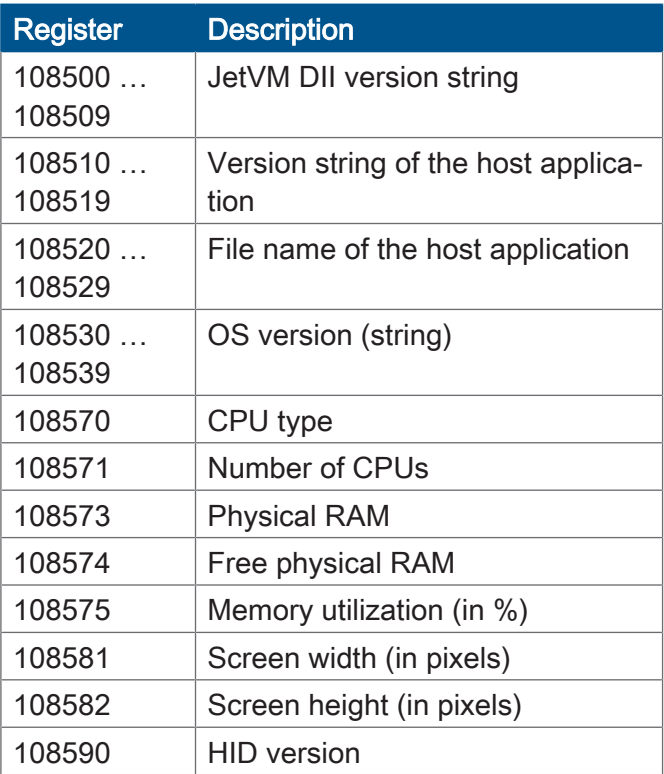

## **General system registers**

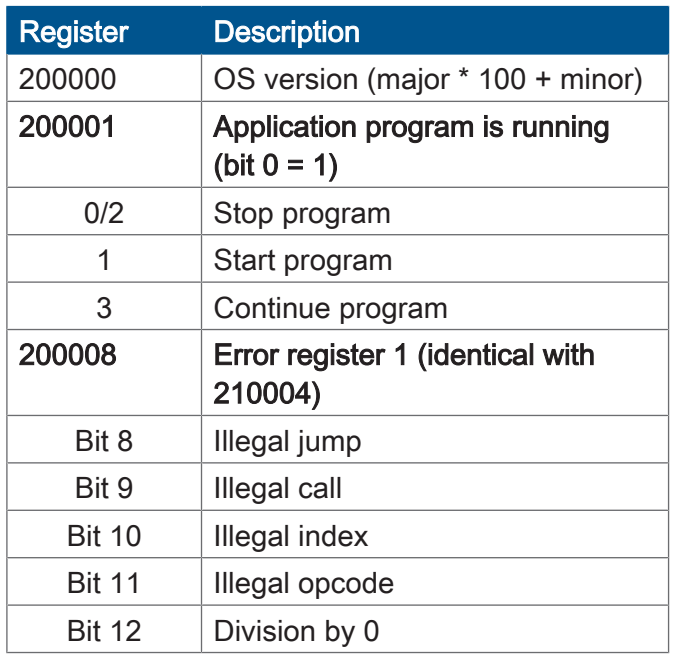

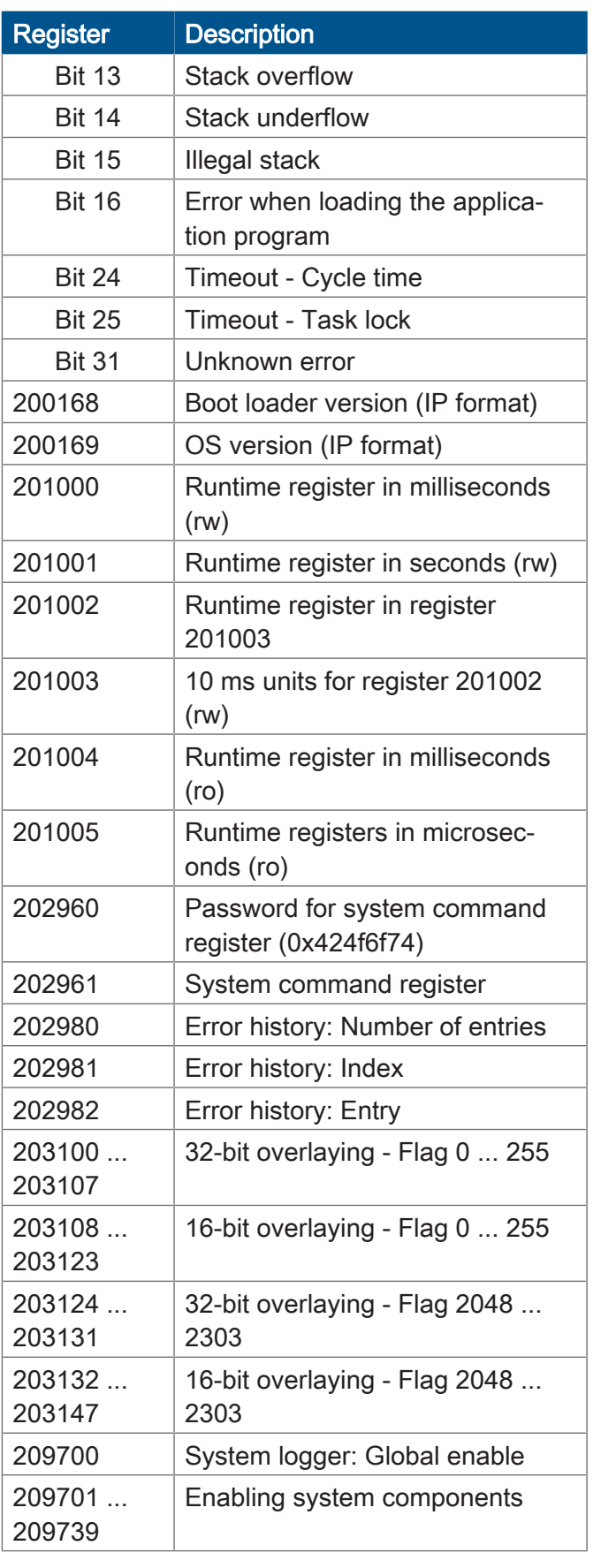

## **Application program**

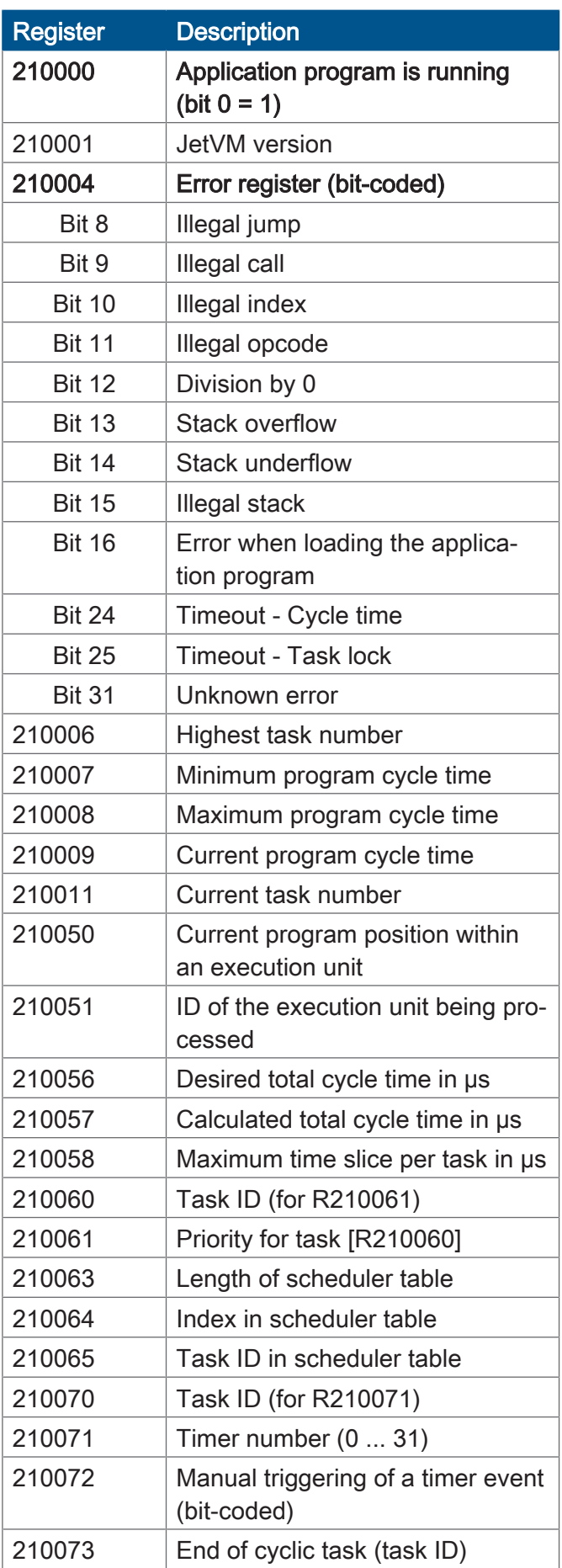

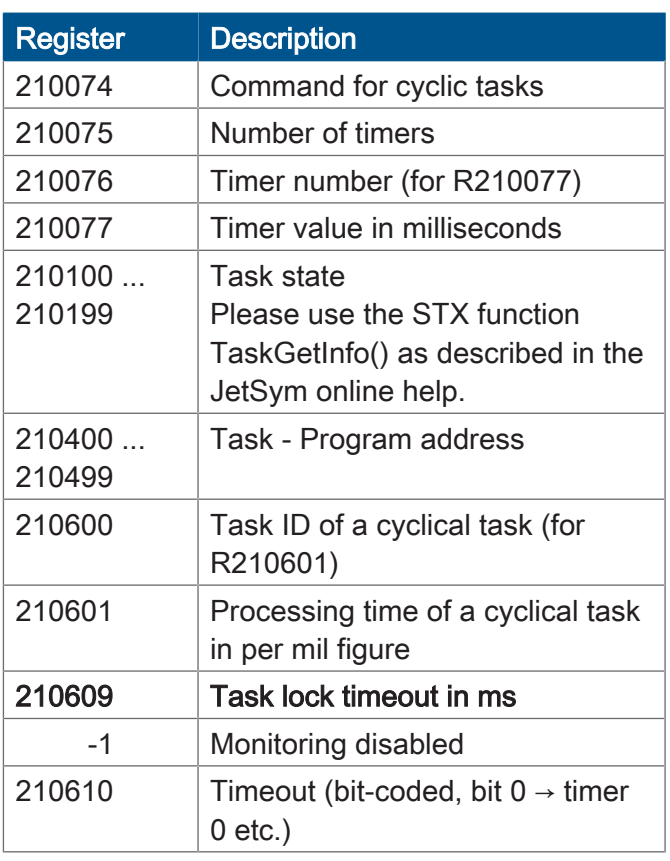

## **File system/data file function**

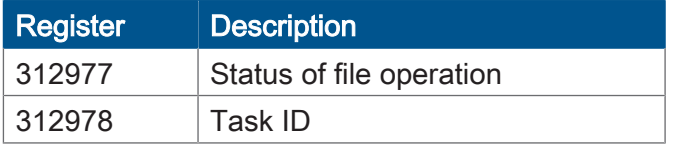

## **Application registers**

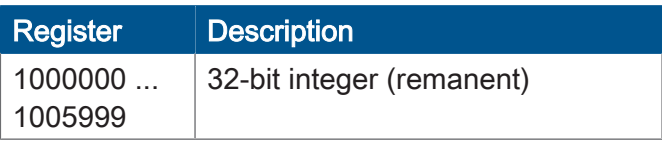

## **Display**

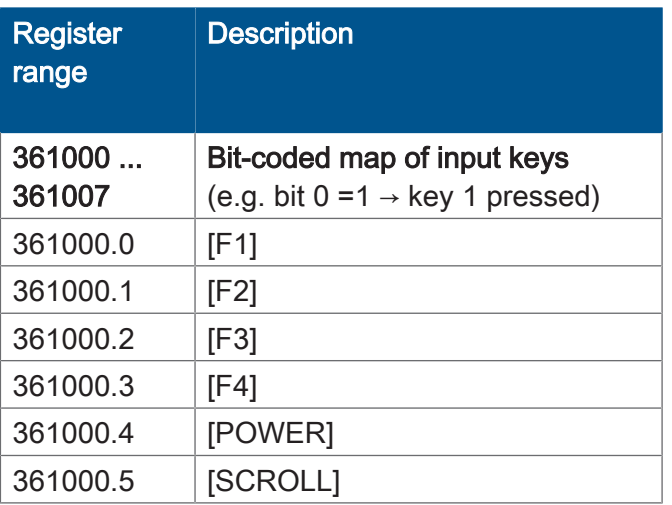

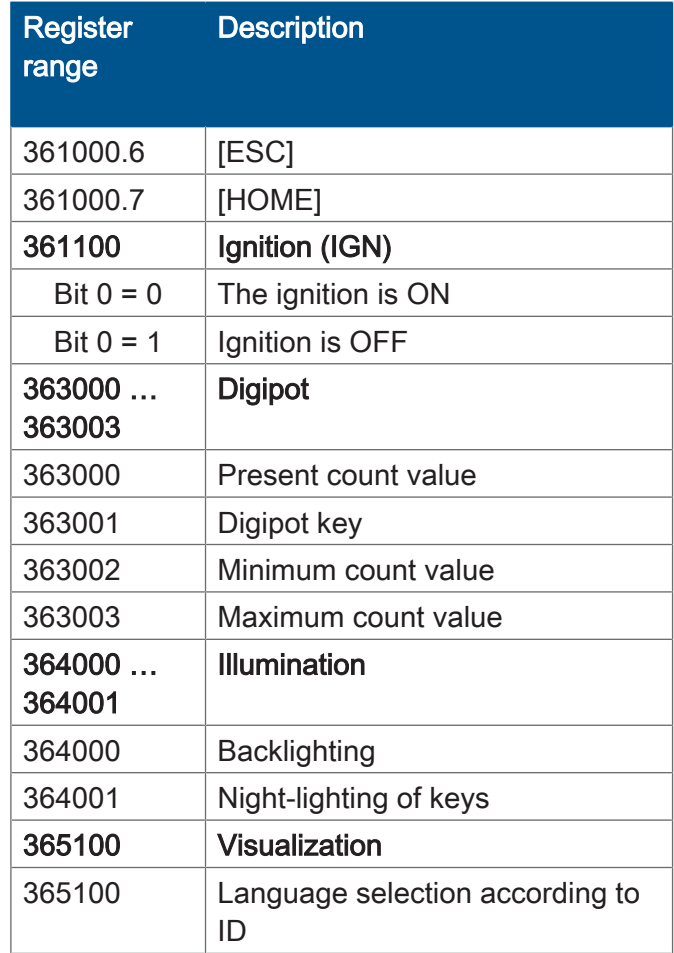

## **32 combined flags**

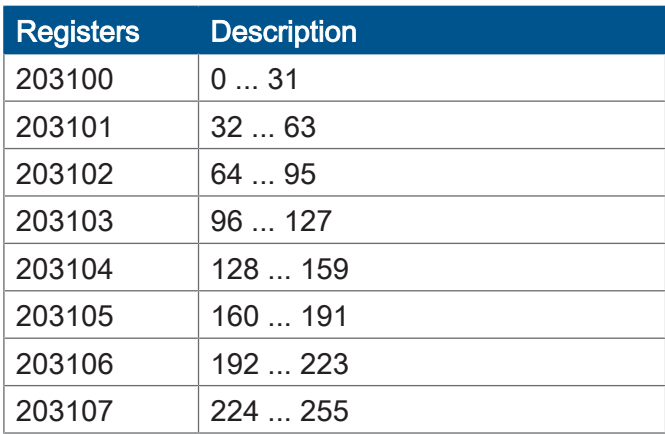

## **16 combined flags**

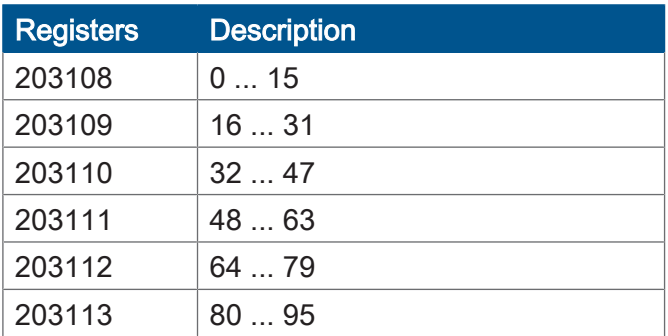

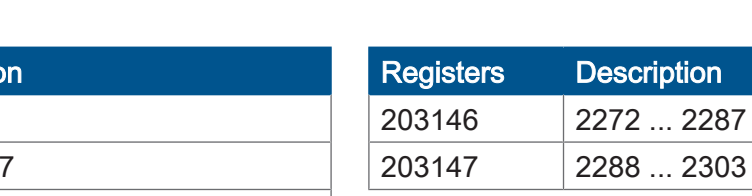

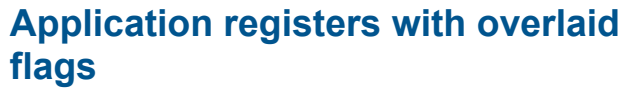

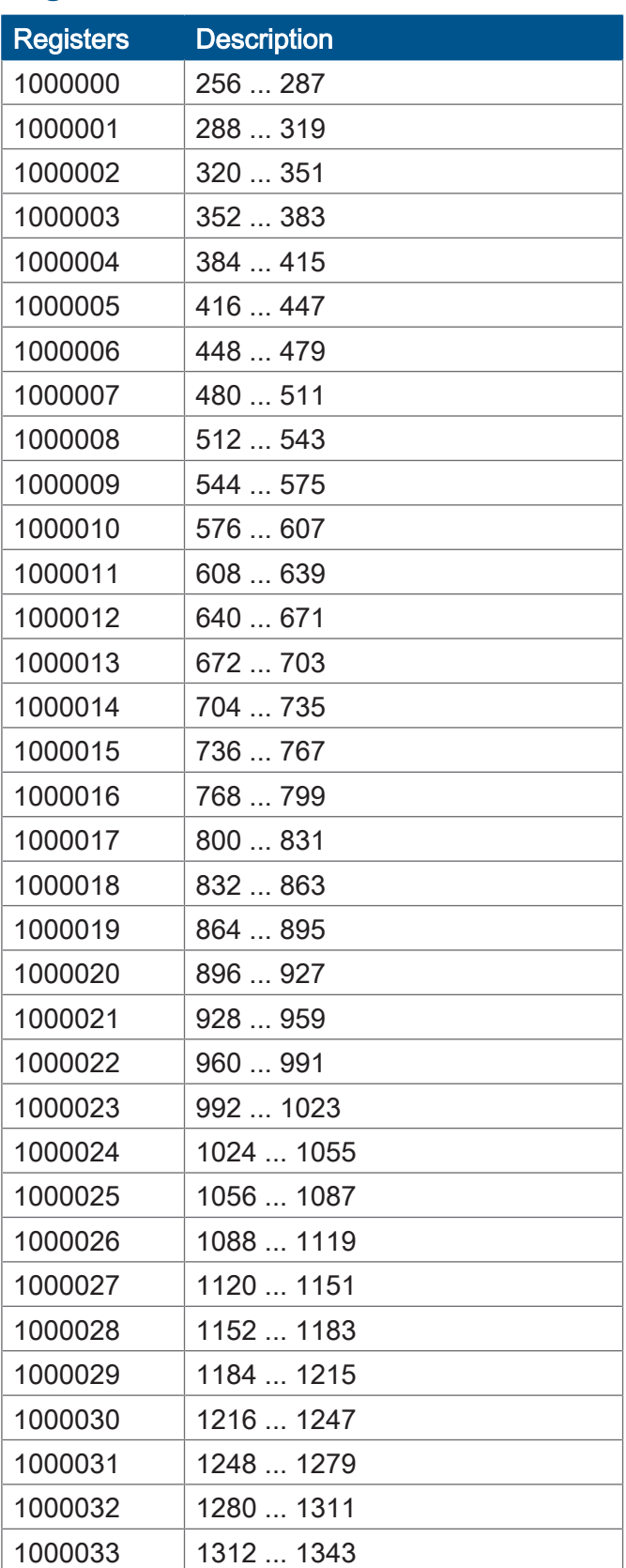

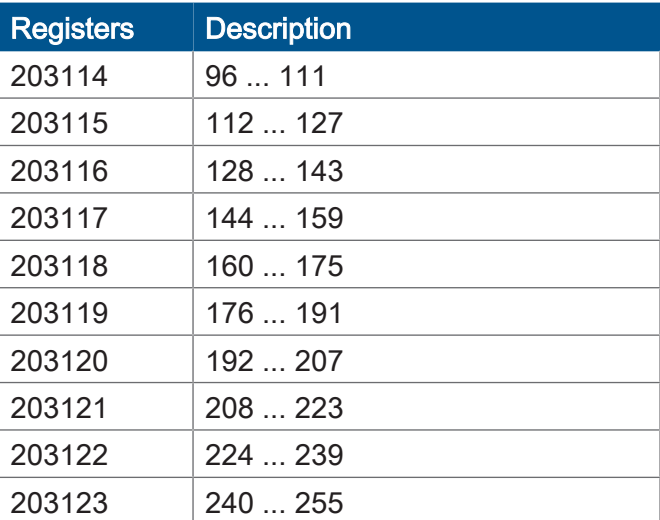

## **32 combined special flags**

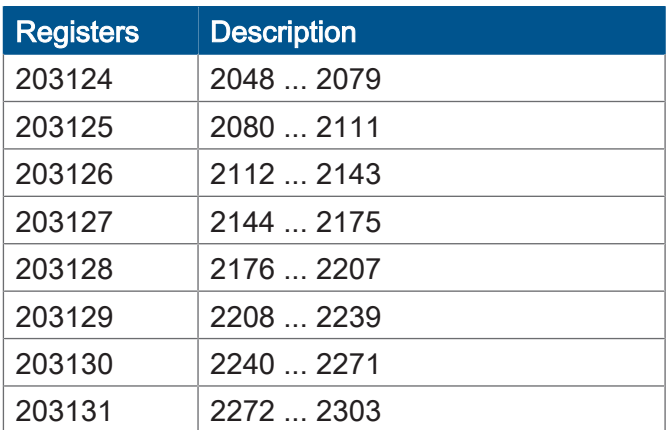

## **16 combined special flags**

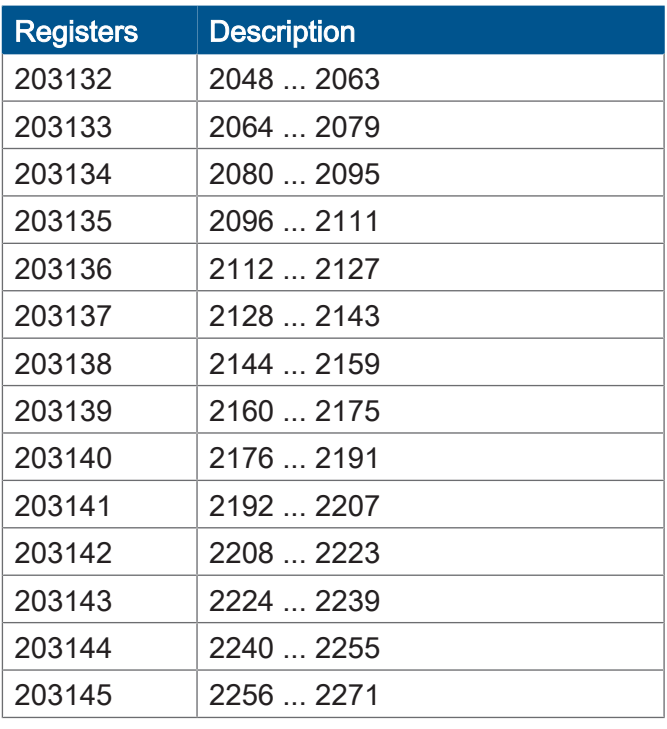

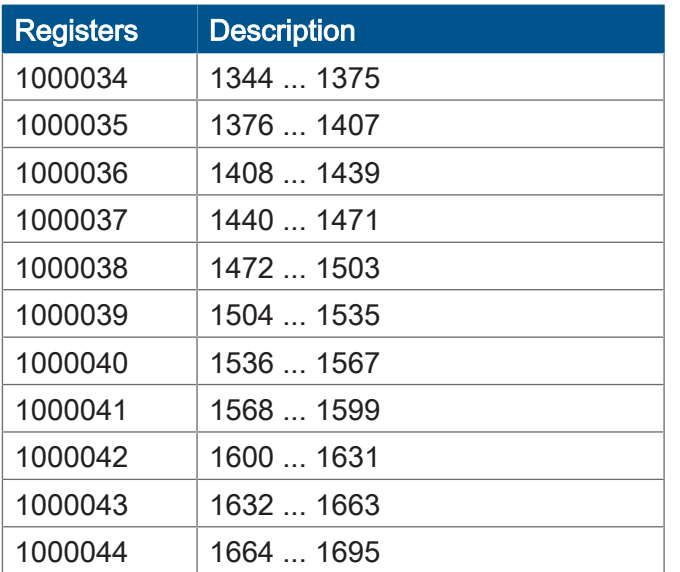

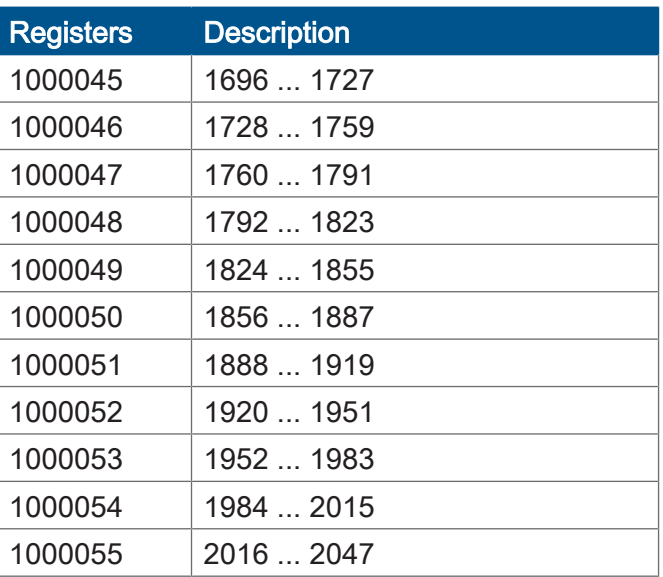

## **System Functions**

For reasons of compatibility, the system functions are listed below.

In JetSym STX, use the corresponding JetSym STX functions instead of the system functions.

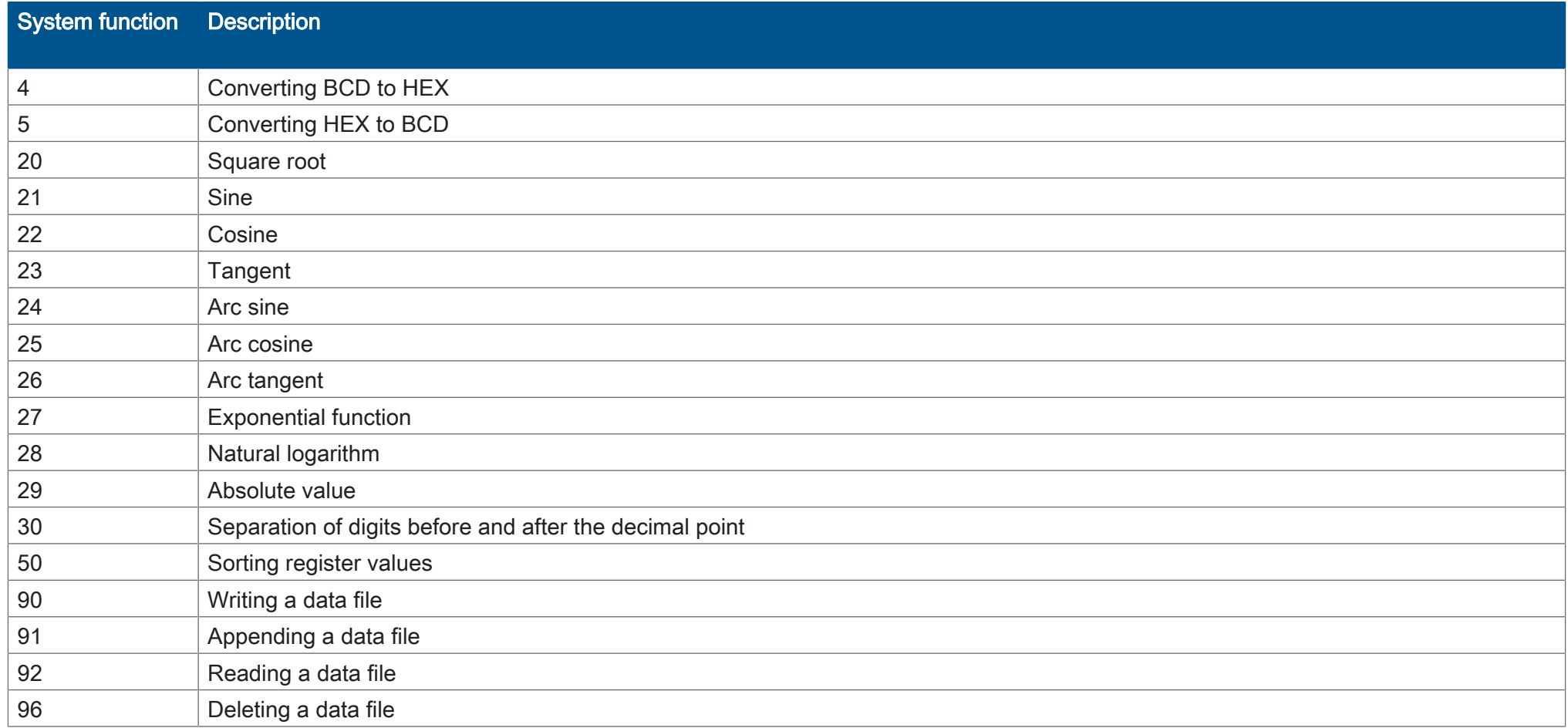

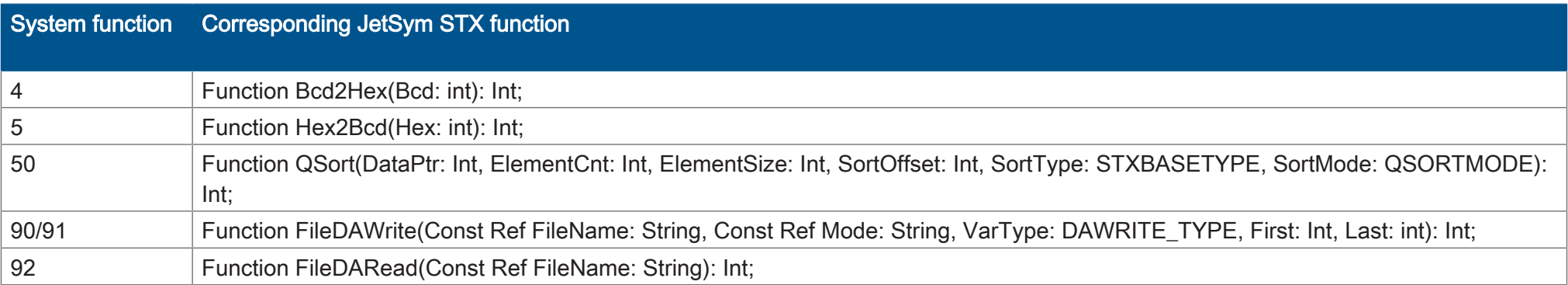

# 10 Register overview - Multi-purpose inputs and outputs

The following tables provide a highly condensed summary of the registers of the multi-purpose inputs and outputs of the JVM-104-O13.

## **General overview - Registers**

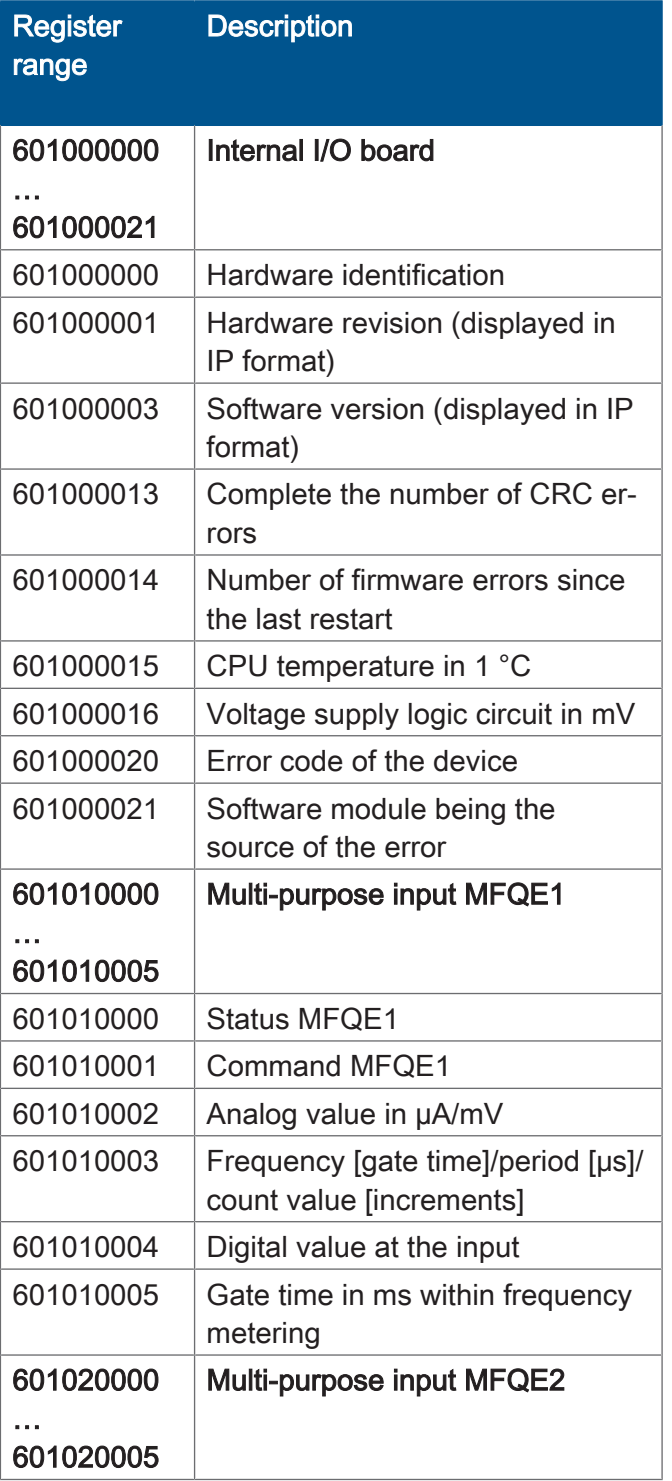

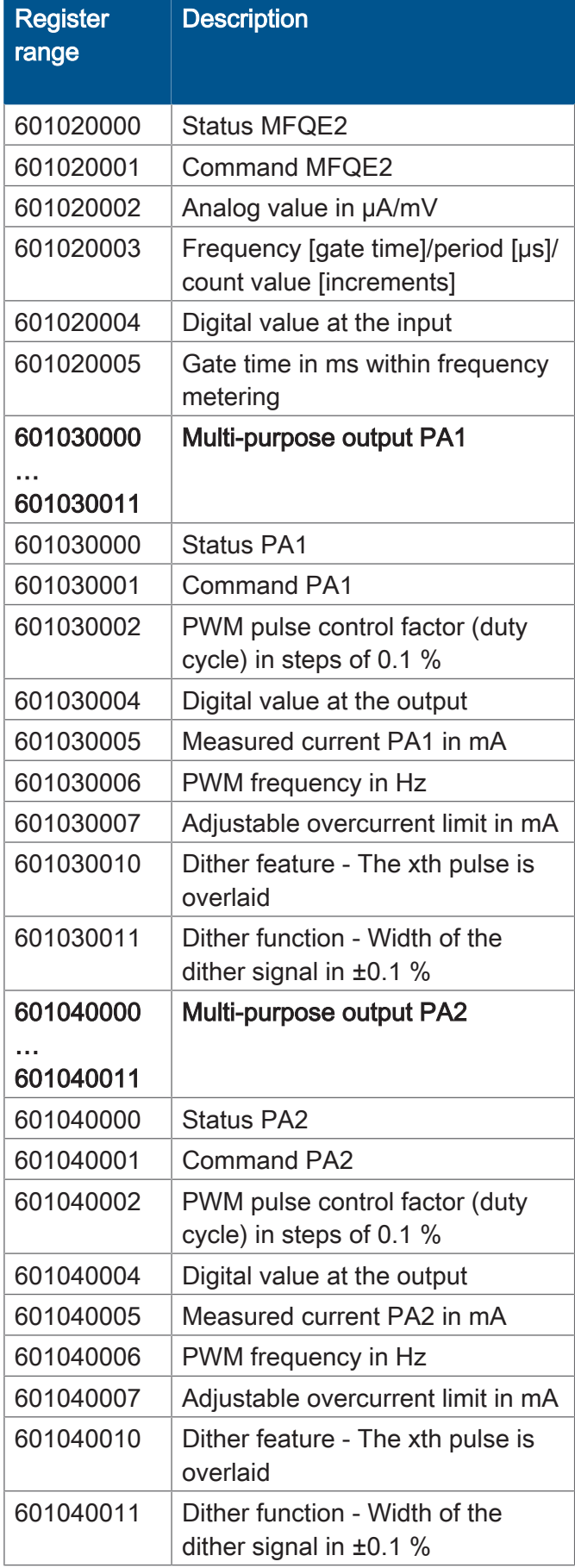

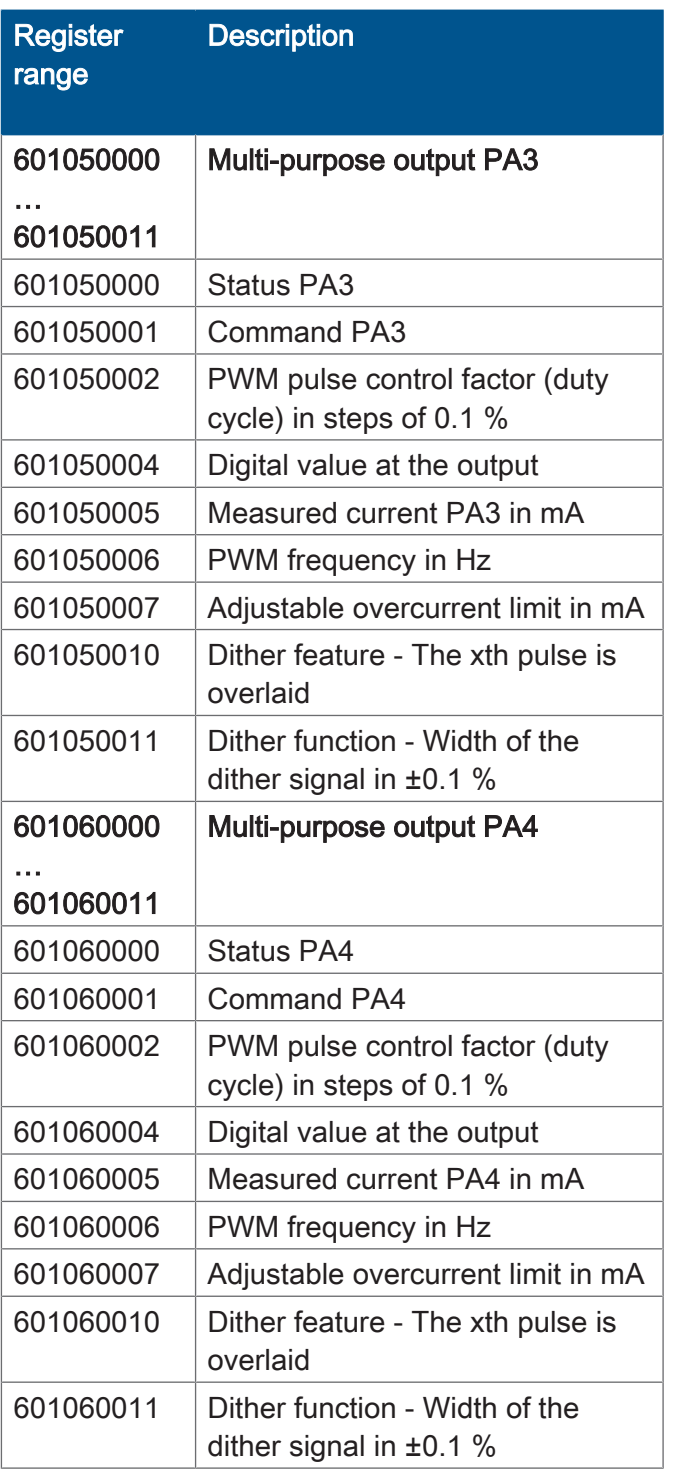

## **Multi-purpose inputs MFQE1 ... MFQE2**

These register numbers use x as a placeholder. The following rule applies:

- $\bullet \quad x = 1$  for multi-purpose output 1 (from 601010000 onwards)
- $\bullet$   $x = 2$  for multi-purpose output 2 (from 601020000 onwards)

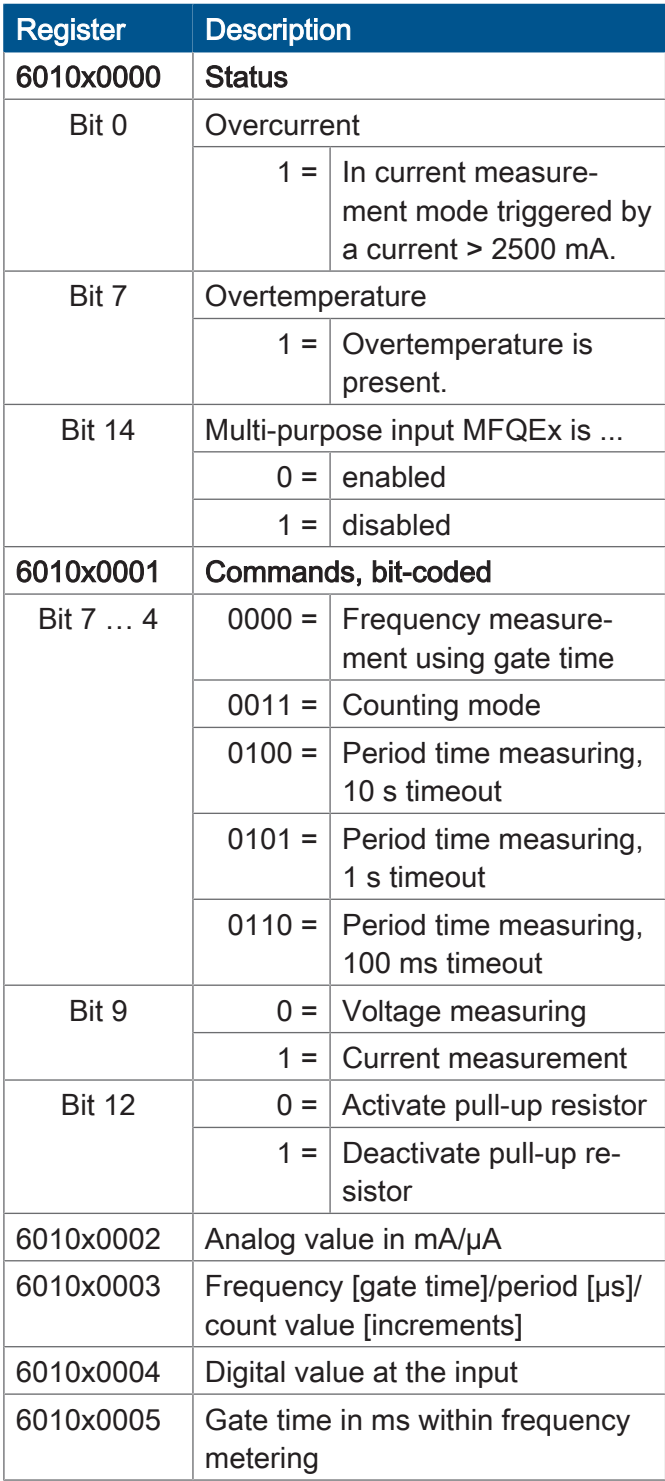

## **Multi-purpose outputs PA1 ... PA4**

These register numbers use x as a placeholder. The following rule applies:

- $\bullet \quad x = 3$  for multi-purpose output 1 (from 601030000 onwards)
- $\bullet \quad x = 4$  for multi-purpose output 2 (from 601040000 onwards)
- $\bullet$   $x = 5$  for multi-purpose output 3 (from 601050000 onwards)
- $\bullet$   $x = 6$  for multi-purpose output 4 (from 601060000 onwards)

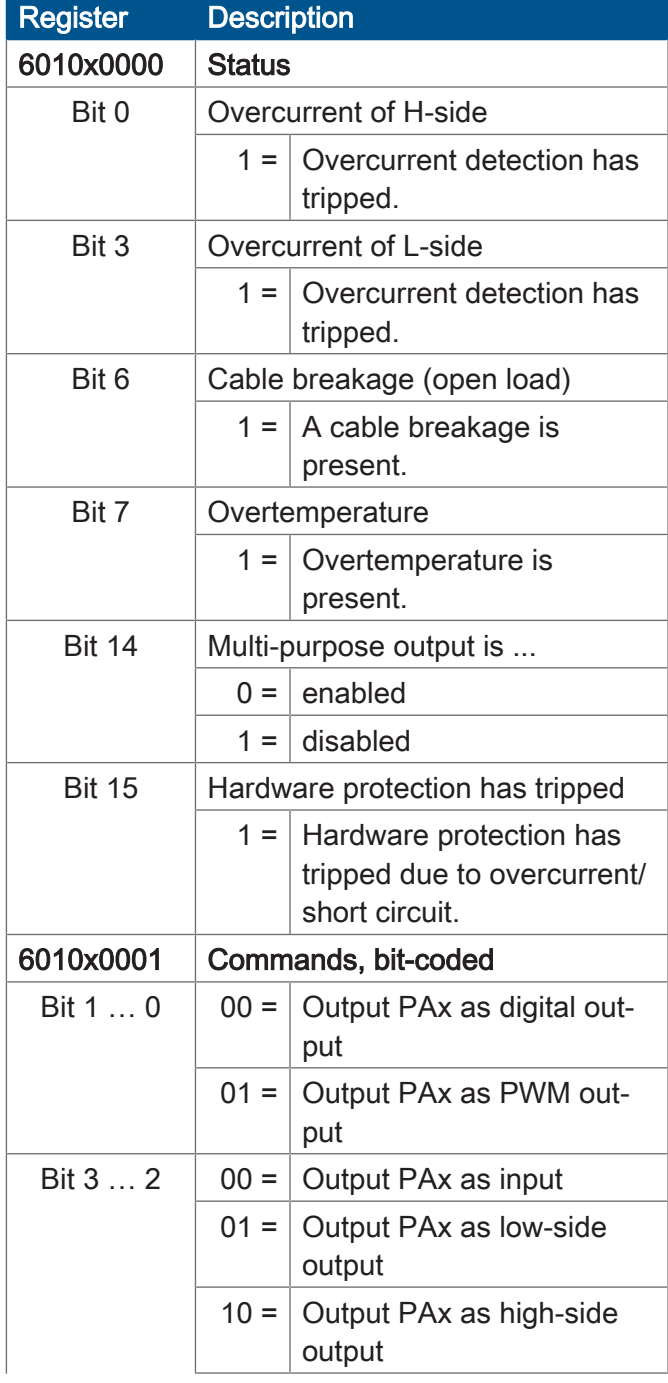

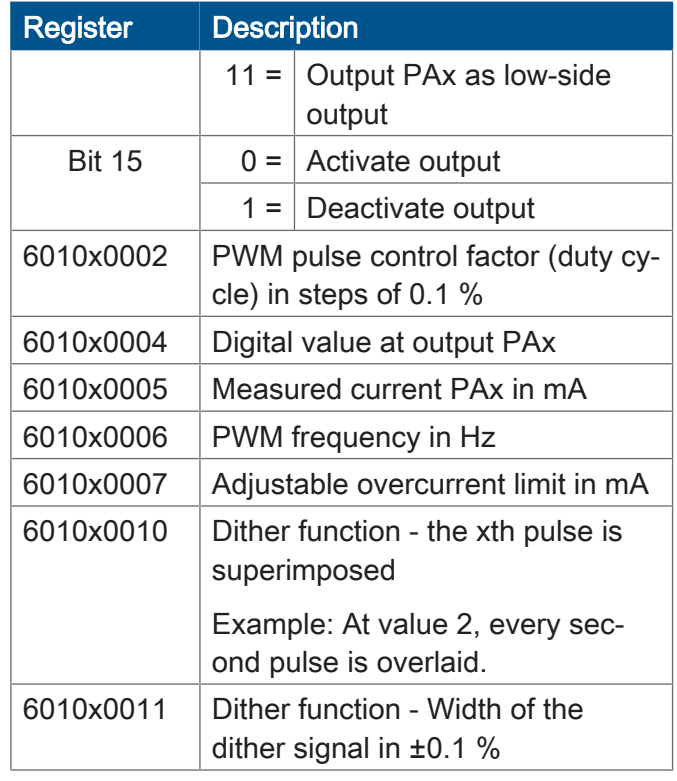

# 11 Maintenance

This device is maintenance-free.

Therefore, for the operation of the device no inspection or maintenance is required.

## **11.1 Repairs**

Defective components could cause dangerous malfunctions and could compromise safety. Only the manufacturer is allowed to repair the device.

It is forbidden to open the device.

**Modifications to the device** Modifications and alterations to the device and its functions are not allowed. In the case of modifications to the device, any liability is excluded.

> The original parts are specifically designed for the device. Parts and equipment from other manufacturers must, therefore, not be used.

Any liability for any damages resulting from the use of non-original parts and equipment is excluded.

## **11.2 Return and disposal**

**How to dispose of waste equipment**

Return your Jetter AG product to us for proper disposal. Visit our *[homepage](https://www.jetter.de/en/contact-us/old-device-for-disposal.html)* for detailed information and to download the required Returns form.

**Meaning of the WEEE icon**

<span id="page-65-0"></span>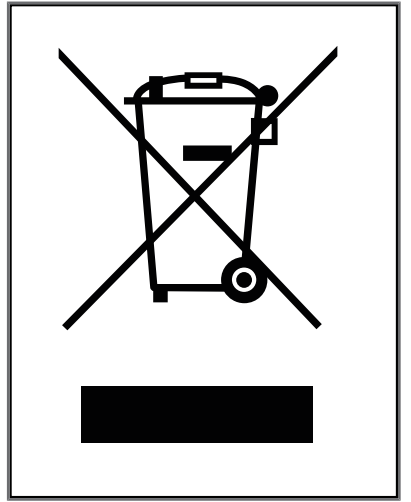

Fig. 12: WEEE icon - crossed-out trash can

Applicable local environmental directives and regulations must be complied with. The product is waste electronic equipment and must be disposed of by a certified waste management facility. Do not dispose of the product with normal household waste.

**Personal data** Customers are responsible for deleting personal data from waste equipment prior to its disposal.

## **11.3 Storage and shipment**

**Shipment and packaging**

**Storage** When storing the device observe the environmental conditions given in chapter "Technical specifications".

> The device contains electrostatically sensitive components which can be damaged if not handled properly. Damages to the device may impair its reliability.

To protect the device from impact or shock, it must be shipped in its original packaging, or in an appropriate protective ESD packaging. In case of damaged packaging inspect the device for any visible damage, and inform your freight forwarder and the Jetter AG of the damage caused during shipment. If the device is damaged or has been dropped, it is strictly forbidden to use it.

# 12 Service

## **12.1 Customer service**

Should you have any questions, suggestions, or problems, please don't hesitate to contact our service representatives. To contact them, please call our technical hotline or use the contact form on our homepage:

*[Technical hotline | Jetter - We automate your success.](https://www.jetter.de/kontakt/technische-hotline.html)*

You are also welcome to send an e-mail to our technical hotline:

*[hotline@jetter.de](mailto:hotline@jetter.de)*

Please supply the following information when contacting our technical hotline:

- Hardware revision and serial number For the hardware revision and serial number of your product, please refer to the nameplate.
- OS version To determine the operating system version, use the functions of the development environment.

# 13 Spare parts and accessories

## **NOTICE**

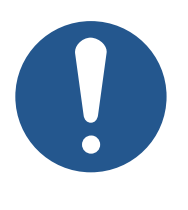

### **Inadequate accessories might cause damage to the product**

Parts and equipment from other manufacturers might impede the function of the device and cause damage to the product.

► Only use accessories recommended by Jetter AG.

## **13.1 Accessories**

## **INFO Ordering accessories**

The accessories are not part of the scope of delivery.

Suitable accessories can be obtained from Jetter AG.

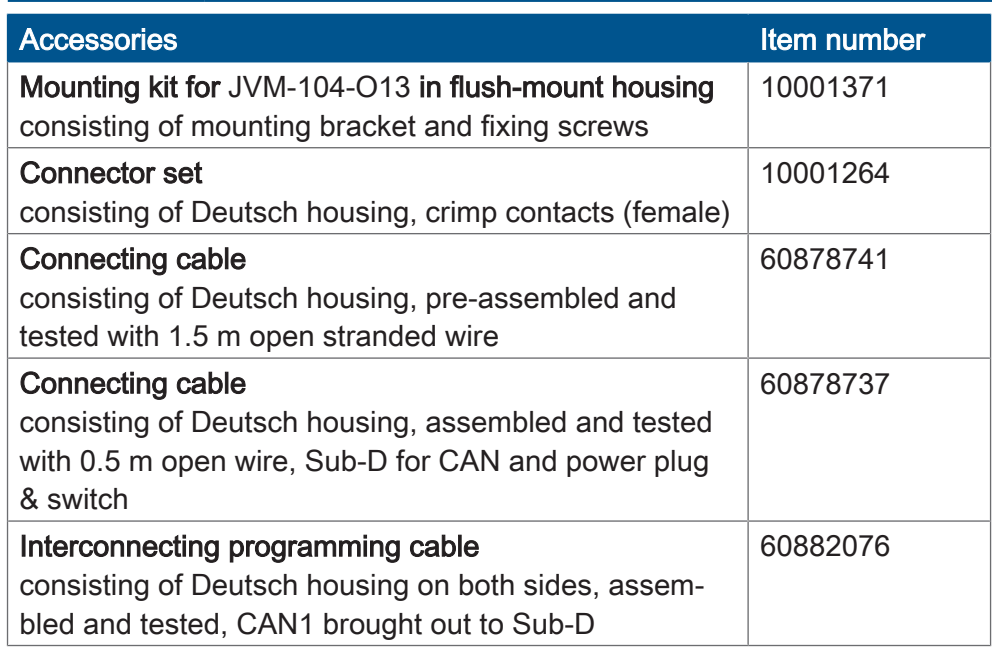

# **List of figures**

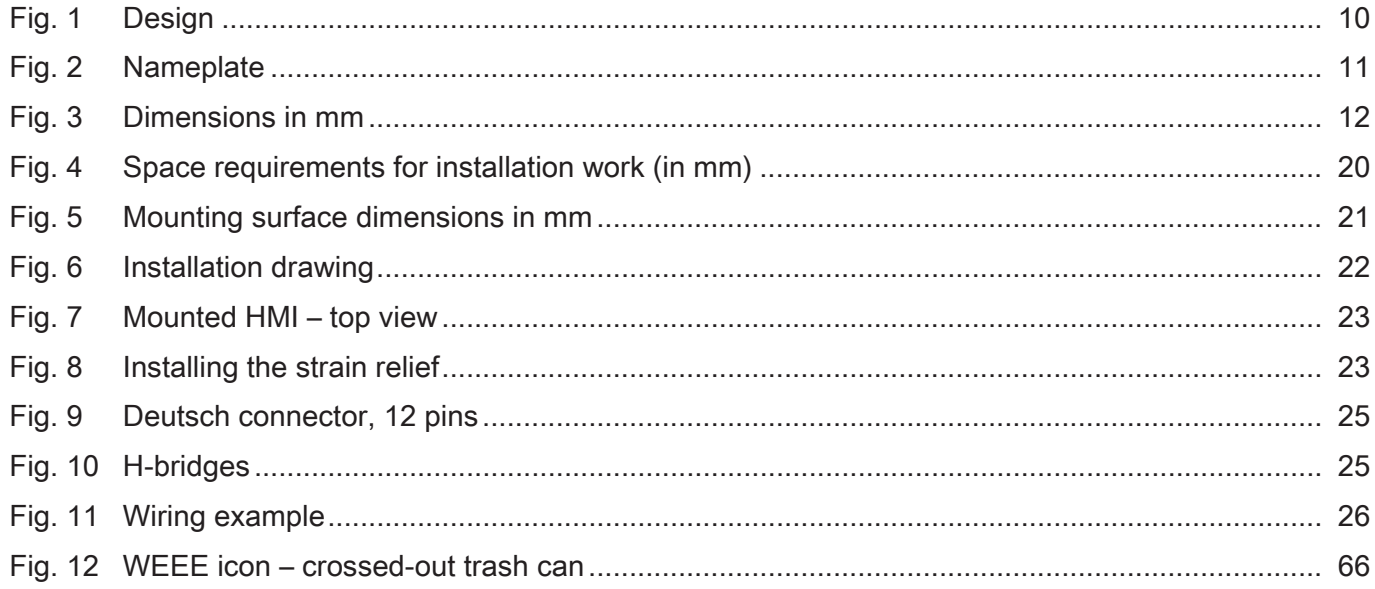

# **List of tables**

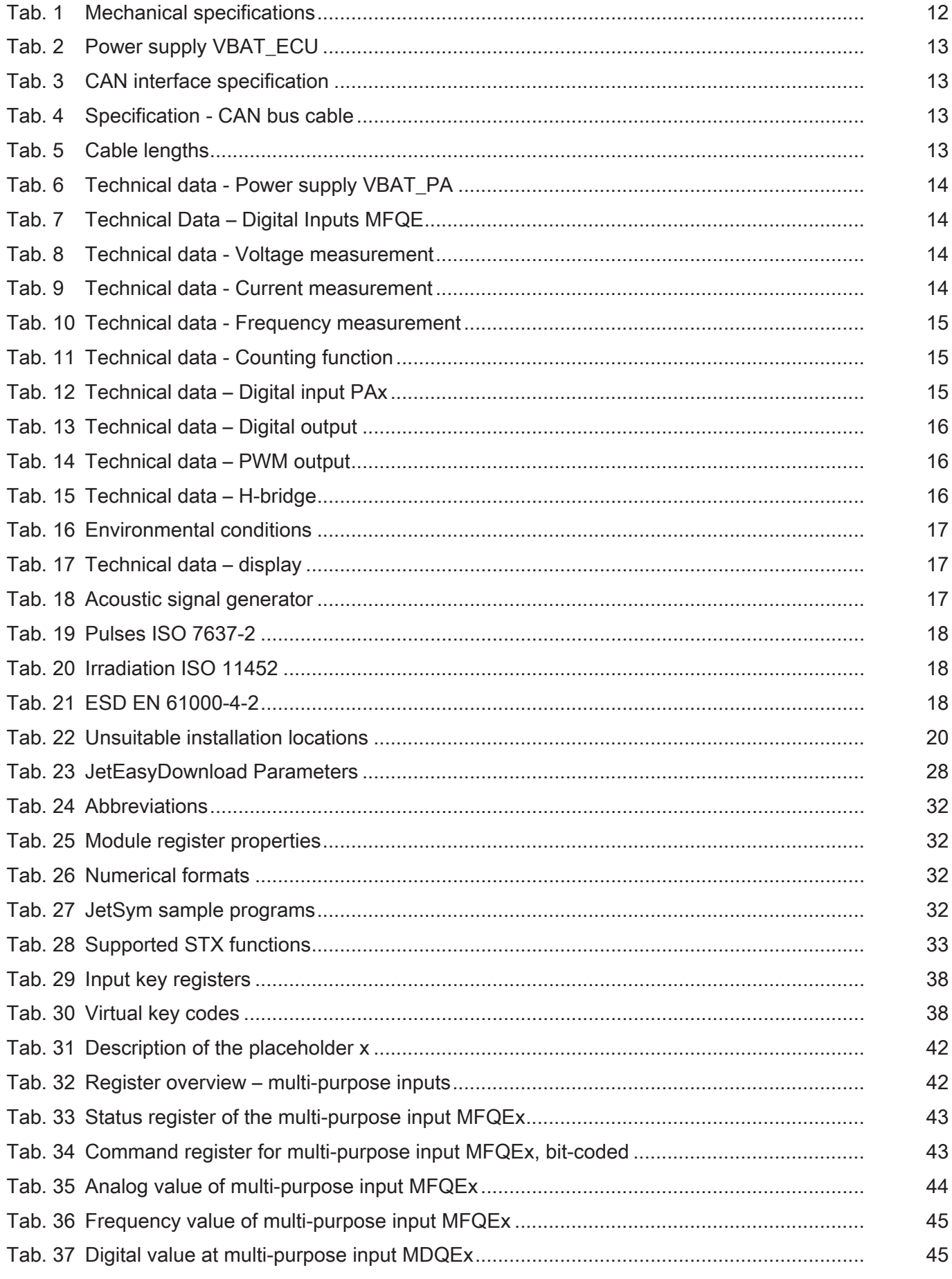

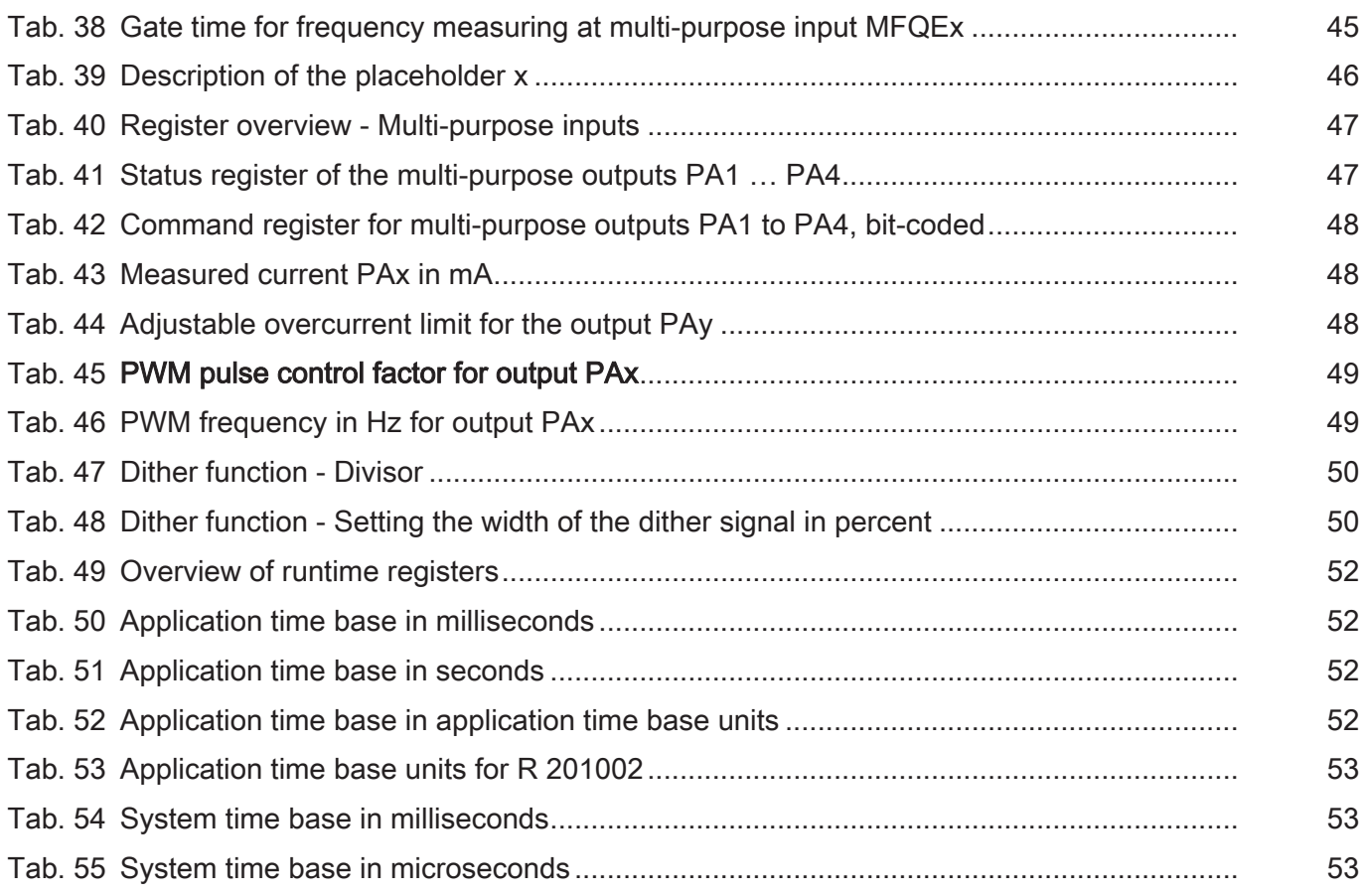
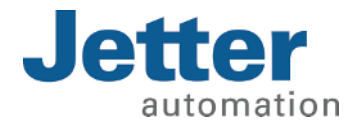

Jetter AG Graeterstrasse 2 71642 Ludwigsburg www.jetter.de

E-mail info@jetter.de Phone +49 7141 2550-0

We automate your success.